# SYSPRO 8

# Application Designer

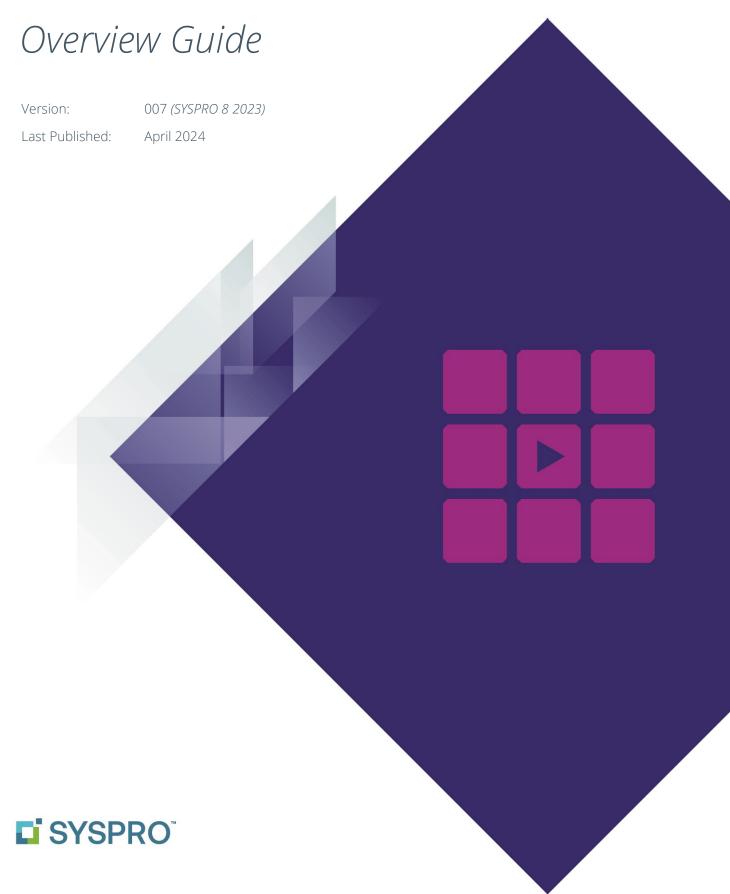

# SYSPRO Help and Reference

# Copyright © 2024 SYSPRO Ltd

# All rights reserved

No part of this document may be copied, photocopied, or reproduced in any form or by any means without permission in writing from SYSPRO Ltd. SYSPRO is a trademark of SYSPRO Ltd. All other trademarks, service marks, products or services are trademarks or registered trademarks of their respective holders.

SYSPRO Ltd reserves the right to alter the contents of this document without prior notice. While every effort is made to ensure that the contents of this document are correct, no liability whatsoever will be accepted for any errors or omissions.

This document is a copyright work and is protected by local copyright, civil and criminal law and international treaty. This document further contains secret, confidential and proprietary information belonging to SYSPRO Ltd. It is disclosed solely for the purposes of it being used in the context of the licensed use of the SYSPRO Ltd computer software products to which it relates. Such copyright works and information may not be published, disseminated, broadcast, copied or used for any other purpose. This document and all portions thereof included, but without limitation, copyright, trade secret and other intellectual property rights subsisting therein and relating thereto, are and shall at all times remain the sole property of SYSPRO Ltd.

# WHAT'S CHANGED?

| Synopsis                          | Read more                                                                                                    |
|-----------------------------------|----------------------------------------------------------------------------------------------------|
| Create Transactional Data Sources | <u>Transactional Data Sources</u>                                                                                                    |
| Create Web Service Data Sources   | Web Service Data Sources                                                                                                    |
| New Tag Cloud control             | Tag Cloud control                                                                                                    |
| Form Control improvements         | Validate field on change  How to enable custom form fields on FORMS for end-users  How to show the Description of a 'key' item in a Form  How to apply a tooltip (key description) to a field using a Data  Source  How to show multiple column names for a Form field |
| List view control improvements    | Manipulating the listview in the Designer                                                                                                    |
| Data Source improvements          | <u>Custom Data Sources</u>                                                                                                    |
| Manage Version History            | <u>Version history</u>                                                                                                    |
| Trace execution of an application | Application Designer Tracer                                                                                                    |
| Avanti application improvements   | Improving the Performance of an Avanti Application                                                                                                    |
| Dialog Box improvements           | How to use a Dialog Box                                                                                                    |

## **ANNOTATION**

The contents of this document are subject to change.

# Contents

| Introducing the Application Designer                     | 5   |
|----------------------------------------------------------|-----|
| Benefits and features                                    | 5   |
| Understanding the Application Designer                   |     |
| The Basics                                               |     |
| Designing for Avanti                                     | 9   |
| Creating a New Application                               | 10  |
| Designing a Toolbar                                      | 19  |
| Designing a Context Menu                                 | 32  |
| Creating Task Dialogs                                    | 33  |
| Creating Avanti Web Views                                | 41  |
| Using Data Sources                                       | 50  |
| Adding Custom Applications to the Desktop or Web UI Menu | 104 |
| Version history                                          | 106 |
| Application Designer Tracer                              | 108 |
| Getting Help                                             | 112 |
| Programming the Application                              | 113 |
| Application Designer VBScript Events                     | 114 |
| Applying a SYSPRO Callout in script                      |     |
| How to use a Dialog Box                                  |     |
| Event Cycle Processing                                   |     |
| Some Basics                                              | 120 |
| Some VBScript Suggestions                                | 123 |
| Functions and Classes                                    | 123 |
| Comment the Code                                         | 123 |
| AppDesigner_OnUserEvent                                  |     |
| The Use of Constants                                     | 124 |
| Re-useable VBScript Functions and Classes                | 125 |
| Debugging and Logging Progress                           | 126 |
| Using Persisted Variables                                | 127 |
| Passing Parameters to an Application                     | 128 |
| Passing execution back to the calling program            | 129 |
| Retrieving Setup Options                                 | 130 |
| Setting up the Datastore                                 | 131 |
| Understanding the Controls                               | 134 |
| Chart Control                                            | 134 |
| Gauge Control                                            | 153 |
| List View Control                                        |     |
| Form Control                                             | 170 |
| Tree View Control                                        | 188 |
| Syntax Editor Control                                    | 194 |

| XAML Control                             | 195 |
|------------------------------------------|-----|
| Notepad Control                          | 213 |
| Document Viewer                          | 214 |
| Image Viewer                             | 216 |
| Tile Control                             | 217 |
| Flowgraph Control                        | 218 |
| WebBrowser Control                       | 220 |
| User Control                             | 221 |
| Drop Files Control                       | 222 |
| Tag Cloud control                        | 226 |
| Working with Projects                    | 228 |
| Managing Projects                        | 228 |
| Creating New Projects                    |     |
| Maintaining Projects                     |     |
| Sample Apps                              | 233 |
| Appendix A – VBScript code snippets      | 234 |
| App Comment section                      | 234 |
| Catching EventType                       | 234 |
| Displaying OnUserEvent Parameters        | 234 |
| Get Local Windows Temp Directory Name    | 235 |
| Toolbar Constants                        |     |
| Writing Text to a File – Simple Function | 235 |

# Introducing the Application Designer

The Application Designer is an application development environment that harnesses the SYSPRO User Interface, its business logic, its event handlers, and a Microsoft scripting language. It presents them in an easy-to-use interface which generates applications that run in SYSPRO.

It is designed to reduce the complexity of coding by providing a simple (low code) interface into all the SYSPRO functionality.

# **BENEFITS AND FEATURES**

- Improved productivity as it allows developers to create a new UI for a program in a matter of minutes rather than hours.
- No additional technology required to produce and run applications.
- Improved storyboarding: Because of the rapid time to create a UI, it can make it easy to produce a prototype and get sign-off approval for it.
- The complexity of program development is hugely reduced, as a single text file describes the entire application and can be easily deployed on a target machine.
- Multiple applications can be handled using Projects to deploy a complete solution to the end-user.
- Applications can be designed to run in both the SYSPRO Desktop and SYSPRO Web UI (Avanti).
- The Application Designer is not only used by partners and customers; it is also used by SYSPRO development to build standard SYSPRO applications. It is therefore, a robust, tried and tested platform for all types of applications.

# Understanding the Application Designer

The designer is used to create applications to be used by end-users who in turn might wish to further customize the application by adding custom form fields, adding their own customized panes and a myriad other ways of customizing and personalizing the application.

# **THE BASICS**

To design an application, you call **IMPIDE** from SYSPRO's main menu, or click on **Application Designer > Design Applications** in the **Administration** tab of the Ribbon Bar.

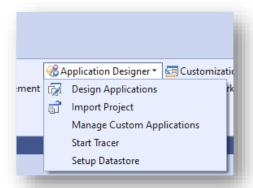

**Note:** You can also call IMPIDE passing it the application name to go straight into design mode, as in this example:

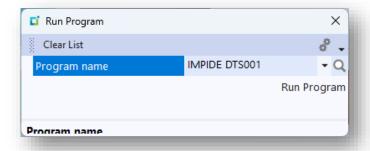

The initial view of the Application Designer looks like this:

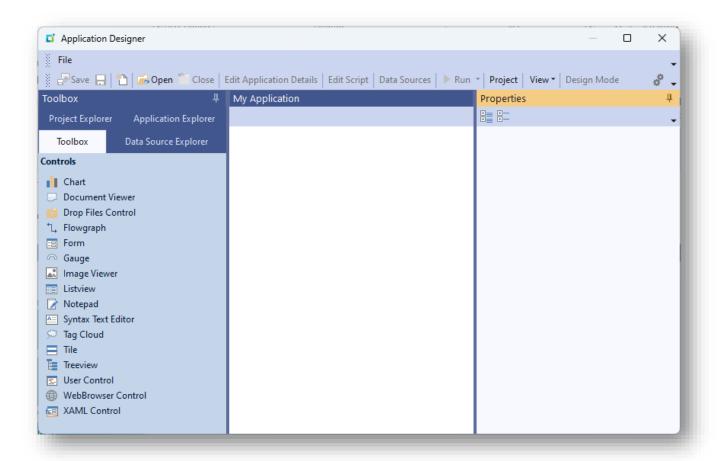

#### TOOLBOX

The **Toolbox** tab shows the list of controls that can be added to an application. Up to 30 controls can reside in a single application.

Controls are arranged in your application within a docking pane layout, meaning that each control is contained in a docking pane which in turn is contained in a layout.

You can arrange these docking panes in any way you like within the application area simply by clicking on the docking pane header and dragging it to a new position, or by grouping them together in a TAB sequence. However, you arrange your panes is exactly how it will look when you run the application.

If you run an application whose option **In Development** is switched off, then any saved docking layout will be applied as the application loads. Generally, this all works okay, but if the application contains either new or deleted panes then it's possible that the application will not work correctly as the saved docking layout will not include these changed panes.

The Application Designer runtime will detect if the number of panes in the saved layout do not match that in the Application itself and will then automatically reset the docking layout.

**Note:** This automatic Reset Layout will not occur if there are any customized panes detected in the saved docking pane layout.

#### APPLICATION EXPLORER

The **Application Explorer** tab shows all the controls and toolbar buttons that have been added to an application. This is used to easily navigate to any control or toolbar button with a single click.

# PROJECT EXPLORER

The **Project Explorer** tab shows all the projects and their resources. Click on a project to edit it or click on an application to open it for editing.

# DATA SOURCE EXPLORER

The **Data Source Explorer** tab shows where a data source will be executed in the application.

Click on the hyperlinked execution point and this will navigate to the form field, the toolbar button or listview.

Click on the Data source name hyperlink to edit the data source.

## My Application

The area marked as **My Application** is where the application being designed will reside.

## **PROPERTIES**

The **Properties** window will reflect the properties of the current control being edited or the main application details.

## START PAGE

The Start Page window shows your most recent applications that have been opened:

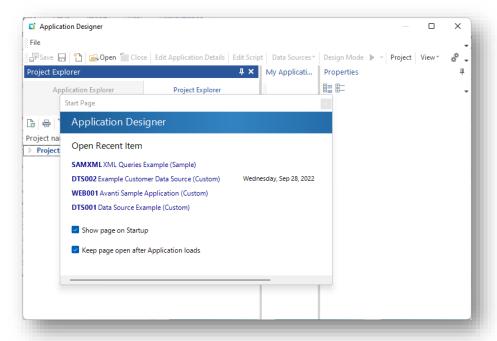

With a single click on any item, you can view any application and begin to edit it.

Optionally, you can also define if the Start Page should automatically be displayed as the Application Designer loads and if it should remain open after editing an application.

# **DESIGNING FOR AVANTI**

The Application Designer can only be run from within a SYSPRO Windows client. To create an Avanti web view for an application, proceed as follows:

- 1. Create the application using the **Application Designer** from within SYSPRO.
- 2. Create web views for the primary layout and all modal windows of the application from within the Designer.
- 3. Optionally, select the option to embed the web views(s) in the application.

See the section <u>Creating Avanti Web Views</u> for more information.

Note: The following controls are currently not supported in an Avanti web view:

- Flowgraph
- Tile Control
- XAML control

# **CREATING A NEW APPLICATION**

Click the **New** button to start creating a new application.

Enter your application name (the example is **MYAPP1**).

#### Considerations:

- This must be exactly 6 characters long and cannot contain special characters.
- This is the name of your application when you run it from a SYSPRO menu or in Avanti.
- Once the application has been saved, you cannot subsequently change the name.
- For a Custom application, the Application name must not begin with any of the standard SYSPRO module names (such as IMP, ARS, APS, INV etc.). This is to prevent any standard SYSPRO application from being overwritten.

Now enter the title of the application, which will appear as the window title:

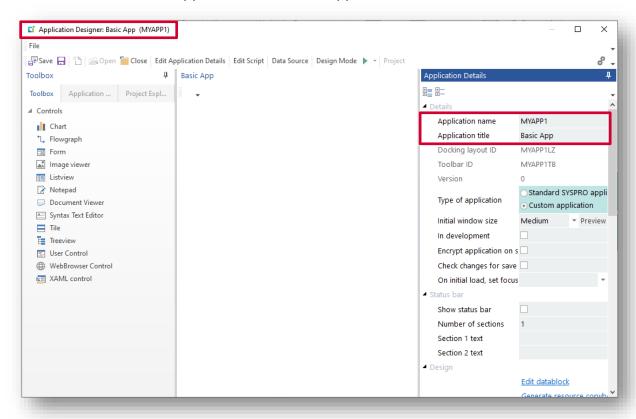

Note:

It is important therefore that a naming convention is established so that if applications are being written by multiple developers, there is no clash in application names.

This is particularly important when using the project export and import function, as it would be very easy to overwrite an application written by someone else.

## TESTING THE APPLICATION

There are two ways to test the application:

1. Select **Save** to save the application, and then exit out of the Application Designer. You can now run your application by pressing CTRL+R in the main SYSPRO menu and entering your program to run:

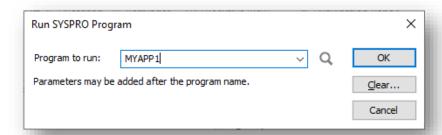

2. Alternatively, press **F5** to run the application. This will automatically save the application and then run it in a separate instance of SYSPRO, the advantage being that you don't leave the application designer.

Your application will look like this:

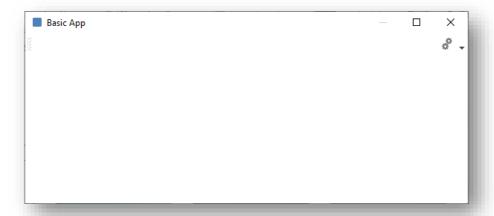

Click **X** to close the application.

You are now ready to start changing some detail about the application, as well as adding controls to the application.

# CHANGING APPLICATION DETAILS

In the Application Designer, click on **Edit Application Details** to change the properties of the application.

The following provides details for each option available:

| Property                     | Explanation                                                                                                    |  |
|------------------------------|----------------------------------------------------------------------------------------------------|--|
|                              | DETAILS                                                                                                    |  |
| Application title            | This indicates the title of the application that will appear in the window heading and be used to identify the application in the <b>Recent Programs</b> list in SYSPRO.                                                                                                    |  |
| Docking Layout ID Toolbar ID | Each control and its associated (optional) toolbar have unique IDS. You don't generally need to know these IDs, but they can be referenced in script code, which is why they are generated by the designer, and you cannot change the values.                                                                                                    |  |
| Version                      | This number increments every time the application is saved, unless the <b>In Development</b> option is enabled.                                                                                                    |  |
| Type of application          | <ul> <li>There are two types of applications:</li> <li>Standard applications supplied by SYSPRO</li> <li>Custom applications</li> <li>Note: Only the Custom option will be available outside of SYSPRO's development department.</li> <li>Custom applications are saved as TEXT files in thebase\settings\AppDesigner folder on the local machine and then copied to the same-named folder on the server (if in client/server mode).</li> </ul>                                                               |  |
| Initial window size          | Select the appropriate initial window size for your application.  Remember this is just the default view for the user; the user can resize and position the application window as required.  Click the <b>Preview</b> button to see how the application will look – this floats the application window with the selected size.  Double-click the docking pane caption to close the preview.                                                                                                    |  |
| In development               | Select this option to indicate that the application is 'in development'.  When running the application and while this option is set, the application window position and any changes to Forms, List views, Toolbars and docking layouts will not be saved when the application exits.  This is useful while developing the application.  In addition, the Version number will not be incremented when the application is saved.  Note: Remember to switch this option off before the application is deployed. |  |
| Encrypt application on save  | This indicates that the application will be saved as both a text and an encrypted file (with an extension of .snk).  The encrypted version has the advantage of being deployable to a site and run as a normal application, but the text cannot be humanly read or opened in the Application Designer.  This protects the IP of the application.                                                                                                    |  |

| Dan a sutra                   | Finding stine                                                                                                    |  |  |
|-------------------------------|----------------------------------------------------------------------------------------------------|--|--|
| Property                      | Explanation                                                                                                    |  |  |
| Check changes for save        | This provides an automatic SAVE CHANGES mechanism.  When clicking on the NEXT or PREVIOUS navigation buttons in the toolbar (and if the contents of any listviews, forms, notepads, or syntax editor have changed) then a 'Save Changes' task dialog will be                                                                                   |  |  |
|                               | shown.  Event ToolbarSaveChanges is raised if the SAVE button is pressed  Event ToolbarCancelChanges is raised if CANCEL button is pressed.                                                                                                    |  |  |
| On initial load, set focus to | Select the control to set focus to after the application loads.  For an editable form, this means start editing on the first field on the form.  For an editable listview, this means start editing on the first row in the listview.                                                                                                    |  |  |
|                               | For a toolbar, this means setting focus to the edit control.                                                                                                    |  |  |
|                               | STATUS BAR                                                                                                    |  |  |
| Show status bar               | Select this to show a status bar for the application.                                                                                                    |  |  |
| Number of sections            | Select one or two sections.                                                                                                    |  |  |
| Section 1 text                | Enter text for the first section. You can dynamically change this text using the script callout <b>ToolbarSetStatusBarText</b> .  This script statement will show the text <b>Ready</b> in section <b>1</b> of the status bar:  call CallSYSPROFunction (ToolbarSetStatusBarText, "DTS001TB", "1 Ready")                                       |  |  |
| Section 2 text                | Enter text for the second section. You can dynamically change this text using the script callout <b>ToolbarSetStatusBarText</b> .                                                                                                    |  |  |
|                               | DESIGN                                                                                                    |  |  |
| Design toolbar                | Click to design the toolbar for the main application window.  See the <u>Designing a toolbar</u> section for more information.                                                                                                    |  |  |
| Event IDs for keys            | Click to see the event IDs and caption names for all key fields. Key fields are used for Predictive Search and Smart Links.  For example: A caption of Customer class in a form or grid will enable predictive search for that field; similarly, a toolbar event ID of 38118 will enable predictive search in a toolbar.    Event IDs for Keys |  |  |

| Property                           | Explanation                                                                                                    |  |  |
|------------------------------------|----------------------------------------------------------------------------------------------------|--|--|
|                                    | SCRIPTING                                                                                                    |  |  |
| Edit script                        | Click to edit the script associated with the application.  See the Programming the Application section for more information.                                                                                                    |  |  |
| Form OnGainFocus event required    | This indicates that the script should be sent the GainFocus event for a form.  If enabled: every time the user sets focus to any editable form field, then this event will be sent to the script.  Note: This may impair performance of the application, so leave this option unchecked unless the application absolutely requires this event.                                       |  |  |
| Toolbar OnGainFocus event required | This indicates that the script should be sent the GainFocus event for a toolbar entry field.  If enabled: every time the user sets focus to any editable toolbar field, then this event will be sent to the script.  Note: This may impair performance of the application, so leave this option unchecked unless the application absolutely requires this event.                     |  |  |
| AVANTI PROPERTIES                  |                                                                                                    |  |  |
| Select web view to design          | All applications that run in Avanti have a 'Primary Layout' web view (which is the main application's view) and a web view for each of the Dialog Boxes defined in the application.  From the dropdown list, select the web view that you wish to design, then click <b>Design Web View</b> .                                                                                        |  |  |
| Design web view                    | <ul> <li>Use the Visual Designer to design the selected web view.</li> <li>SYSPRO applications:         The web view templates will be located in thebase\SAMPLES folder.</li> <li>Custom applications:         The web view templates will be located in thebase\settings\AppDesigner folder.</li> <li>See the <u>Designing a Web View</u> section for more information.</li> </ul> |  |  |
| Define Modal Windows               | If you need more sophisticated modal windows in Avanti, see the<br><u>Creating additional modal windows for Avanti</u> section for more information.                                                                                                    |  |  |
| Embed web view in application      | This indicates that the web views designed for this application are embedded within the application text file.  This makes it easier to deploy the application.  Note: If you do not select this option, web views designed for the application will need to be deployed separately.                                                                                                 |  |  |
| Property                           | Explanation                                                                                                    |  |  |

| Show as modal window in Avanti    | This indicates that this application should be shown in a modal                   |  |
|-----------------------------------|-----------------------------------------------------------------------------------|--|
|                                   | window when running as a web view in Avanti.                                      |  |
|                                   | This is the appropriate choice if the application window is small                 |  |
|                                   | enough not to have to consume the entire web page, as a modal                     |  |
|                                   | window in Avanti means the Home Page workspace does not need to                   |  |
|                                   | be refreshed.                                                                     |  |
|                                   | APPLICATION PROPERTIES                                                            |  |
| These properties are shown in the | <b>About this Application</b> window (selected from the Application's Gear icon). |  |
|                                   | The default icon shown in the Window Title bar is a blue rectangle.               |  |
|                                   | However, you may select any .ICO file to be shown in the title bar.               |  |
|                                   | This file will need to be available on the client machine (if using               |  |
|                                   | client/server) so use the SAMPLES folder to store your ICO file as this           |  |
| Window icon                       | folder is self-healed to the client. Then use this syntax, as an example:         |  |
|                                   | samples\mylcon.ico                                                                |  |
|                                   | If the ICON is not valid when running the application then the blue               |  |
|                                   | rectangle will be shown instead.                                                  |  |
|                                   | Note that this ICON will be ignored in Avanti.                                    |  |
| Author                            | Enter the author of the application.                                              |  |
| Release version                   | Enter the release version of the application.                                     |  |
| Show notes in About window        | This indicates that the <b>Notes</b> will be shown in the 'About this             |  |
|                                   | Application' window.                                                              |  |
| Notes                             | These notes are available for you to annotate your application. They              |  |
|                                   | do not affect the running of the application.                                     |  |
|                                   |                                                                                   |  |

## ADDING CONTROLS TO AN APPLICATION

In the Application Designer, click on File > Recent Applications and select MYAPP1.

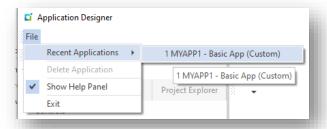

You will notice the option **Show Help Panel**. Just about every option in the designer has form field help. After a while, and when you've become familiar with the designer, you may want to switch off this option which will give you more space in the Properties forms.

To add a control to an application, click on the required Toolbar item. A control is always added to the top left of the application and from there you can position it anywhere as required. You can also make the pane 'closed' by default by clicking on the **X**, or 'hidden' by clicking on the **Pin** button. Remember that however you change a pane is how it will appear when a user first runs the application.

In the following example, a form has been added to the application:

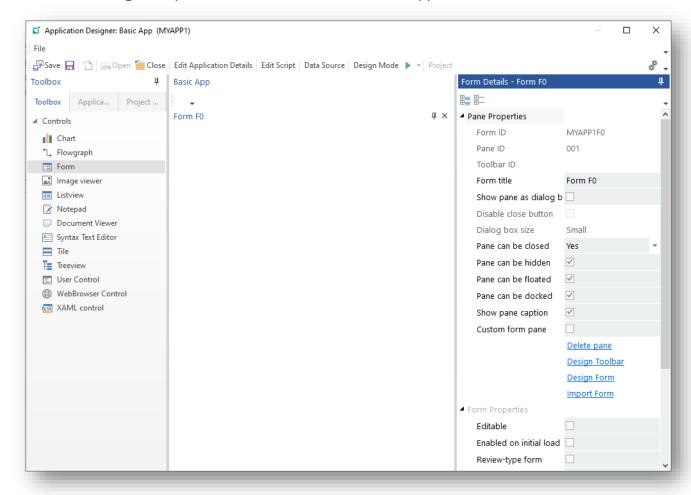

All controls have a common set of Properties (i.e. Title, Pane properties, etc.) and then a set of specific properties.

The following explains the common properties:

| Property                | Explanation                                                                                                    |  |
|-------------------------|----------------------------------------------------------------------------------------------------|--|
| Title                   | The title is shown in the docking pane header and will be automatically translated.                                                                                                    |  |
| Show pane as dialog box | This indicates that the pane will only be shown when the application invokes the <b>ShowDialogBox</b> script callout.  Regardless of the appearance of the pane when designing, it will be automatically closed and set as 'disabled' as the application loads.  A dialog box is a temporary window to retrieve user input or show some information.  See the section How to use a Dialog Box for more information. |  |
| Property                | Explanation                                                                                                    |  |

| Show close button   | The entions describe how the dialog have seen be aloged and whether            |  |
|---------------------|--------------------------------------------------------------------------------|--|
| Show close button   | The options describe how the dialog box can be closed and whether              |  |
|                     | the <b>X</b> is shown in the dialog box as a way of closing the pane.          |  |
|                     | Yes - show the close button (the <b>X</b> button). Clicking the close          |  |
|                     | button will close the dialog box without intervention.                         |  |
|                     | • No - the close button is not shown. The only way of closing the              |  |
|                     | dialog box is by executing the <b>CloseDialogBox</b> callout in your           |  |
|                     | script. Typically, you would add a button to the pane's toolbar that           |  |
|                     | when clicked would execute the <b>CloseDialogBox</b> callout.                  |  |
|                     | Yes (with event) - show the close button. When clicked event                   |  |
|                     | DialogBoxClosing (60042) is fired. You can then execute the                    |  |
|                     | CloseDialogBox callout in your script to close the dialog box.                 |  |
|                     | Options No and Yes (with event) allow you to decide if the dialog box          |  |
|                     | can be closed, perhaps after checking if some or other form value has          |  |
|                     | been entered.                                                                  |  |
| Dialog box size     | Select the initial size of the window, according to the requirements of        |  |
|                     | the control to be hosted in the pane. This is just the initial size; the       |  |
|                     | user can resize and reposition the window as required when running             |  |
|                     | the application.                                                               |  |
|                     | See the <u>In development</u> option for more information.                     |  |
| Pane can be closed  | This indicates if the pane can be closed by the user by clicking the <b>X</b>  |  |
|                     | (the default option).                                                          |  |
|                     | Select <b>No</b> if you don't want the user to close this pane, perhaps if the |  |
|                     | pane content is central to the use of the application.                         |  |
|                     | Select <b>Always closable</b> if the pane can be closed, even if Roles are in  |  |
|                     | use.                                                                           |  |
|                     | It is recommended that at least 1 docking pane cannot be closed, so            |  |
|                     | that the user cannot remove all panes and be left with a blank                 |  |
|                     | application.                                                                   |  |
| Pane can be floated | This indicates the pane can be dragged and floated.                            |  |
| Pane can be docked  | This indicates the pane can be docked to another position in the               |  |
| Tane can be docked  | layout.                                                                        |  |
| Show pane caption   | This ensures the pane caption is to be shown. If unchecked, a user will        |  |
|                     | not be able to reposition the docking pane.                                    |  |
| Delete pane         | Click this to delete the pane.                                                 |  |
| Design Toolbar      | This lets you design a toolbar for the pane.                                   |  |
| Design roomal       | See the <u>Designing a toolbar</u> section for more info.                      |  |
|                     | see the <u>besigning a toolball</u> section for more inju.                     |  |

# RUNNING THE APPLICATION

You can add your application to a menu, or your Favourites Tile.

When adding a program select the **Custom program** option, as shown below:

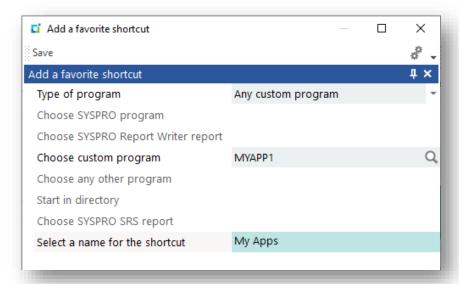

An application designed using the Application Designer works in a similar manner as any SYSPRO application, so much so that a user will not easily be able to distinguish between a standard SYSPRO and a custom application.

The following differences help a user identify a custom application:

1. The Windows icon (a blue rectangle) is different to a SYSPRO icon. This helps identify this application as a 'custom' one.

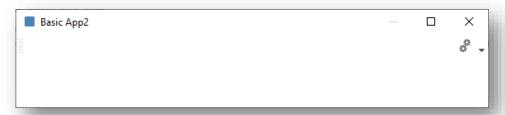

2. There is an **About this Application** option available from the Gear:

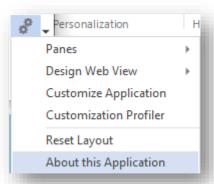

This shows information relevant to the current application:

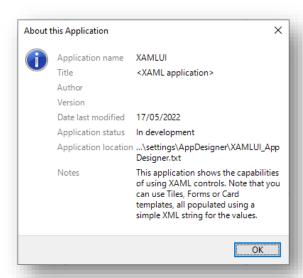

# **DESIGNING A TOOLBAR**

The Toolbar control is the probably one of the most important controls of the Application Designer. It is the key UI component that the end user engages with.

Toolbar controls reside at the top of the main application pane, but toolbars can be created at the top of any pane if required and multiple toolbars can be defined in a single pane.

When a control is added to a toolbar, a unique Event ID is allocated to it. There are some special IDs that are reserved for KEY fields; if you have a caption of Customer, for example, then the event ID allocated will be 38000. The event ID will be allocated after typing in the toolbar caption.

When the control is used, an event is raised and the unique event id is passed back to the VBScript for processing along with relevant data, depending on the control type.

There are numerous Toolbar Callout functions that enable the VBScript to interact with the toolbar and its controls.

# **CREATING AND EDITING TOOLBARS**

To design a Toolbar, click the **Design toolbar** hyperlink:

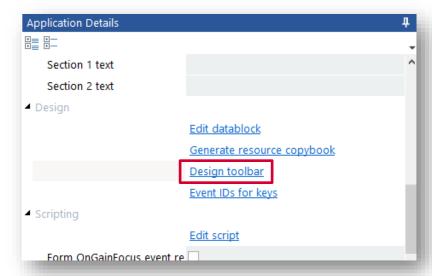

To Edit a toolbar and change properties of buttons, simply select the control from the toolbar and its properties will appear in the properties pane for editing.

To re-organize the sequence of controls on the toolbar or move buttons to sub menus (i.e. Popup, Button popup, and Split popup buttons) click **Customize**. Move the Customize window away from the toolbar so it can be seen and then click and drag any control to a new position.

## **G**ENERAL TOOLBAR FEATURES

Each control added to a toolbar is configured through the properties pane.

Here's an example of entering a **Customer** button:

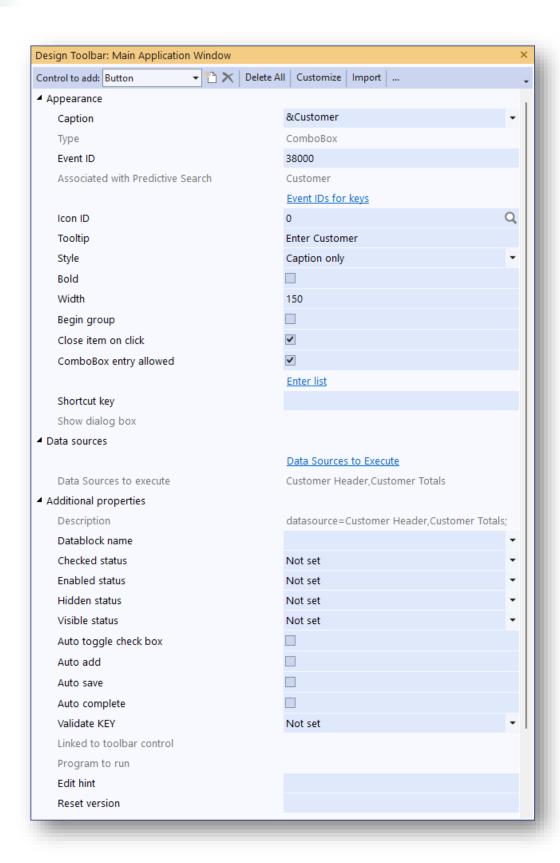

The HELP panel in the Application Designer explains what each option means. Associating a control with a data source is explained in the section Using Data Sources.

When typing in a caption, the Designer will automatically create a unique accelerator key. In the example below, an Ampersand (&) has been inserted before the first character.

The caption and tooltip for a toolbar can be forced to adhere to standards – please read the section Validating word styling.

The entered caption is used to determine if there's a matching Predictive Search Note: entry. If there isn't one then the property **Associated with Predictive Search** will be enabled and you can then select an appropriate search entry to be applied.

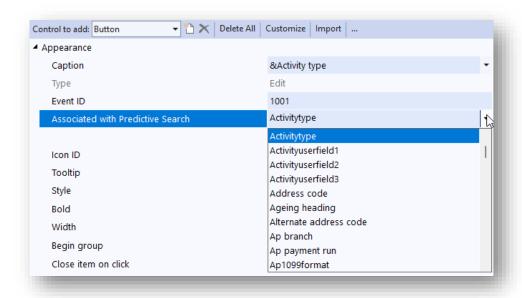

When the Application runs, pressing the Alt key and the character together will have the same effect as selecting it with a mouse. The IDE will ensure that the ampersand (&) character is inserted before the first character that is not duplicated.

When creating a combo box (or Edit control) and a Caption is recognized as a SYSPRO key field name; then the Application Designer will allocate a standard event ID to it, which in turn links the standard SYSPRO browse icon to the combo box (and with it, all the functionality and search capability of the standard product).

When a control raises an event, the following data is passed to the VBScript:

**EventType** is of type 'ToolbarEvent' is the name of the toolbar **EventName** is the unique ID allocated to the control **EventID** holds data depending on the control type Param1,2,3

# VALIDATING WORD STYLING

When designing an application, you can validate and auto fix toolbar button captions and tooltip text. Toolbar captions should generally be in PascalCase, as should the tooltip text if it contains 5 or less words, and it can be time-consuming to ensure all toolbar captions and tooltip text conform to these standards.

To check for word styling, just check the option **Validate word styling** in the Application Details pane:

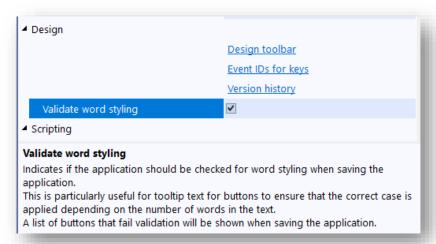

When you save the application, and if any toolbar controls fail the validation, then the following window will be shown, listing the errors:

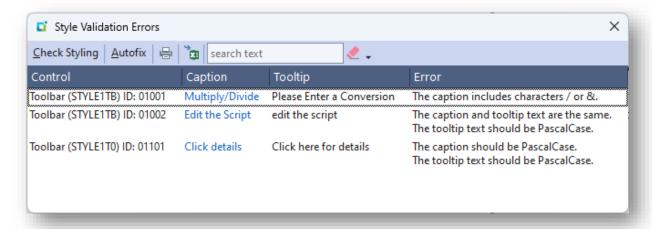

Click on the hyperlinked caption to edit the toolbar button manually or click **Autofix** which will automatically fix most of the issues listed for the toolbar captions and tooltip text. Click **Check styling** to check for any styling errors.

You can also validate your application at any time by clicking **Check Word Styling**:

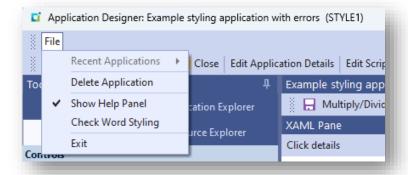

# Types of control

The following is a list of controls that can be added to a toolbar:

Note:

When any control on the toolbar is executed, it raises a **ToolbarEvent** event type passing the **Event ID**.

| Property               | Explanation                                                                                                    |  |
|------------------------|----------------------------------------------------------------------------------------------------|--|
| Button                 | Traditional UI button.                                                                                                    |  |
|                        | No values are included in Param1, 2, 3.                                                                                                    |  |
| Button popup and Popup | Used as a "pull down menu".  This control displays other toolbar controls such as buttons. It does not create its own event if pressed, it is just a container for other buttons.  A Popup control differs slightly from a Button Popup in that it shows an expand button:  Popup  To set this up:  1. Create the popup.  2. On the toolbar, create each of the buttons that will reside in this popup.  3. Once the components have been created, use the toolbar customization screen (see above) to drag the child buttons into the popup button:  File Customer  Q Show Details Close  4. Go to customize toolbar and select child button, then move to the popup menu.  File Customer  Q Show Details Close                                                                                                    |  |
| Split button popup     | And when the App runs:    Projects Test screens   Projects Test screens   Proj |  |

| Property     | Explanation                                                               |  |
|--------------|---------------------------------------------------------------------------|--|
| Combo box    | This is used to hold a list of items.                                     |  |
|              | The list of items can be static (i.e. entered at design stage and never   |  |
|              | changed) or dynamic (i.e. populated with data either from the VBScript or |  |
|              | directly from SYSPRO).                                                    |  |
|              | When an option is selected:                                               |  |
|              | <ul><li>Param1 holds the item selected</li></ul>                          |  |
|              | Param2 holds the caption of the control                                   |  |
|              | See also <u>Drop down lists for a combo box control</u>                   |  |
| Edit         | This is a text box that enables data to be entered into the toolbar.      |  |
|              | Entering data and pressing Return or Enter raises the event:              |  |
|              | <ul><li>Param1 holds the data</li></ul>                                   |  |
|              | Param2 holds the caption of the control                                   |  |
| Checkbox     | This is a single checkbox that can be ticked or not.                      |  |
|              | Param1 holds the check status.                                            |  |
|              | 0 indicates unchecked                                                     |  |
|              | 1 indicates checked                                                       |  |
| Radio button | This is a single radio button that can be checked or not.                 |  |
|              | <ul><li>Param1 holds the check status.</li></ul>                          |  |
|              | 0 indicates unchecked                                                     |  |
|              | 1 indicates checked                                                       |  |

## Drop down lists for a combo box control

Drop down lists can be manually entered lists or can be constructed using one of the Pre-Built Lists. Pre-built lists can be a list of years or financial years, or even a list of items derived from a data dictionary table – this can save you from having to create code to build up a list of items and populate a dropdown list.

Click on **Pre-built Lists** and select one of the available menu options:

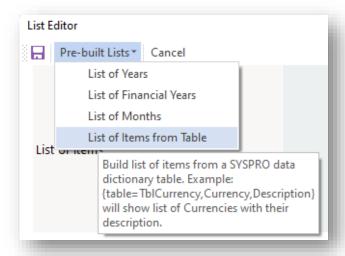

Selecting **List of Financial Years**, for example, will insert this syntax into the list editor:

#### {blank,financialyear-5}

This is then rendered as follows when the application runs:

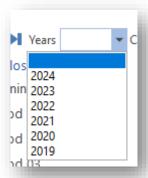

You can also construct a list from any SYSPRO data dictionary table. For example, suppose you wish to show a list of currencies in the toolbar, then select the option **List of Items from Table** and this prompt will appear:

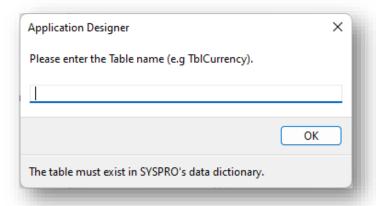

Enter **TblCurrency** and click **OK**.

You will be prompted to enter a column name that exists in the table:

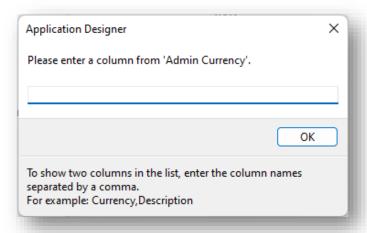

Note: You can enter up to two column names separated by a comma.

Enter Currency, Description and click OK.

The following syntax will be inserted into the editor:

#### {table=TblCurrency,Currency,Description}

Save the application with this changed list and run the application. It will render as follows:

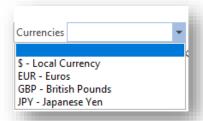

Note: A maximum of 100 items will be returned from the table to be displayed in the drop-down list.

# USING KEY EVENT IDS FOR TOOLBAR BUTTONS

If you entered a caption which is associated with a KEY field (e.g. Customer, Stock code etc.) the following useful features are available:

# **Automatic Browse Functionality**

If the toolbar button is editable, then a **BROWSE** button is automatically added to the toolbar. This allows for built-in browsing capability when running the application.

# **Navigation and Multimedia functions**

You can add navigation buttons (i.e. First, Last, Next and Previous) and Multimedia buttons (i.e. Play and Edit) to a toolbar with automatic execution.

# Navigation functions...

Here's an example of a toolbar with a toolbar control labelled **LEDGER CODE** and the four navigation buttons:

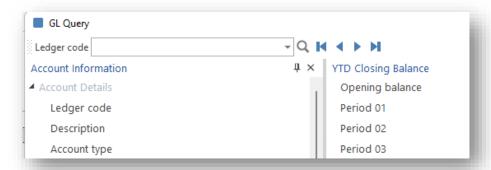

When clicking on First, Next, Previous and Last navigation buttons; the App Designer will automatically extract the value of the linked toolbar control to retrieve the Next and Previous KEY values.

If you haven't yet added navigation buttons to the application's toolbar, you can do this by selecting to design the application's toolbar, then click on the ellipses (i.e. ...), followed by the **Add Navigation Buttons** option:

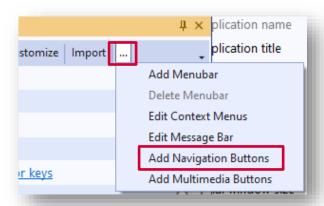

If you have already added an editable toolbar control to your application, then this message will appear:

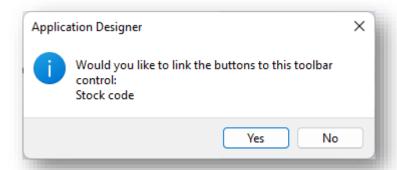

# If you select **YES**:

The navigation buttons will be added to the toolbar and automatically linked to the indicated toolbar control.

# If you select **NO**:

The navigation buttons will still be added to the toolbar, and subsequently you can define the linked toolbar control property.

You can manually update the link for any navigation button by selecting the toolbar control in the property **Linked to toolbar control**:

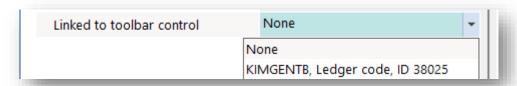

# Multimedia functions...

Similarly, you can add **Multimedia buttons** to the toolbar.

If you haven't yet added Multimedia buttons to the application's toolbar, you can do this by selecting to design the application's toolbar, then click on **Add Multimedia** Buttons (i.e. Play and Edit).

When selected, these buttons call up the **Multimedia** program (i.e. **IMPMCI**) to either show linked multimedia objects, or to allow the editing of such, as shown in the screen shot below:

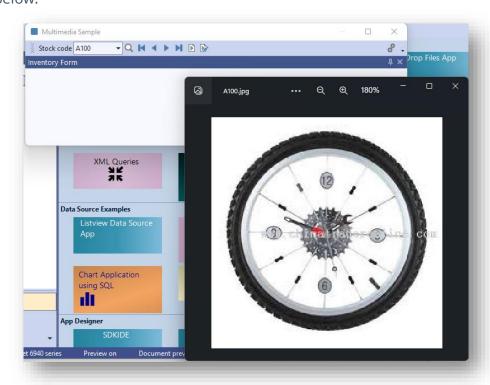

# Validating toolbar fields without code

Often an application will have one or more KEY fields in an application's main toolbar that need validating to ensure that the KEY value entered is valid. You could do the validation using the application's VBScript, or you could link the toolbar field to a data source.

There is another way of achieving the validation, simply by using the property **Validate KEY** against an editable toolbar control:

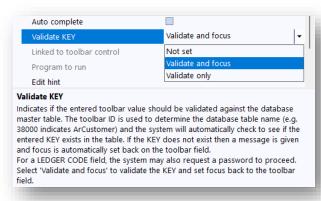

This option will only work if the ID of the toolbar falls in the 38000 to 38250 range. This range of IDs indicates the associated SYSPRO table name and will be used to validate that the entered KEY value exists in the table.

Additionally, if the toolbar ID is for a **LEDGER CODE**, then the password for the entered KEY will be automatically requested:

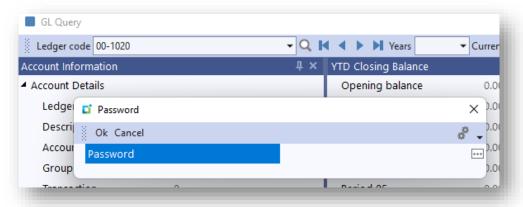

If the entered KEY is not valid:

- Focus is automatically set back on the toolbar field.
- No further processing will occur except to raise the validateKeyFail event (for EventType DataSourceEvent) in the script. This event allows you to clear forms, listviews or any other processing as required.

# For example:

```
if EventType = DataSourceEvent then
   if EventID = ValidateKeyFail then
       call CallSYSPROFunction(FormClearData, "XMLIN1F0", " ")
       call CallSYSPROFunction(ListviewClearGrid, "XMLIN1L0", " ")
       call CallSYSPROFunction(NotepadClear, "XMLIN1N0", " ")
       call Callsysprofunction(DocumentShow, "XMLIN1PO", " ")
   end if
end if
```

If the entered KEY is valid:

- Data sources will be executed and the script **OnUserEvent** will be triggered.
- Focus will be set back on the toolbar field if the Validate KEY option is defined as Validate and focus.

# **CALLOUT FUNCTIONS**

The list below indicates the callout functions that allow the VBScript to engage with the toolbar:

| Set focus to a toolbar entry field | (ToolbarSetFocus, "xxxxxxxxx", "nnnnn")                                                                      | The toolbar field must be editable.                                                                                             |
|------------------------------------|----------------------------------------------------------------------------------------------------|----------------------------------------------------------------------------------------------------|
| Set checkmark                      | (ToolbarSetCheckMark, "xxxxxxxx", "nnnnn")                                                                   |                                                                                                    |
| Unset checkmark                    | (ToolbarUnsetCheckMark, "xxxxxxxx", "nnnnn")                                                                 |                                                                                                    |
| Get checkmark state                | (ToolbarGetCheckMark, "xxxxxxxx", "nnnnn")                                                                   | Returns 1 (checked) or 0 (unchecked).                                                                                           |
| Toggle checkmark state             | (ToolbarToggleCheckMark, "xxxxxxxx", "nnnnn")                                                                | Toggles the checkmark state (if checke<br>then set unchecked; if unchecked, the<br>checked).                                    |
| Get value of a toolbar field       | (ToolbarGetValue, "xxxxxxxx", "nnnnn")                                                                       | Returns the value of the toolbar edit control.  If it is a combo box control with enumerators, then the enumerator is returned. |
| Set value of a toolbar field       | $\label{eq:continuous} \begin{tabular}{ll} $$(ToolbarSetValue, "xxxxxxxx", "nnnnn new value") \end{tabular}$ | The toolbar field must be an edit contr                                                                                         |
| Set combo box index                | (ToolbarSetIndexPointer, "xxxxxxxx", "nnnnn index pointer")                                                  | This sets a specific list item by index<br>number.<br>The toolbar field must be a combo box<br>control.                         |
| Set combo box index by value       | (ToolbarSetIndexByValue, "xxxxxxxx", "nnnnn enumerator")                                                     | This sets a specific list item using an enumerator. The toolbar field must be a combo box control.                              |
| Set tooltip of a toolbar field     | (ToolbarSetTooltip, "xxxxxxxx", "nnnnn tooltip")                                                             |                                                                                                    |
| Change the status bar text         | (ToolbarSetStatusBarText, "xxxxxxxx", "1 text")                                                              | Requires the section number (1 or 2) at the new text.                                                                           |
| Disable a button                   | (ToolbarDisableButton, "xxxxxxxx", "nnnnn")                                                                  |                                                                                                    |
| Enable a button                    | (ToolbarEnableButton, "xxxxxxxx", "nnnnn")                                                                   |                                                                                                    |
| Add to end of dropdown list        | (ToolbarAddToDropDown, "xxxxxxxx", "nnnnn item caption")                                                     | The toolbar field must be a combo box control.                                                                                  |
| Set a dropdown list                | (ToolbarSetDropDownList, "xxxxxxxx", "nnnnn list")                                                           | The toolbar field must be a combo box control. The items in the list must be separated semi-colon.                              |
| Show a context menu                | (ToolbarShowContextMenu, "xxxxxxxx", "nnnnn")                                                                | Returns the ID of the selected context menu item, or '00000' if no menu item selected.                                          |

# **DESIGNING A CONTEXT MENU**

A context menu is a pop-up menu that provides shortcuts for actions. A context menu is held within the main application toolbar:

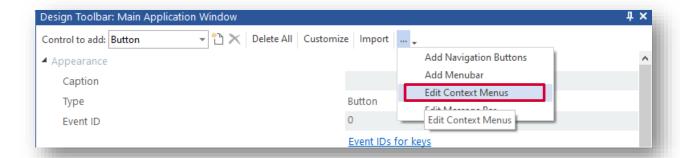

Add a context menu and define the **Name** for the menu.

Note the ID (e.g. 1031) of the context menu, as you will reference that when showing the context menu.

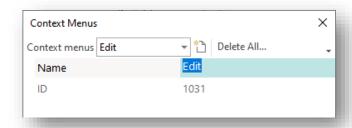

To add items to this context menu, click on **Customize** and then select the **Menus** tab. Then select the required context menu. The context menu is then displayed:

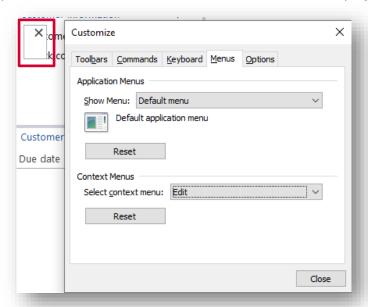

You can now drag any items from the main toolbar onto the context menu:

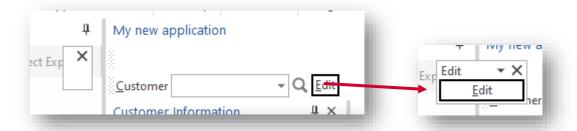

Close the Customize dialog box.

To show the context menu in your script, double-click the **Show a context menu** callout and select the context menu you wish to show:

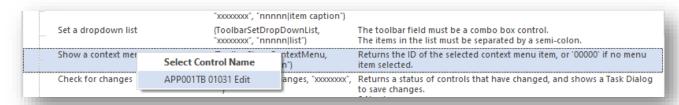

If an item is selected from the context menu, its control ID will be returned in **ReturnValue**.

#### Considerations:

- You must first define whatever buttons you want in your context menu on your main application toolbar. Once they are shown on the toolbar, they can then be dragged onto your context menu.
- This technique will work both in SYSPRO and in Avanti.
- You can show and edit context menus from the Application Explorer view.

# **CREATING TASK DIALOGS**

A task dialog is a dialog box that can be used to display information and receive simple input from the user.

The TaskDialog Callout is the Application Designer's equivalent to VBScript's MSGBOX command but is far more flexible, enabling the developer to provide **toast** notifications, traditional message box messages with buttons, text, and radio button interaction with the user.

Its real flexibility comes when the different categories are mixed. For example, using standard and custom buttons with an input dialog. Or using standard and custom buttons with radio button dialog.

The **TaskDialog** callout is found in the **Common callouts** section:

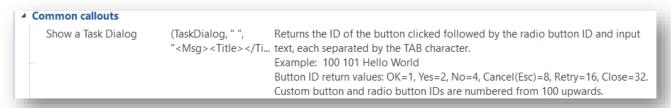

Double clicking Show a task Dialog will launch the Task Dialog Definition window, which helps create the VBScript to display a task dialog.

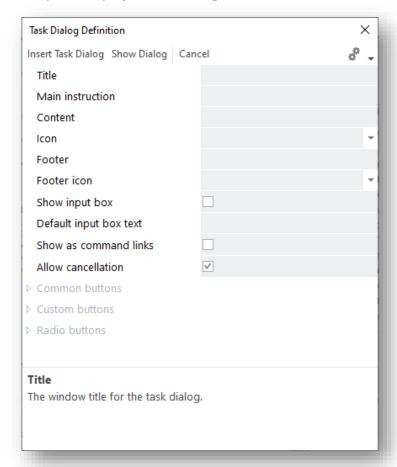

Click **Insert Task Dialog** to insert the Task Dialog code at the current script position.

**Show Dialog** shows a preview of the dialog.

Pressing any **Common buttons**, **Custom buttons** or **Radio buttons** will display the return values that will be sent to the VBScript. This enables testing of the dialog without having to run code.

The Task Dialog control will always return 3 variables delimited by a tab character:

- The Button ID
- The radio button ID
- The input text

If the variable isn't appropriate for the dialog, then "" is returned.

The return value can then be split into an array and each individual value can be accessed.

For example:

```
145 Function DisplayReturnValues(strRetVal)
146
     dim i
147
     dim returnValArray
148
149
    returnValArray = split(strRetVal,vbTab)
150
151
    'for i = 0 to ubound(returnValArray)
    " msgbox "i = " & i & " " & returnValArray(i)
152
153
154
155 msgbox "Button ID: '" & returnValArray(0) & "'" & vbcrlf &
            "Radio Button ID: '" & returnValArray(1) & "'" & vbcrlf &
156
            "Input Text: '" & returnValArray(2) & "'", , "Task Dialog return values"
157
158
159
160 end function
```

# **TOAST NOTIFICATIONS**

Toast Notifications are popup dialogs that appear on the screen for a few seconds before disappearing automatically. They do not require any operator interaction and are useful to guide the operator and inform them of progress.

Defining a Task Dialog without any buttons or input box will automatically show a Toast Notification:

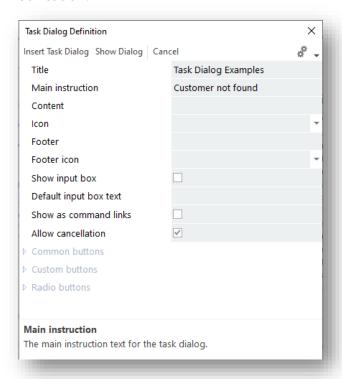

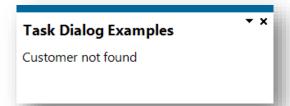

## **COMMON BUTTON TASK DIALOG**

This form of the Task Dialog mimics the VBScript MSGBOX command:

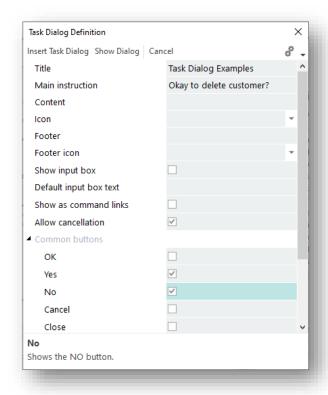

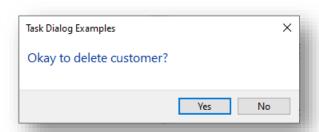

In this example, selecting **Yes** gives a return value of **002**, whereas selecting **No** returns **004**.

Note: The **Default button** property applies to the custom buttons as well.

## **CUSTOM BUTTON TASK DIALOG**

The custom button option allows the developer to set the caption of the buttons.

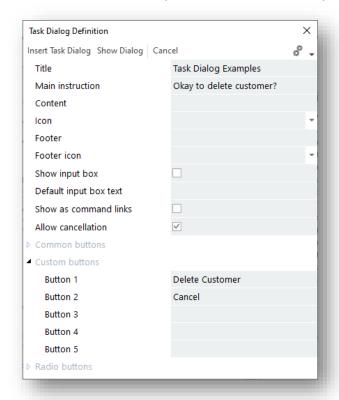

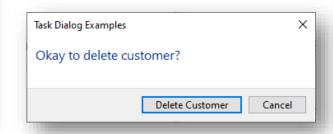

In this example, **Delete Customer** returns **100**. **Cancel** returns **101**.

If you need to set a default button, then use the **Default button** property in the common buttons section.

## RADIO BUTTONS

The radio button option provides a mechanism to mix buttons (both common and standard) with a radio button option:

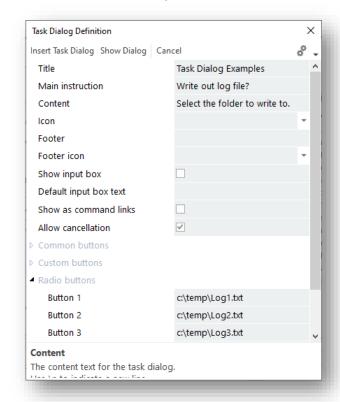

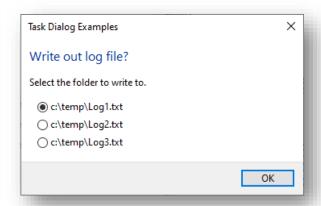

## INPUT BOX DIALOG

The input box dialog enables entry of text into the dialog:

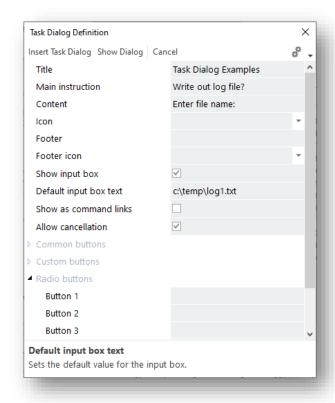

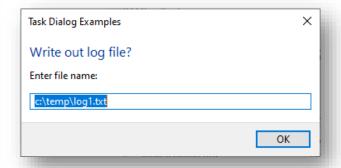

# MIXING IT UP A BIT

It is possible to use properties from each of the sections and build a task dialog that is a combination of buttons, radio buttons and input text:

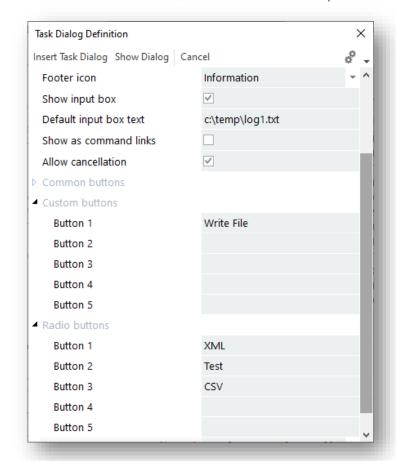

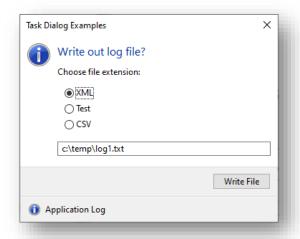

## **CREATING AVANTI WEB VIEWS**

It is not possible to create an Avanti web view directly without having first created the application in the Application Designer in SYSPRO. While the content in SYSPRO and in Avanti is generally the same, the layout of a web view can be and is often different from a Windows Client User Interface.

## For example:

Toolbar buttons are normally left-aligned when in SYSPRO, whereas in Avanti toolbar buttons can be left-aligned in the layout (for functional buttons) and right-aligned for options and Save buttons.

Perhaps worth noting is that a web view can only render content that is already available in the SYSPRO application. For this reason, it is recommended that you first create the application and all the controls you may need before you design a web view.

Having said this, you can always design and change the web view whenever you want to add, change, or remove layout components.

Note: Certain controls are currently not supported in a web view:

- Flowgraph
- Tile
- XAML Controls

## **DESIGNING A WEB VIEW**

In the Application Details pane, you will see these options that are specific to Avanti:

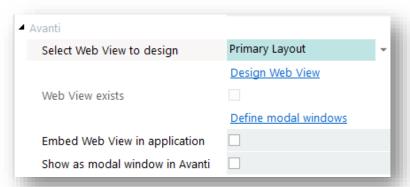

All web views have a 'primary layout' and optionally one or more modal windows. Any pane that is defined as a 'dialog box' will automatically be shown in the dropdown list, as will any additional modal window definitions.

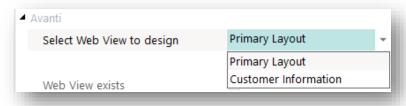

Select the web view you want to design and click on **Design Web View**. The Visual Designer is launched:

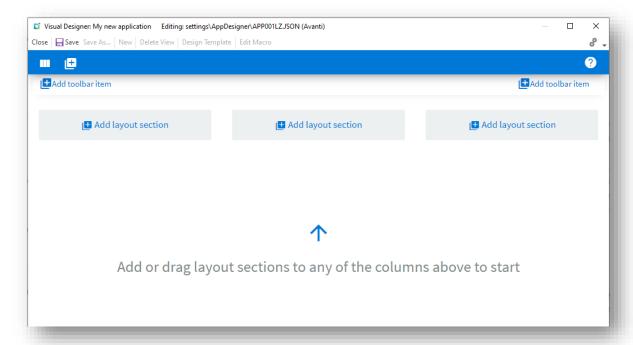

You can now design how you want your web view to look by adding toolbar buttons and layout sections:

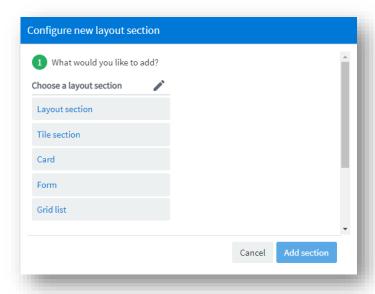

As an example, here is a simple application that has a toolbar, a form and grid:

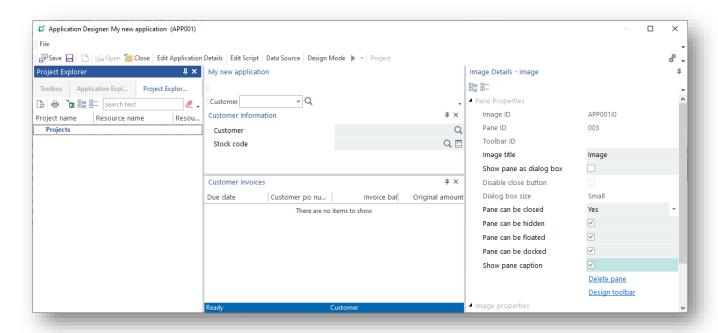

Here's how this application could be designed in the Visual Designer:

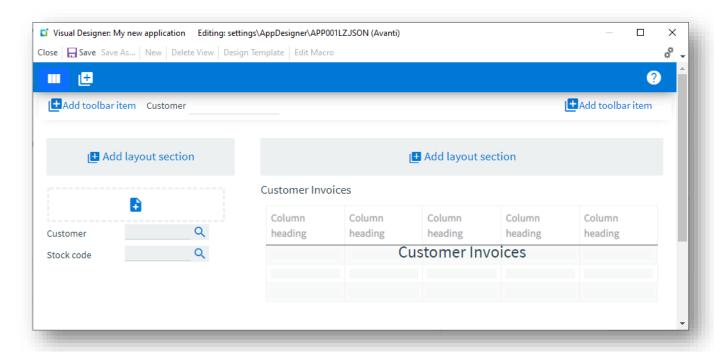

And here's what it looks like when running the application in SYSPRO:

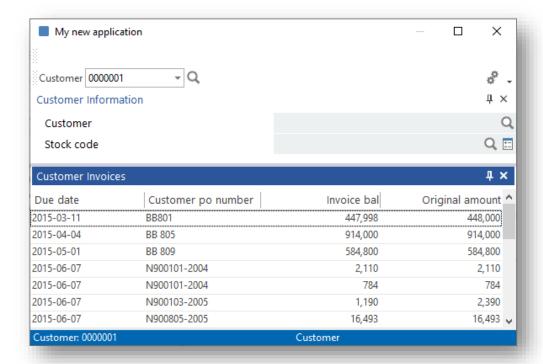

#### And then in Avanti:

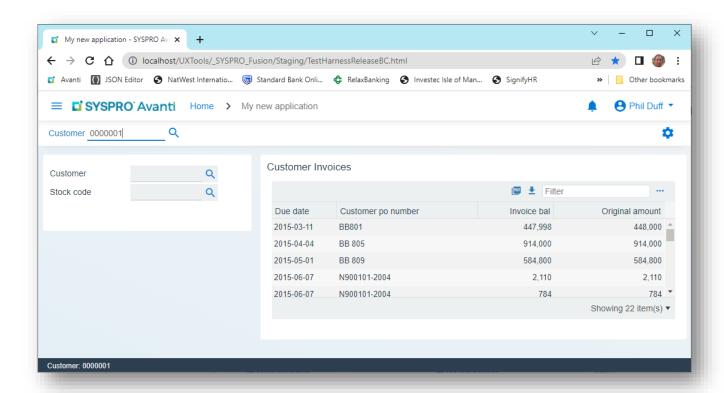

## SHOWING THE APPLICATION AS A MODAL WINDOW

By default, when an application loads, the window will be maximized in the web browser.

This has the advantage of being able to use the full width and height of the web browser. However, if the application's initial window size is defined as 'small', then it might be appropriate to enable the option **Show as modal window in Avanti**.

## **SHOWING MODAL WINDOWS**

When a Dialog Box is shown using the **ShowDialogBox** function, the IDE will automatically issue an Avanti **ShowModalWindow** statement.

When the Dialog Box is closed the Avanti, the **CloseModalWindow** statement is executed.

Thus, Dialog boxes in SYSPRO work identically in Avanti.

The name of the web view for a dialog box will be generated as Note:

UX\_APP\_NameOfControl.JSON and saved in the Settings\Appdesigner folder.

### FORM PROPERTIES

In the Form details pane, there is an option **Disable auto save**.

This option should be checked if the form's values should not be automatically saved when running in Avanti.

Examples of ensuring this is checked are month-end programs (e.g. ARSP01, etc.) as these types of programs should not have form values automatically saved upon exiting the application.

## **DESIGNING LIST VIEWS FOR AVANTI**

In the List view details pane, you will find the **Avanti Properties**.

These options further control the behavior specifically for an Avanti grid:

| Property                  | Explanation                                                      |  |
|---------------------------|------------------------------------------------------------------|--|
| Show SELECT button        | Shows a SELECT button.                                           |  |
| Show EDIT button          | Shows an EDIT button.                                            |  |
| Show DELETE button        | Shows a DELETE button.                                           |  |
| Toolbar button to execute | The toolbar button to execute when the DELETE button is clicked. |  |
| Auto disable columns      | Columns to be automatically disabled when cell value changes.    |  |
| Show check box in header  | Show check box in column header(s).                              |  |
| Dynamic combo box columns | Columns that contain dynamic combo boxes.                        |  |
| Hyperlink columns         | Columns that contain hyperlinks.                                 |  |

## For example:

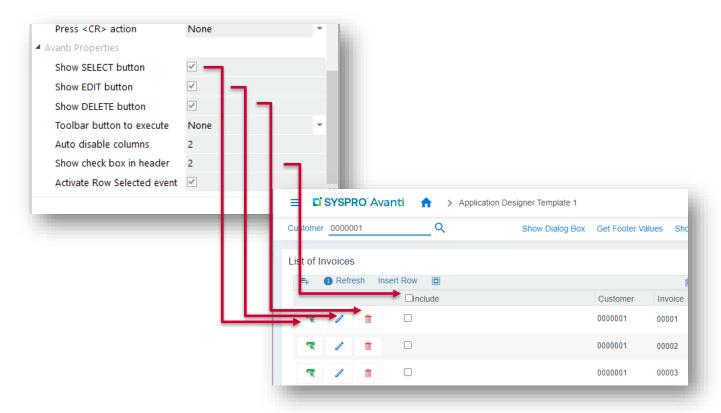

## **CREATING ADDITIONAL MODAL WINDOWS FOR AVANTI**

A modal window is automatically shown in Avanti for any pane within an application that is defined as a dialog box when the callout **ShowDialogBox** is executed. However, there are times when you need to show a modal window in Avanti that's not specifically tied to a dialog box.

Typically, this is when the layout in a web view is of necessity quite different to that in the SYSPRO Windows version.

To create additional modal windows and have them shown at appropriate times when running an application requires the following:

- 1. Define the modal window properties in the Application Designer.
- 2. Design the web view for the modal window.
- 3. Show the modal window using the callout **ShowModalWindow**.
- 4. Close the modal window using the callout **CloseModalWindow**.

## **DEFINING MODAL WINDOWS**

In the **Application Details** properties, click on the link **Define modal windows**:

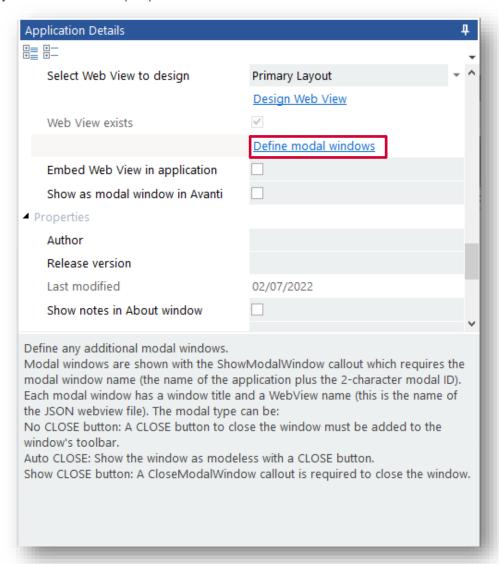

## Enter up to 5 modal windows:

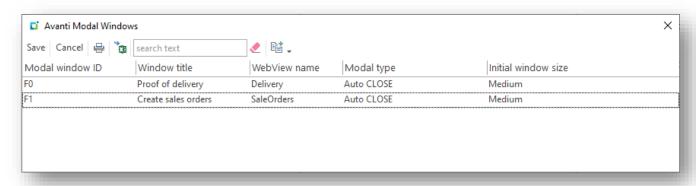

| Column                    | Explanation                                                                                                    |  |  |
|---------------------------|----------------------------------------------------------------------------------------------------|--|--|
| Modal window ID           | The Modal window ID must be a 2-character ID.  When you show a modal window using the ShowModalWindow callout, you must specify the 'modal name' which comprises the application name and modal window ID.  Therefore, once you have used the ShowModalWindow in your code, you must change your code if you subsequently change this modal window ID.                                                                                                    |  |  |
| Window title              | The <b>Window title</b> must be non-blank and is shown as the title of the modal window.                                                                                                    |  |  |
| Web View name  Modal type | The <b>Web View name</b> defines the name of the Avanti JSON file associated with this modal window.  It must be non-blank and cannot contain any special characters (/?: & \ * " <>   # % or space).  The <b>Modal type</b> describes how the modal window is to be 'closed': Modal windows can be shown with or without a CLOSE button (i.e. the <b>X</b> at the top right-hand corner of the window).  The modal type may be one of the following:  • <b>NoCloseButton</b> |  |  |
|                           | No CLOSE button is shown.  The only way to close this type of modal window is to issue the  CloseModalWindow callout.  This is used when some logic needs to be performed before the  window is closed. Note that the window is shown 'modal':  Proof of delivery                                                                                                    |  |  |
|                           | Customer  Customer name  Branch                                                                                                    |  |  |
|                           | ■ AutoClose A CLOSE button is shown. Clicking on the X will automatically close the window. The window is shown 'modeless', meaning that the user can click behind the window:  Proof of delivery  CLOSE CUSTOMER  Customer  Branch                                                                                                    |  |  |

|                     | <ul> <li>ShowCloseButton</li> </ul>                                  |  |
|---------------------|----------------------------------------------------------------------|--|
|                     | A CLOSE button is shown.                                             |  |
|                     | Clicking on the <b>X</b> will trigger the event ModalWindowClose and |  |
|                     | then the CloseModalWindow callout can be executed to                 |  |
|                     | close the window.                                                    |  |
|                     | This is used when some logic needs to be performed before the        |  |
|                     | window is closed. Note that the window is shown 'modal'.             |  |
| Initial window size | The <b>Initial window size</b> may be Small, Medium or Large and     |  |
|                     | specifies the default window size when it is initially shown.        |  |

## DESIGNING A WEB VIEW FOR THE MODAL WINDOW

To design a web view for a modal window, select the modal window from the drop-down list in **Select Web View to design** and then click **Design Web View**.

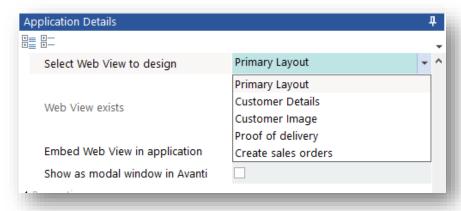

## SHOWING OR CLOSING A MODAL WINDOW

The additional modal windows are not automatically shown. You must decide in your code the appropriate time to show a modal window.

Use the callout **ShowModalWindow** with the modal name comprising of the 6-character application name and the 2-character modal ID.

Unless the modal window is defined as **AutoClose**, you will have to issue the CloseModalWindow callout in your code to close the modal window using the same modal name.

## IMPROVING THE PERFORMANCE OF AN AVANTI APPLICATION

If a script in an application issues multiple callouts (such as enabling or disabling multiple toolbar fields or form fields) then this can impair the performance of an application running in Avanti. To overcome this problem, a script can issue a special callout BeginWebViewUpdate. This callout helps improve the performance when running in

Avanti.

SYSPRO programs refresh forms, toolbars, listviews and charts one by one. Each time this happens a call is sent to the web browser to refresh various fields in the web view. While only actions on fields in forms and toolbars that are actually used in the web view are sent to the web browser, nevertheless there is latency in each call.

To improve the performance of this you can inject into your script a callout to prevent any web view updates happening between the BeginWebViewUpdate and the EndWebViewUpdate callouts:

| Optimize Avanti performance | (BeginWebViewUpdate, " ", " ") | Prevents any callouts being sent to Avanti until<br>the 'EndWebViewUpdate' callout.<br>This mechanism improves the performance of<br>refreshing a Web View.<br>The callout will be ignored if not in Avanti. |
|-----------------------------|--------------------------------|----------------------------------------------------------------------------------------------------|
| Commits Avanti callouts     | (EndWebViewUpdate, " ", " ")   | When the EndWebViewUpdate callout is executed any forms, toolbars or charts that were requiring to be refreshed will now be refreshed.  The callout will be ignored if not in Avanti.                        |

When the **BeginWebViewUpdate** callout is executed any form, toolbar or chart that is 'refreshed' is ignored from being passed onto the web view. Instead, when the **EndWebViewUpdate** callout is executed any forms, toolbars or charts that were requiring to be refreshed will now be refreshed. Additionally, updating of rows in a grid will only occur once.

Note that these callouts will only be executed when running in Avanti.

## **USING DATA SOURCES**

The purpose of data sources is to allow you to create applications that obtain data from a variety of sources, and optionally bind data to Forms, List views or Charts. All this without having to do any code.

Data sources generally work as follows:

- You create a data source that points to a SYSPRO table, SYSPRO business object, Custom data source or Web Service.
- 2. You add fields to a form (or columns to a listview or data points for a chart) and in so doing define which data source is to be applied.
- 3. You decide at which point in the application that one or more data sources should be executed.
  - It's important to note that most data sources (if not all) would require some sort of key (a Customer number, for example) to be applied.

You can also create data sources that are transactional rather than Query. Transactional data sources allow you to define data sources that update the SYSPRO or any external database using either a SYSPRO Business Object or a SQL statement. Please read the section

Transactional Data Sources for more information.

## **CREATING A QUERY DATA SOURCE**

Let's see how this works in an example:

In an application, you enter a customer number in the main toolbar and then we want various form fields to be automatically updated with information derived from the Customer master table.

To simplify this explanation, let's assume we have this outline application that contains a Customer toolbar field and a blank form:

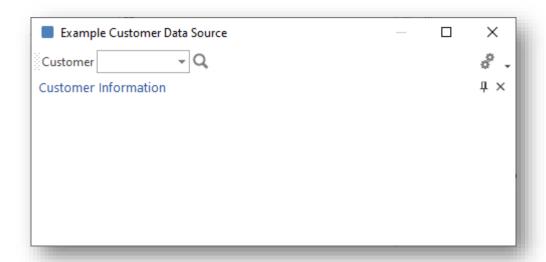

STEP 1: **C**REATE A DATA SOURCE

From the toolbar, click Data Sources:

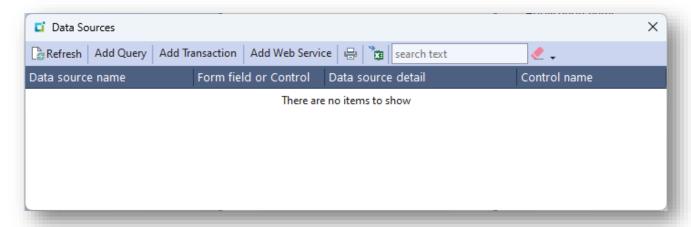

And then click Add Query. The data source window is displayed:

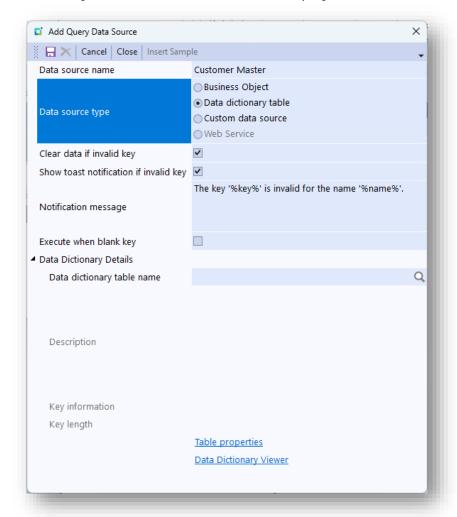

Each data source must have a unique name by which it is identified.

- This can be up to 30 characters.
- Once created, you cannot change the name of a data source.
- In the example above, we have entered **Customer Master**.

There are various types of data sources (Data dictionary table name, Business object, Custom data source).

For this exercise we have selected **Data dictionary table**.

In the **Data dictionary table name** field, you can start typing the name and predictive search will help you identify the correct table. You can also press the browse button to see all available tables.

- In the example above, we have entered **ArCustomer**.
- Some tables may require a key constructed of multiple elements. This information is shown in the Key information property as column names separated by a comma:

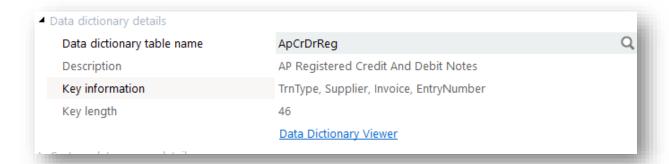

You can also click on **Data dictionary viewer** to view all tables and their properties.

Optional configuration for the scenario of an invalid key being entered:

- You can define if your form field values should automatically be cleared.
- You can indicate if a toast notification should be displayed and define the contents of the Notification message.
  - The message can optionally contain the placeholders: **%key%** - the key supplied to the data source %name% - the table or business object used in the data source **%msg%** - the original error message returned from a business object
  - This message is shown only if the option Show toast notification if invalid **key** is switched on.

**Execute when blank key**. By default, this option is unchecked. This indicates that the data source will not be executed if the KEY value to be applied is blank. You will need to check this option if a data source can be executed without a KEY having to be supplied.

You can change these options later if required.

## Note:

When a data source is executed after a toolbar button, form field or listview cell value has changed (and if the KEY supplied to the data source is invalid) then focus will be automatically set to that toolbar, field or cell. This helps the user re-enter a valid key.

However, this doesn't apply to a data source that is executed from a script callout.

Click the **SAVE** button, followed by the **CLOSE** button.

In the **Data Source Explorer** you can see where a data source will be executed in the application:

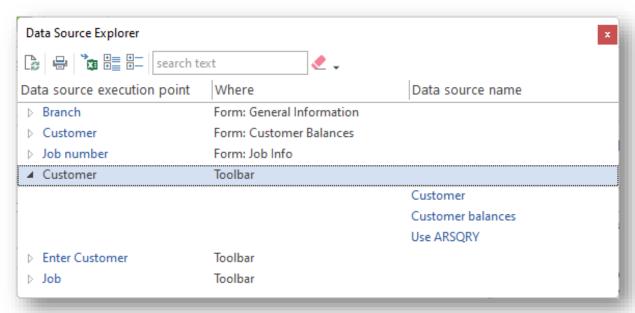

#### STEP 2: ADD FIELDS TO A FORM USING A DATA SOURCE

We can now add fields to the form using the data source we have just created.

Click on the Customer Information pane and you will see the Form Details and Form Field Properties panes are displayed.

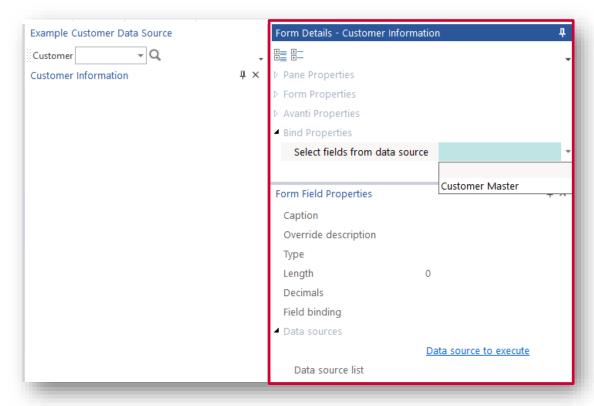

From the **Select fields from data source** field, select **Customer Master** from the dropdown list. All the fields derived from the ArCustomer master table will be shown in a listview:

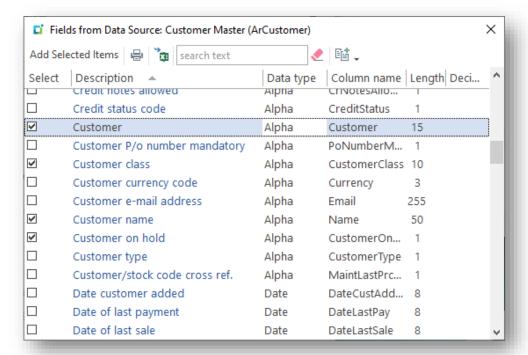

You can now select which fields you want to add to the form, in one of two ways:

- Click on a hyperlinked description (this will immediately add the item to the form).
- Check which items are to be added in the **Select** column and click **Add Selected Items**.

In the example above, the Customer, Customer class, Customer name and Customer on hold fields have been selected.

Click on **Add Selected Items** and the form will look as follows:

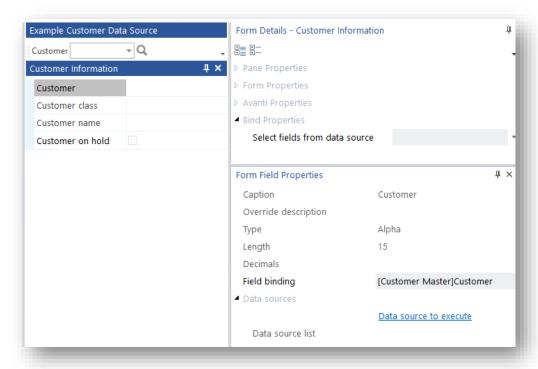

As you click on a form field, so its properties are displayed. You will notice that there is a **Field** binding property that indicates if the field is bound to a data source. This field can be edited to change the data source name and binding field name, but currently there's no validation if this binding property is changed.

#### Considerations:

- The binding property can also be seen when designing a form in the **Tag** property, although there the property is read-only.
- You can change the form field's caption or Override description from this window.

#### STEP 3: **EXECUTE THE DATA SOURCE**

At this point, the application has a form with fields bound to a data source. But there's no indication yet as to how the data source will be executed to update the form field values.

There are several ways of executing a data source:

- When a toolbar value changes
- When a form field value changes
- When a listview row is 'selected'
- When a listview cell value changes
- When clicking on a chart data point
- Executing a data source from script

To execute the data source when a toolbar value changes, select to Design the toolbar, and then select the **Customer** control:

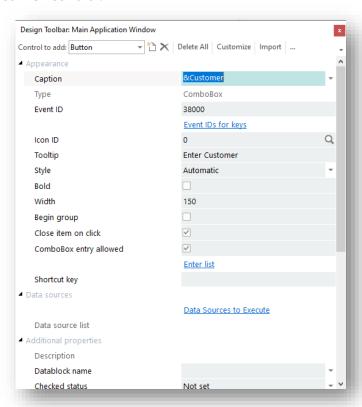

Select the **Data Sources to Execute** hyperlink and a window is presented indicating all the data sources. Note that the selected data sources will be executed in the sequence presented in this listview, so if required you can drag a data source up or down the list to reposition it:

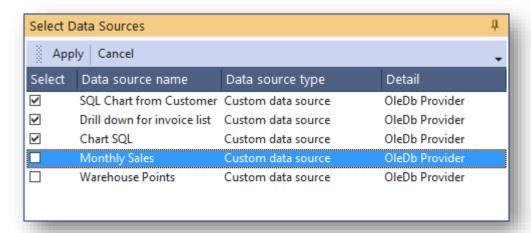

When done, click **Apply**, and the data source list will now reflect this:

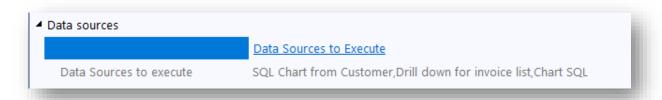

#### STEP 4: **RUN THE APPLICATION**

You can now run the application by pressing F5.

Enter a customer number and your form fields will be refreshed with values derived from the Customer Master table:

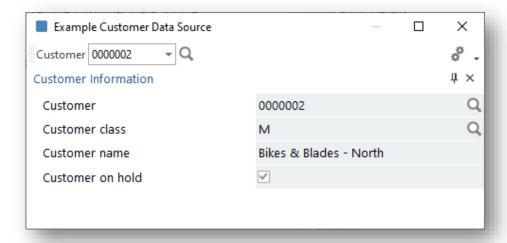

Now try entering a customer that doesn't exist:

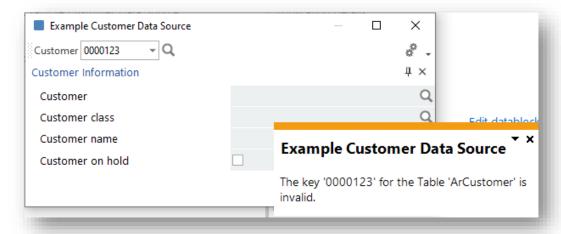

You will see a toast notification indicating the invalid key, and you will notice that the form field values have been cleared.

## How to show the Description of a 'key' item in a Form

In our application we have a **Customer class** form field. It would be useful to show the Customer class description beneath this field. Here's how to do that:

First, create another data source using the table TblCustomerClass:

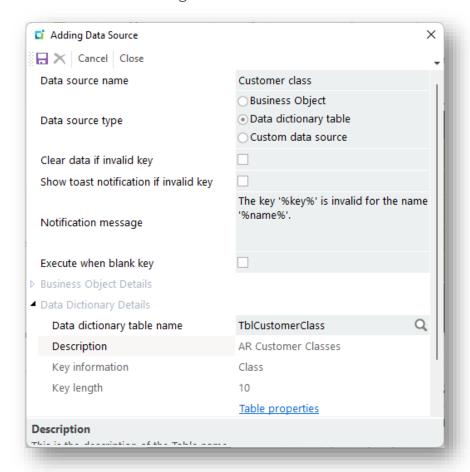

Now we can add the Customer class description field to the form.

Select Customer class data source:

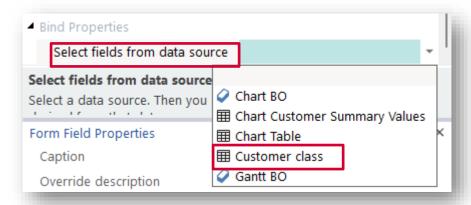

And then select the **Customer class description** field:

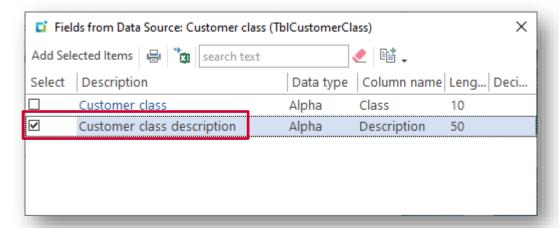

Drag the **Customer class description** to be beneath the **Customer class** field:

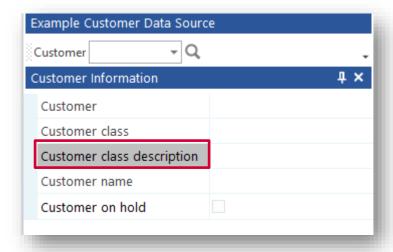

And finally, click on the **Customer class** form field and select the **Data source to execute** function:

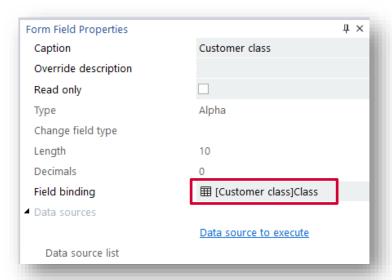

Select the **Customer class** data source and click **Apply**:

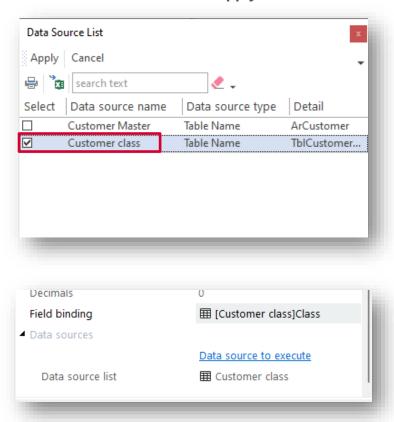

Now run the application by pressing F5.

Enter a customer number and then type a new customer class into Customer class field – you will see that the class description is now refreshed:

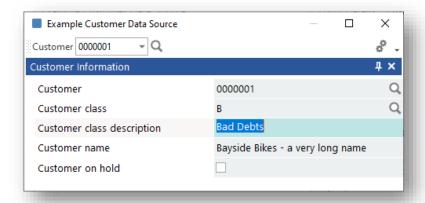

Note:

When a form field value is changed (either by the application's script or because a data source was executed which in turn changed a form field value) then any data source associated with that field will be executed.

## HOW TO APPLY A TOOLTIP (KEY DESCRIPTION) TO A FIELD USING A DATA SOURCE

You can apply a tooltip to a form field using a data source without having to use any code. This is very useful if you wish to see the description of a KEY field in the form – in the example below, the **Contact name** is shown next to the Customer form field:

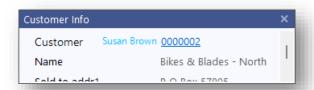

In the FORM FIELD PROPERTIES window is a hyperlink Select tooltip binding – click this to select a column from the available columns derived from the data source defined in Field binding. In this example, the column **Contact** is selected:

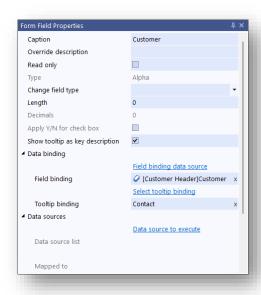

The tooltip will be applied against the form field caption if the field property 'Do not translate tooltip' is checked on – this property states that the tooltip is not to be translated which is an indication that the tooltip is a 'description' of a key field.

If, when selecting a tooltip binding column, the 'Do not translate tooltip' property is unchecked then the Application Designer will prompt you if you wish to switch it on:

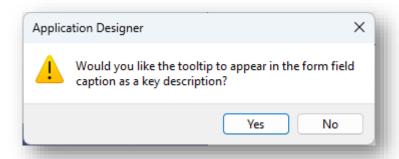

Here's a screen shot of this field property in Form Designer:

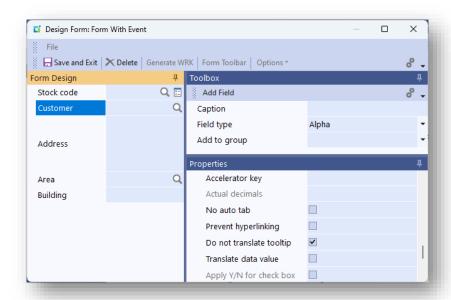

**Note:** Also look at the **Validate field on change** property.

## How to show multiple column names for a Form field

It is possible to define multiple column names for a field binding which is particularly useful if the form field is a multiline type. In the example below there is a multiline ADDRESS form field whose field binding consists of multiple column names (separated by a comma) all derived from the data source 'Ar Customer Table]:

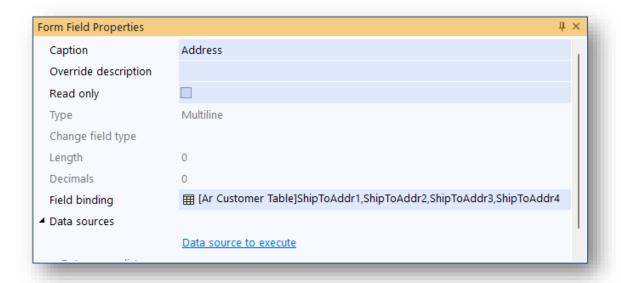

And it will appear like this in the form:

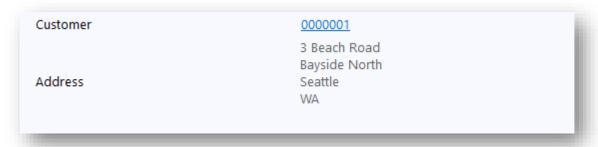

The multiple column name values are inserted into the form field with Line Feed characters between each value if the form field is of type multiline and with a space character if not multiline.

The multiple column names have to be entered manually against the FIELD BINDING property - if a column name is not named correctly it will be shown with the text 'Invalid:'.

Additionally, a column name may be used as a tooltip simply by suffixing the column name with the words (tooltip), as in this example:

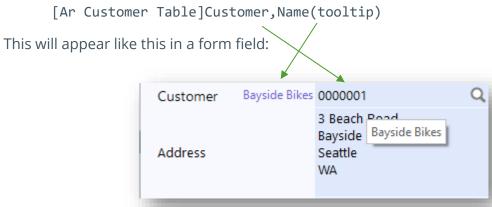

## **EXECUTING A DATA SOURCE FOR A LIST VIEW**

#### Row 'selected' event

When a row becomes 'selected' (i.e. becomes the focused row) you can execute a data source using the value of a specific column to be applied to that data source as the KEY. This might be useful if you wish to show some more information in a separate form using a data source.

The following is an example application that shows a list of INVOICES for a customer:

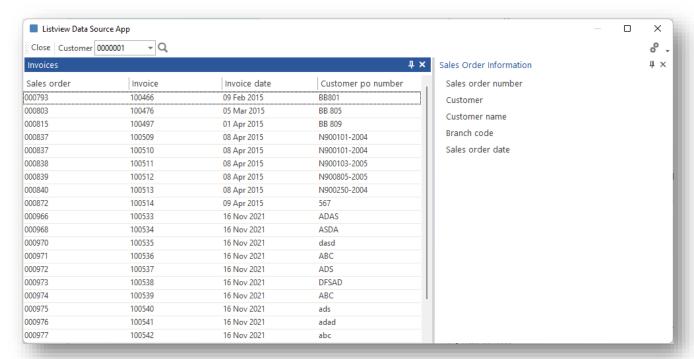

When you click on a row, the information about the Sales Order is then shown in a separate form. In this example, the form fields in the form Sales Order Information are bound to the data source **SO Information**.

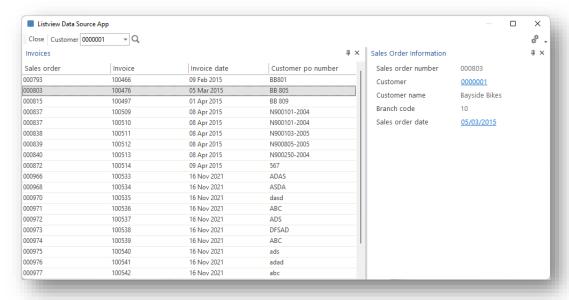

To achieve this using a data source:

- 1. Against the List view properties pane, select the appropriate **Data Source to Execute**. In this example, a data source of **SO Information** has been chosen (this points to the table SorMaster).
- 2. Select the name of the column in which the KEY to execute the data source is found, using the property **Using KEY in column**. In this example, we will use the SALES ORDER column:

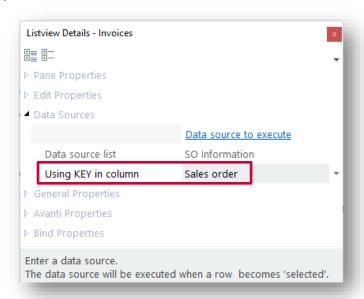

And now, when a row is selected, the data source SO Information is executed using the KEY found in the column Sales Order, which in turn will populate the Sales Order Information form.

#### CELL VALUE CHANGED EVENT

When a cell in a listview is changed, you can execute a data source using the value of the cell to be applied to that data source as the KEY.

Typically, you would use this to validate the cell value. If the cell value is not a valid KEY then a toast notification is displayed, and focus is set back on the cell. If the cell value is a valid KEY, then the data source field bindings are executed.

To set this up, proceed as follows:

1. In the Listview Columns window, select the **Data Source to Execute** hyperlink and the required data source:

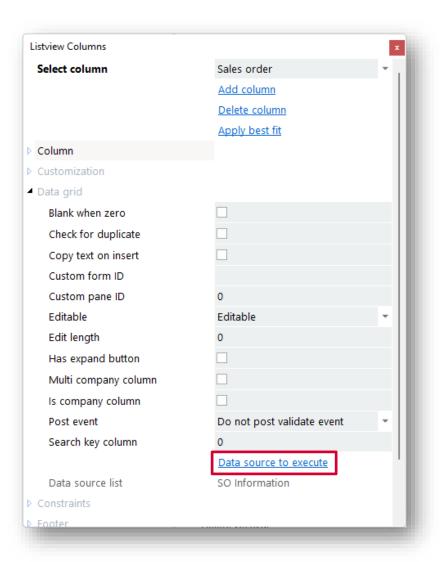

**Note:** The column must be defined as **Editable** for this to work.

So, using our example, enter a Sales Order in the cell and the Sales Order Information form will be populated:

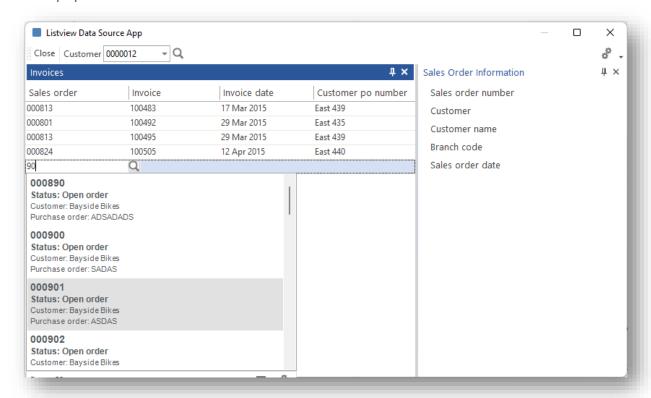

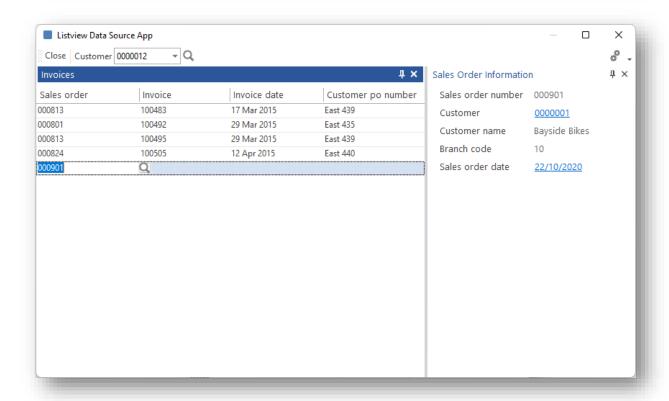

### **EXECUTING A DATA SOURCE VIA CODE**

You can also execute a data source via script.

This may be very useful where the application needs to refresh form field data at some point in the logic, rather than when a toolbar or field value changes. Additionally, the data source in question may require a compound 'key' to be passed to it – for example, a Stock code AND a Warehouse value.

In these cases, you can use two data source callouts, as indicated in the image below:

## DataSourceExecute callout:

This callout executes the named data source with a KEY and returns the data from that data source.

## DataSourceRefresh callout:

This executes the name data source with a KEY and automatically refreshes any form fields bound to that data source.

In both cases, if the KEY being passed is invalid then the **ReturnValue** is **0**.

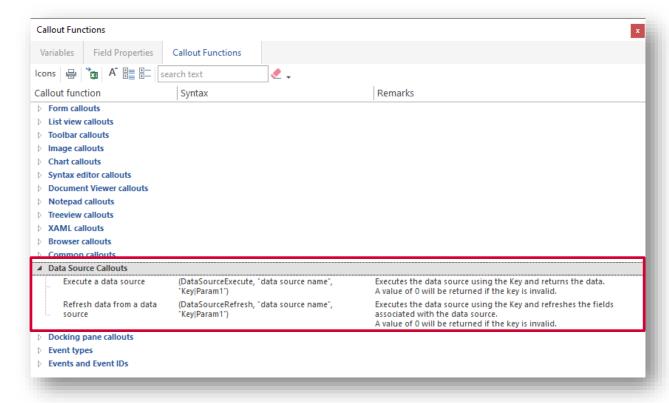

Let's see this working:

In our application, we can add a button labelled **Execute Data Source**, whose control ID is 1001.

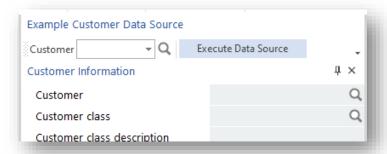

Next, in the script, we can add this code:

```
Function AppDesigner OnUserEvent(EventType, EventName, EventID, Param1, Param2, Param3)
if EventType = ToolbarEvent then
  if EventID = 1001 then
      returnValue = CallSYSPROFunction(DataSourceExecute, "Customer Master",
"1|Param1")
     msgbox ReturnValue
   end if
end if
End Function
```

When clicking on the button, the data source **Customer Master** will be executed with a KEY being passed of '1' and a message box will be displayed with the contents of the data returned from the data source:

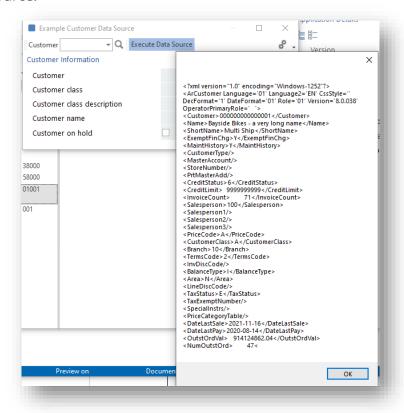

If we change the script to pass an invalid key, this is what happens:

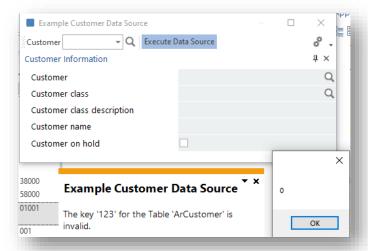

A toast notification is given indicating the invalid key, and the return value from the data source is '0'.

It's at this point you may wish to change the **Show toast notification if invalid key** option against the data source to be unchecked – this is useful if the script is to decide what action to take for an invalid key instead.

Now let's change the callout to be an automatic refresh of form fields:

```
if EventType = ToolbarEvent then
   if EventID = 1001 then
      returnValue = CallSYSPROFunction(DataSourceRefresh, "Customer Master",
"1|Param1")
   end if
end if
End Function
```

And when we click on the button, this is what happens:

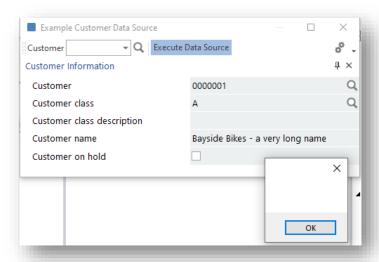

The form fields are now refreshed, and the return value is blank indicating the callout was successful.

# DATA SOURCE EXECUTION USING COMPLEX SQL STATEMENTS OR XML DOCUMENTS

You can execute two script callouts for data sources where the SQL statement or XML document for a business object transaction are too complex to define within the data source form. In both cases, the callouts return the data from the executed data source, or a value of '0' if the data source cannot be executed successfully.

|                                     | •                                                                | Executes the data source using the supplied SQL statement. The data source must be for a transactional custom type.                |
|-------------------------------------|------------------------------------------------------------------|----------------------------------------------------------------------------------------------------|
| Execute a data source with document | (DataSourceExecuteXMLDoc,<br>"data source name",<br>xmlDocument) | Executes the data source using the supplied XML document string. The data source must be for a transactional Business Object type. |

The callout **DataSourceExecuteSQL** allows you to execute a custom data source and supply the entire SQL statement. This can be used if the SQL statement that's embedded in the data source cannot be sufficiently described, or if you need to generate a SQL statement during the execution of the script.

The callout **DataSourceExecuteXMLDoc** allows you to execute a transactional business object data source and supply the complete XML document. This can be useful if the XML document defined in the data source mapping is not sufficient to fully describe the document, or if you need to generate the XML document during the execution of the script.

# USING A BUSINESS OBJECT AS A DATA SOURCE

A SYSPRO business object provides more information that can be used as a data source than a table. In the following example, a data source name of **Use ARSQRY** has been defined and the **Business Object** option has been selected for the data source type.

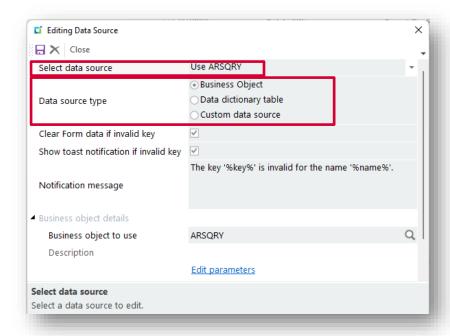

To use a SYSPRO business object as a data source, proceed as follows:

- 1. Supply the name of the business object. Considerations:
  - This must be of type Query.
  - After entering a business object, a default set of input parameters is created based on the XML derived from the ...\base\Schemas folder using the business object name (e.g. ...\base\schemas\ARSQRY.XML).
- 2. Edit the parameters to be supplied for the business object by clicking on **Edit** parameters.

An editor will be displayed with the default XMLIN parameters, including the placeholder **%key**% for the key to be supplied.

You can insert a placeholder for form and toolbar fields into the XMLIn statement for a business object. This is useful if you wish the XMLIn statement to be dynamically altered at run time by the value of one or more form or toolbar fields.

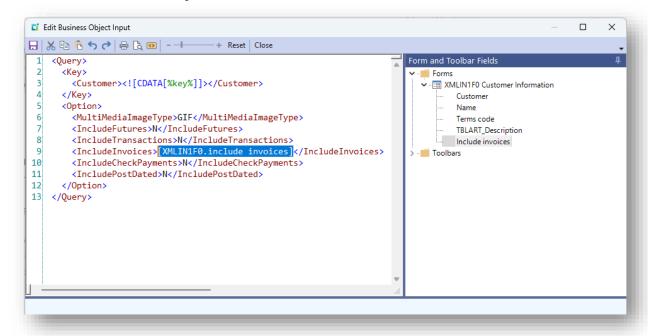

In this example, the value of the form field **Include invoices** from the form **XMLIN1F0** will be inserted into the XMLIn string for the business object at runtime.

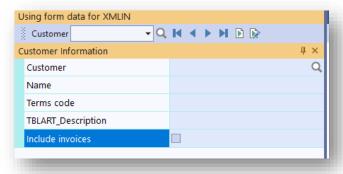

Note that the XMLIn parameter for the business object (in this case, ARSQRY) is expecting a value of Y or N, so it's necessary to tick the option Apply Y/N for check **box** against the form field **Include invoices**, as indicated below:

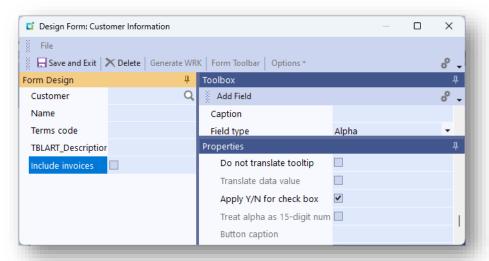

3. Click the SAVE button to save any changed parameters or click **Reset** to reset the XMLIN back to the original values.

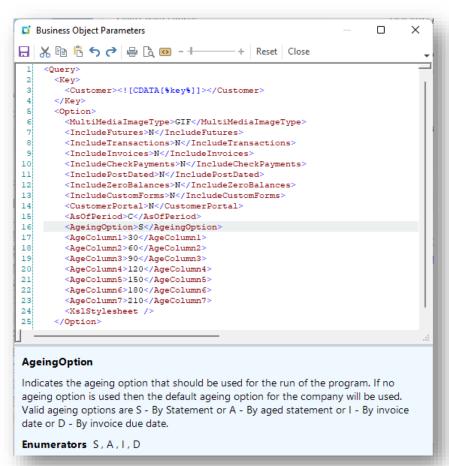

4. If you intend to use the XML output from the business object in script rather than binding data to form fields then select the option Return all elements - the complete document will be returned rather than a subset determined by the single XML node which is selected by clicking **Select XML node**.

When you select a XML node, the available fields will be shown – these are the fields that can be selected and added to a form.

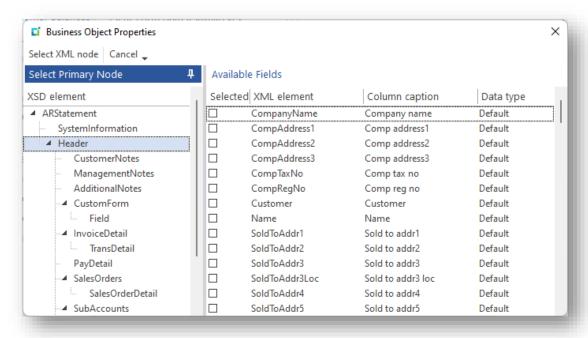

5. Once the data source has been saved, you can select the fields to be shown on a form. Here, a blank form has been created:

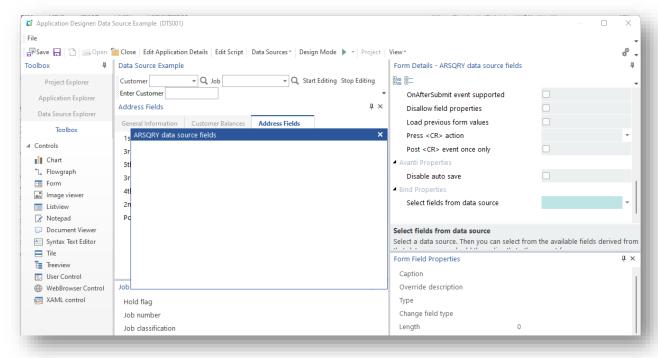

6. From the Select fields from data source list, select Use ARSQRY:

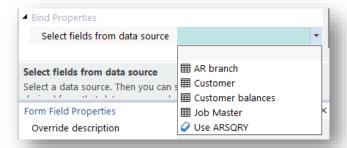

The fields derived from the **Header** XML node in the business object ARSQRY are displayed:

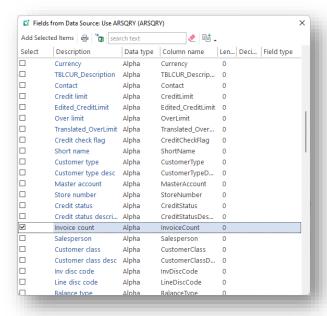

7. Select the fields to be included in the form and click **Add Selected Items**. The selected fields will be displayed on the form:

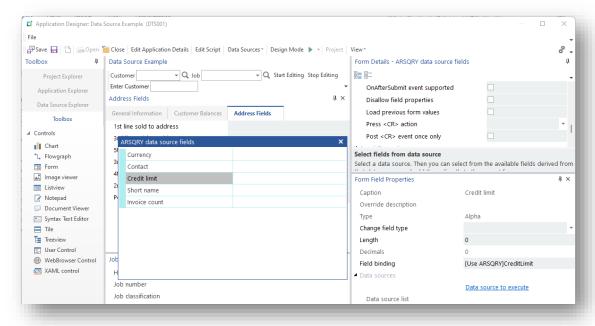

8. Finally, against a toolbar labelled **Customer** we can select the data source **Use ARSQRY** to be executed:

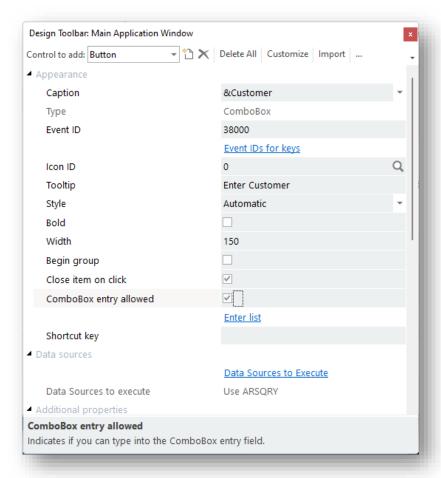

You can now run the application.

After entering a valid Customer number, you will see the form fields populated with data. However, it may be noticed that all fields have been treated as type **Alpha**:

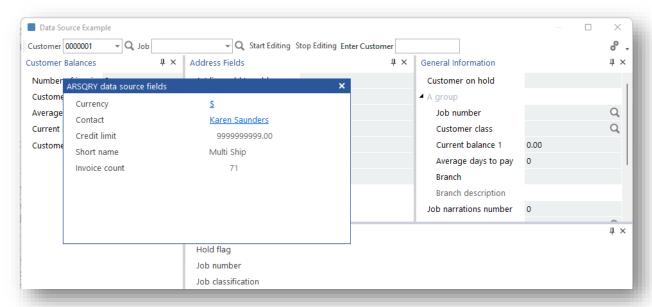

This is because the fields derived from a business object are not type-classed.

You can change the field type in the Designer:

- 1. Click on **Credit limit** and the Field Properties will be updated.
- 2. Select **Numeric** from the **Change field type** list:

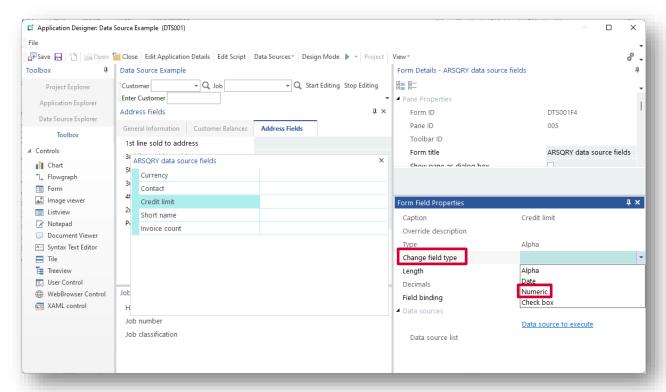

3. Enter a length of 10 and decimals of 0, and then run the application again. This time the Credit Limit is shown without decimals and with thousand separators:

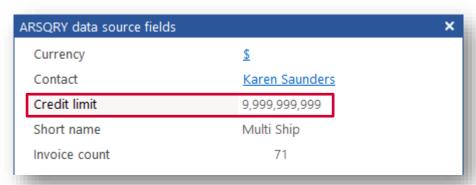

You can change any form field in a similar manner, as long as the field is derived from a business object. If you know that a field can contain only a single character value of either Y or N, then you can use the field type of **Check box**.

# **CUSTOM DATA SOURCES**

You can create Custom Data Sources using direct SQL statements and Connection Strings. You will need to decide if the data source to be added is a Query or Transaction from the data source window:

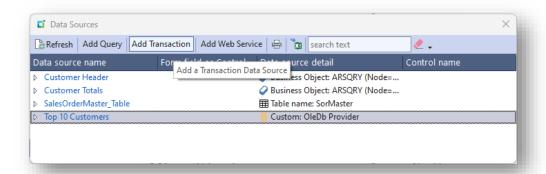

A transaction data source can be executed just like a Query data source. Additionally, there is a special script callout **DataSourceExecuteSQL** that may be used if the SQL statement is too complex to construct from within the editor:

Execute a data source with SQL statement (DataSourceExecuteSQL, "data Executes the custom data source using the supplied SQL source name", SQLStatement) statement and returns the data.

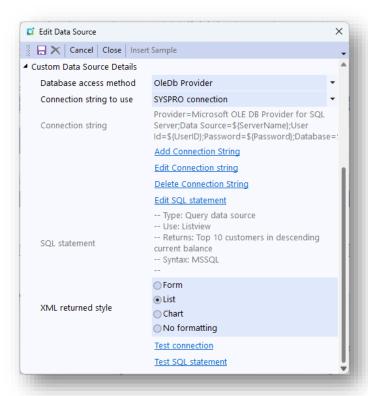

You must select the database access method and then define a connection string and SQL statement.

You can also select T-SQL as a database access method. T-SQL or Transact SQL is the query language specific to the Microsoft SQL Server product. It can help perform operations like retrieving the data from a single row, inserting new rows, and retrieving multiple rows. Syntax such as using FOR XML requires using T-SQL syntax. It also enables the developer to call stored procedures in the MSSQL database and return formatted XML.

You can execute SQL statements for any type of database, not just a SYSPRO database.

The XML returned from a custom data source can be 'unformatted' using the **No formatting** style. This is useful if the SQL statement includes the FOR XML syntax using a T-SQL syntax as SQL Server can then return the XML as it seems appropriate. It is also useful if you are calling SQL stored procedures that format XML that you want to return to your script.

If you wish the output from the SQL statement to be used for a form, listview or chart then select the appropriate style – XML in a pre-determined format will be returned no matter which SQL statement is issued.

#### XML RETURNED STYLE FOR A FORM

The XML is returned in a format suitable for populating a form:

```
<Form><Fields>
 <Field Caption="StockCode" Description="Stock code" Value="A100"</pre>
Type="Alpha" Length="30" />
 <Field Caption="Description" Description="Description" Value="15 Speed</pre>
Mountain Bike Boys" Type="Alpha" Length="50" />
  <Fields></Form>
```

## XML RETURNED STYLE FOR A LIST VIEW

The XML is returned in a format suitable for populating a listview with iterating rows:

```
<Query>
 <Row>
   <StockCode>A100</StockCode>
   <Description>15 Speed Mountain Bike Boys/Description>
   <Warehouse>E</Warehouse>
   <QtyOnHand>950.000000</QtyOnHand>
   <DateLastSale>20150412/DateLastSale>
 </Row>
 <Row>
   <StockCode>A100</StockCode>
   <Description>15 Speed Mountain Bike Boys/Description>
   <Warehouse>FG</Warehouse>
   <QtyOnHand>6.000000</QtyOnHand>
   <DateLastSale>
   </DateLastSale>
 </Row>
 <Row>
</Query>
```

## XML RETURNED STYLE FOR A CHART

The XML is returned in a format suitable for populating a Chart with multiple chart points:

```
<Points>
<Point Label='E' Value = '950.000000'/>
<Point Label='FG' Value ='6.000000'/>
```

```
<Point Label='N' Value = '909.000000'/>
<Point Label='S' Value = '430.000000'/>
</Points>
```

#### **CONNECTION STRING**

The connection string serves to:

- Identify the server instance and database to connect to
- Determine what driver, login, etc. to use to connect to the SQL Server instance.

In an application, you can have multiple connection strings to target different databases, and each connection string is given a 30-character name.

For each data source you can select which connection string you wish to use from the **Connection String** drop down list:

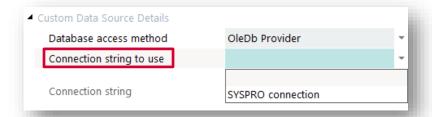

By default, a **SYSPRO connection** string is always supplied. This connection will connect to the same SYSPRO SQL Server instance as used for the operator that's logged into SYSPRO. Click Add Connection String to add a new connection string. You will be prompted to enter a name. The name must be unique within the application.

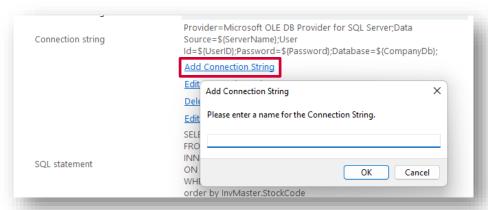

You can now edit the connection string. There are some sample connection strings that you can insert and then adjust as necessary.

Note that you can inject global variables, application script variables, datastore keys and other values into connection strings and SQL statements using placeholders so that the connection string can be dynamically constructed as the application executes a data source:

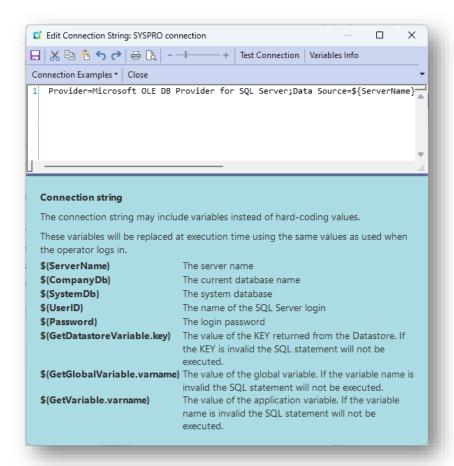

If a variable cannot be found when executing the SQL statement, then a message like this will be shown:

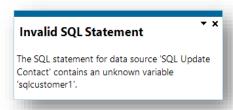

In addition, when editing a data source you can test both a connection string and a SQL statement. If either (or both) statements contain variables, then when you click 'Test..' you will be prompted to enter the variable(s).

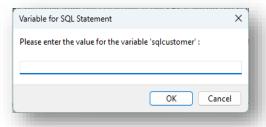

Click **Edit SQL statement** to enter a SQL statement.

The tree view in the Database Information pane provides all the special variables, database tables, database views, form field values and toolbar control values that are available to be

used in the SQL statement based on the Connection String. Double-click on any item to insert it into the SQL statement – these placeholders will be updated with appropriate values when the SQL statement is executed.

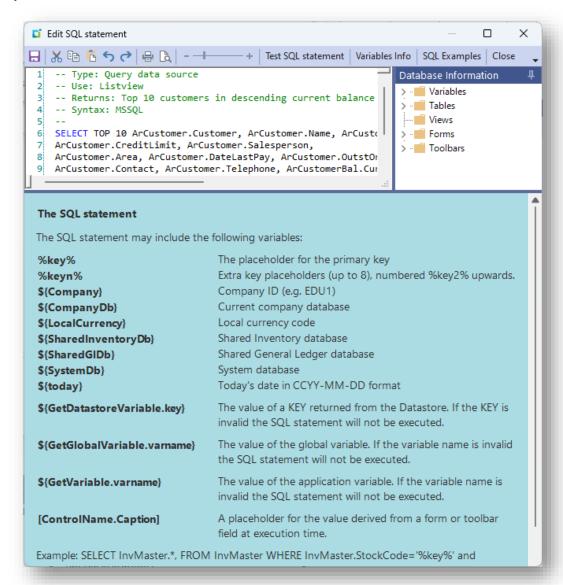

## Considerations:

You can use the variable %key% which will be replaced at execution time by the KEY that was used to execute the data source. You can also supply up to 9 keys to be used in the execution of a data source. The keys are supplied separated by a comma and will replace the placeholders %key%, %key2%, %key3% and so on. This is especially useful for complex SQL statements requiring multiple keys to be entered.

A key cannot exceed 256 characters.

- There are other variables that may be used in the SQL statement rather than hard coding for databases or company names.
- There are also two extra Keys (%key2% and %key3%) that may be used when the data source is to be executed from a Chart drill down.

- You can also use a variable to denote the value of a form field or editable toolbar control that will be inserted into the SQL statement at execution time. The syntax for this is [formname.field caption], or [toolbarName.EventID].
- You can view the available fields for all forms and toolbars in the application by expanding the Forms/Toolbars item in the tree view. Selecting a form field or toolbar control will inject the correct variable value into the SQL statement. For example, this SQL statement:

```
SELECT SalProductClassDes.* FROM SalProductClassDes where
SalProductClassDes.ProductClass = '[OLEDB1F0.Product class]'
```

will be executed after the current value of the form field **Product class** has been extracted from the form name **OLEDB1F0** in the application:

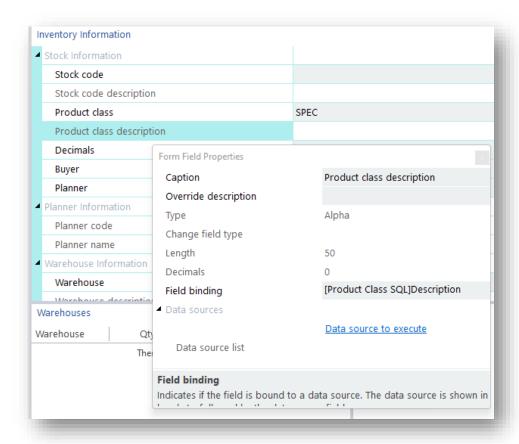

When you have constructed the SQL statement you can test it by clicking on the Test SQL **Statement**. If the statement contains any **%key**% placeholders, then you will be prompted to enter a KEY so that the statement can execute correctly.

If you know that the KEY is a numeric type (for example, for a CUSTOMER numeric key) then you can check the Apply as 15-digit numeric key option to save having to enter the full 15digit number:

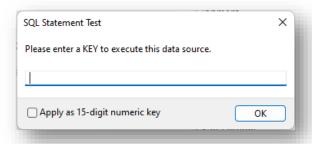

Numerous examples of SQL statements can be viewed and selected for use. Click on SQL **Examples** and then double-click on any statement for it to be inserted into the SQL editor.

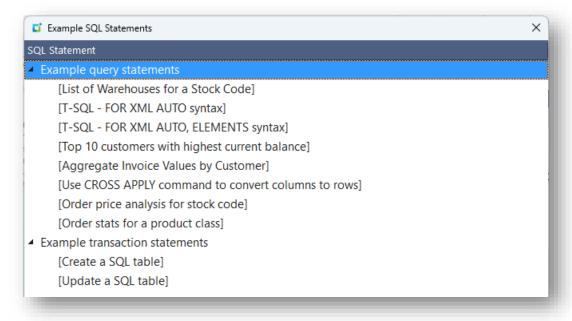

#### ADDING CUSTOM DATA SOURCE FIELDS TO A FORM

Select the data source you want to use from the drop down list in the **Bind Properties**:

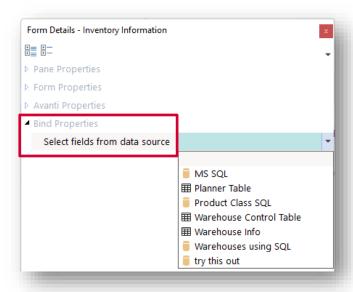

The available fields that are derived from the SQL statement will be shown:

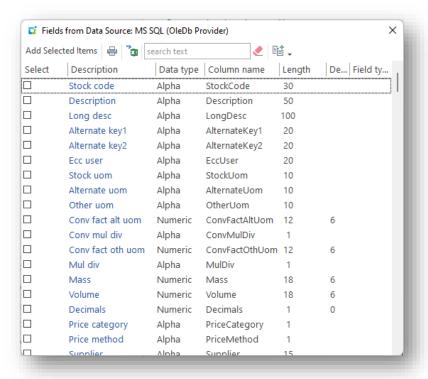

Select the required fields and click on **Add Selected Items**.

## ADDING CUSTOM DATA SOURCE COLUMNS TO A LISTVIEW

Against the listview properties, select the option **Using a Custom Data Source** from the **Bind** data option. Then select the data source from the drop down list.

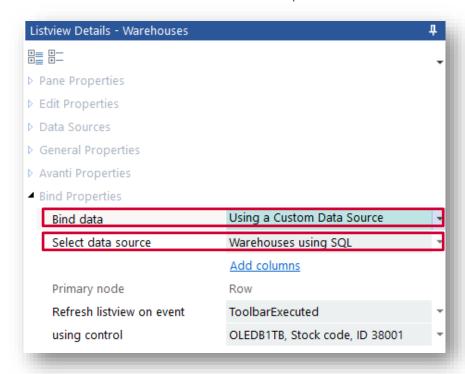

Next, click on **Add columns**. This will show all the columns that are available to be shown in the listview based on the SQL statement:

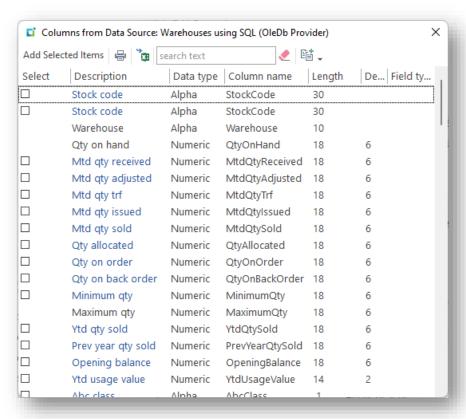

By default, the PRIMARY NODE will be defined as **Row** and cannot be changed – that's because the data source will always return XML data with <Row> elements.

When the custom data source is executed, the listview is automatically populated according to the columns defined for the listview.

The data source can be executed automatically using the **Refresh listview on event** option, or can be executed directly from the VBScript data source callouts:

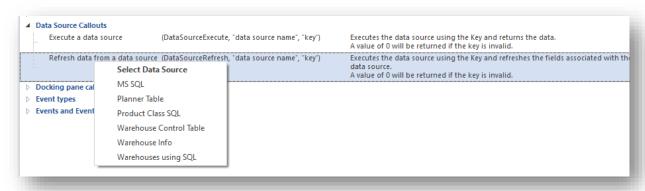

# TRANSACTIONAL DATA SOURCES

Transactional data sources allow you to define data sources that update the SYSPRO or any external database using either a SYSPRO business object or a SQL statement.

A transaction data source can be executed just like any other Query data source. Additionally, there is a special script callout **DataSourceExecuteSQL** that may be used if the SQL statement is too complex to construct from within the editor:

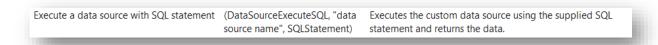

# DEFINING A TRANSACTIONAL BUSINESS OBJECT DATA SOURCE

A transactional business object can be quite difficult to execute, often because of the complexity of creating the XML Document. Using a data source, you can alleviate some (if not all) of the effort of creating the XML document by mapping the XML elements required by the business object directly to form fields, toolbar fields and listview columns in your application. When executing the data source the XML document is then constructed exactly as required by the Business Object's XSD schema with the values derived from the mapped elements.

Here are the steps required to define this data source:

1. After entering a Data source name, select a data source type **Business Object**:

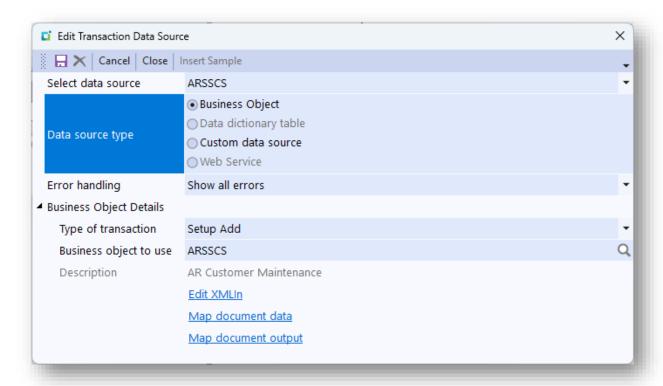

2. Next, select the type of transaction – Post, or one of the Setup types:

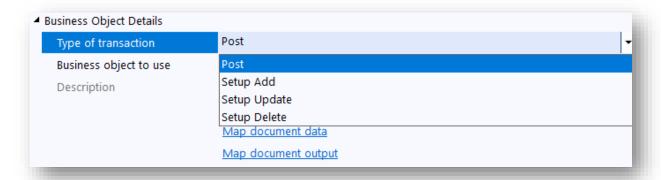

The **Setup** transaction types are reserved for business objects that update static data, such as a Customer or Stock code record. Such business objects can either ADD, UPDATE or DELETE records. An example is ARSSCS, the AR Customer Maintenance business object.

It is worth noting that you can change this Setup transaction type during the run of the application by using the callout **DataSourceSetupType**. So, if you select **Setup Add** and enter a business object name of ARSSCS, you can change this to be **Setup Update** using the script callout. This is important to be able to do this so that you only have a single mapped view of the document data.

**Post** transaction type is reserved for business objects that have business logic to execute transactions against the database. An example might be INVTMR, the Inventory Movements Receipts business object.

**Note:** Use the browse facility to search for the appropriate business objects for the type of transaction.

3. Now click on Edit XMLIn to edit the XML parameters for the business object. You will notice that you can inject placeholders into the XML content, such as form field values. You may also note that date form field values will be automatically transformed to be CCYY-MM-DD format, as required by business objects.

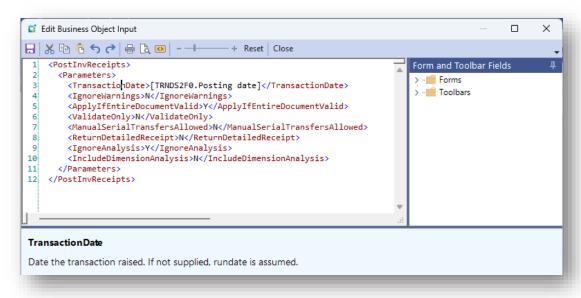

4. Click on Map Document Data to map the business object's XML elements to fields in your application.

Transaction business objects derive their data from a XML document that typically looks like this (the example is for ARSSCS, the Customer Setup Business Object):

```
<SetupArCustomer>
  <Item>
    <Key>
      <Customer>000075</Customer>
    </Key>
    <Name>Johnsons Bicycles - South</Name>
    <Salesperson>100</Salesperson>
  </Item>
</SetupArCustomer>
```

The purpose of the mapping window is to simplify the process of creating the XML document by mapping XML elements to values derived from pre-defined form fields, toolbar fields or listview columns.

**Note:** You can also create form fields and listview columns from this mapping window, if you haven't yet pre-defined such fields. However, you have to have created the form and listview controls in advance, even if they don't yet contain any fields or listview column headers.

When the Mapping window is shown any existing form fields, toolbar fields and listview column headers (in the application) will be indicated, like this:

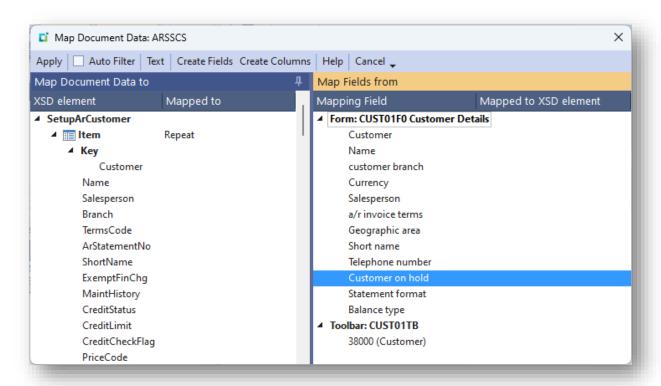

Let's say that you wish the **Customer** field in the KEY XSD element to be derived from the value in the Customer toolbar control – just select the **Customer** element (the **Map** Document Data to window) and then double-click the toolbar Customer item in the Mapping Fields window:

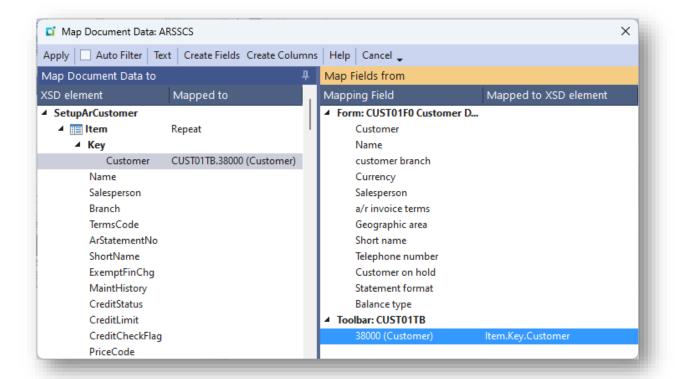

And that's it. When the transaction data sources is executed, the value in the toolbar Customer field is extracted and inserted into the XML document that will be created.

To remove the mapping just double-click the toolbar Customer item, or press **Del** on the XSD element.

5. You can create form fields and/or listview column headers automatically from any XSD element.

Let's say you haven't yet created any form fields BUT you have created an empty form called **Customer Details**. Your mapping window will look like this:

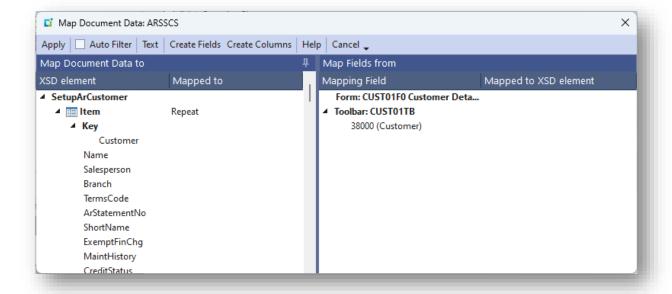

Now click on **Create Fields**. All unmapped XSD elements will be shown in this window:

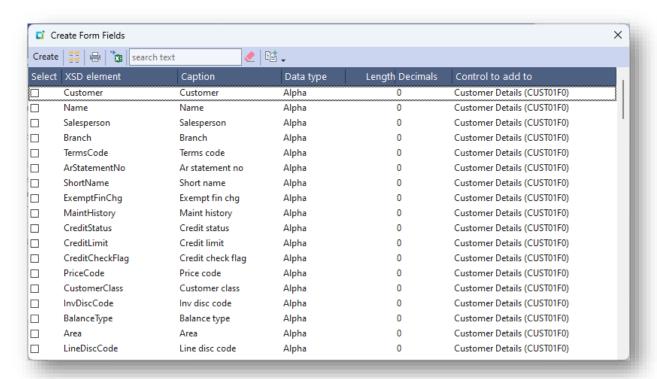

Let's first add the **Name** element to the form. You will notice that for each field you can define the Caption, the Data type (Alpha, Numeric etc.) and the length, but you may not know the data type or indeed the length of the field that the business object requires. This is why a suggested list of items is shown:

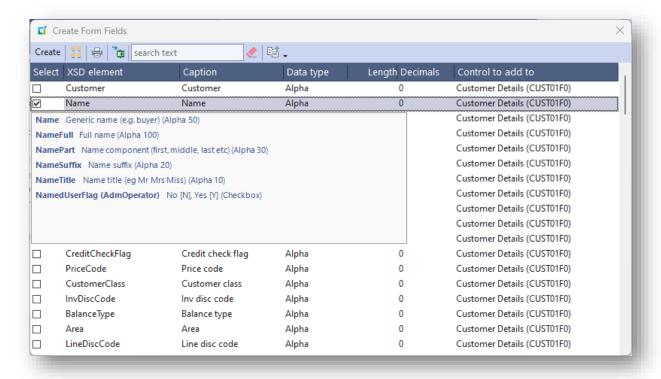

You can click on any suggested item that matches the business object's requirements. In this case, we'll select the **Name** suggestion:

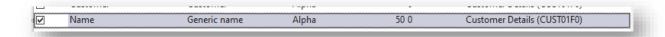

You may need to change the Caption, as required:

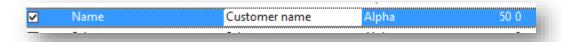

Next, select the **Balance type**:

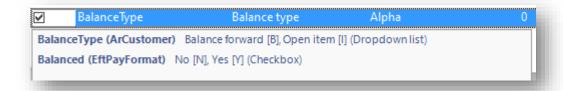

You will notice that the Balance type shown in the suggested list is of type **Dropdown** list.

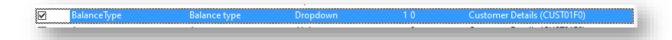

Now click the **Create** button. This will add the two fields to your form, with the correct enumerated values:

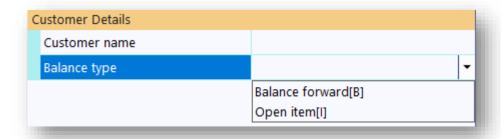

...and it will automatically map the two fields to the XSD elements:

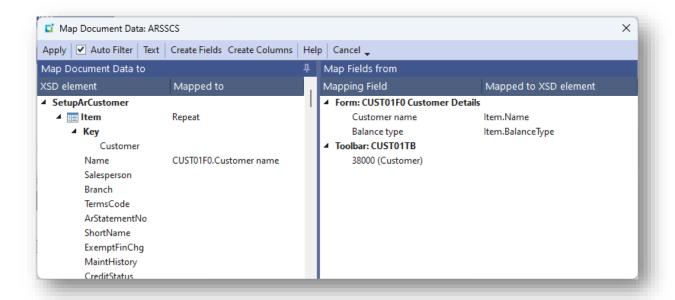

If you have already created more than one form, then you can select which form the field is to be added to:

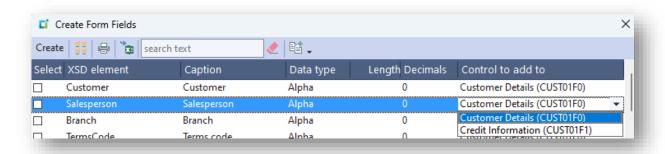

6. You do not need to map every single XSD element to a field as the business object will apply default values if an element is not supplied. However, you may wish to force a XSD element to have a specific value. To do this, first select the XSD element and then click **Text** (or right-click on the element) and this dialog will popup where you can enter the required text:

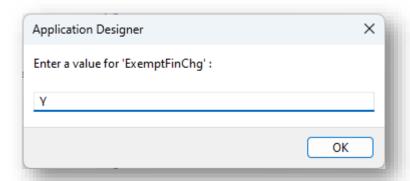

The value of the text will be shown in " " characters:

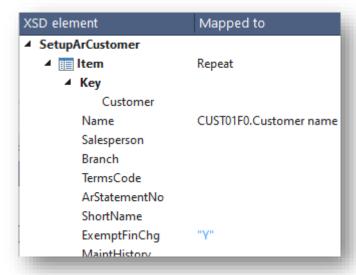

7. While a data source can be executed automatically by linking it to an event, such as a toolbar field, there are times when you may need more control of the document or SQL statement that's about to be applied.

There are various script callouts (as indicated below) that can modify the document contents before a data source is executed:

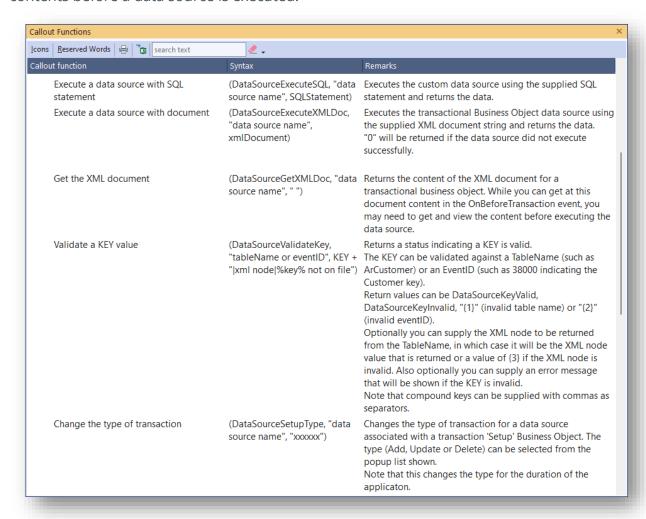

The script callout **DataSourceValidateKey** can be used to validate a KEY field, such as a Customer code or Stock code, is valid. You might need to use this callout, for example, to modify the Setup Type to be 'Setup Update' if a customer record exists, or 'Setup Add' if the record does not yet exist, by using the callout DataSourceSetupType.

And finally, there are two new script events that fire during the execution of a transactional data source - the OnBeforeTransaction event and the OnAfterTransaction event.

The **OnBeforeTransaction** fires just before the data source is about to be executed. This allows you access to the SQL statement (if it's a custom data source) or the XML document (if it's a business object data source) and you can then modify the document contents. You can also cancel the execution of the data source by setting the **Function** to be false.

The onafterTransaction fires after the data source has executed and allows you access to any returned message being returned from a business object – such as error messages.

You can decide how the data source will handle transaction errors as shown in the **Error handling options:** 

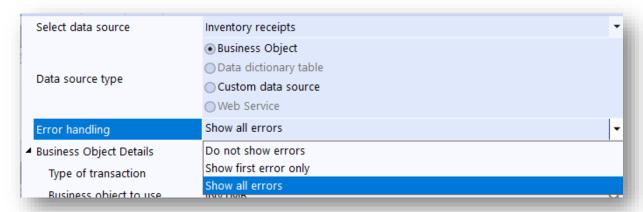

8. After mapping the document data, you can optionally map the document output from the business object.

As an example, using the business object INVTMR, the output contains the Inventory Journal number that was generated. You might want to show the journal number in a form field. In this case the mapping is the reverse of document data, in that you're mapping **from** the XML output **to** a field:

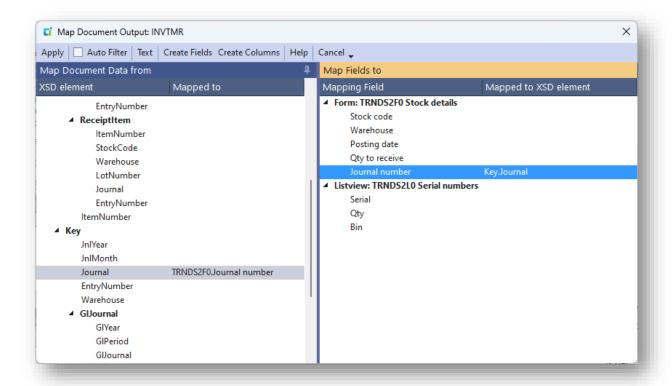

But alternatively, you can trap the onAfterTransaction event and process the output from the business object and derive whatever values are required.

# WEB SERVICE DATA SOURCES

Web Service data sources allow you to easily communicate with web services using secure http requests. One of the main benefits is the ability to easily transform data from the web service to a format that's suitable for consumption by a SYSPRO application, such as being able to bind data to form fields and listviews. You may wish to look at the sample application **SAMSRV** to see how this can be achieved.

A web service can be executed automatically like any data source that is associated with an event, such as a toolbar field event or a form field changed event or when a listview is to be refreshed. Alternatively, you can execute the data source from script (see the callouts DataSourceExecute and DataSourceRefresh).

In addition, there are a number of script callouts that can alter the web service definition before a web service is executed:

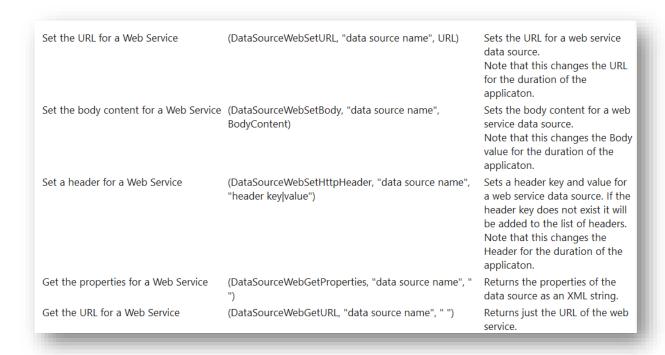

To add a Web Service data source, click on **Add Web Service** in the Data Sources window:

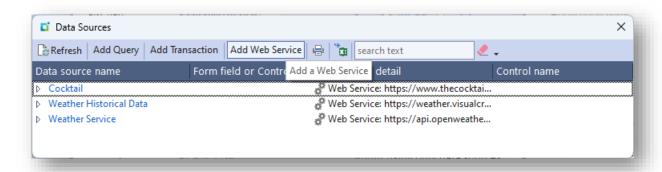

After entering a data source name, you will see these properties:

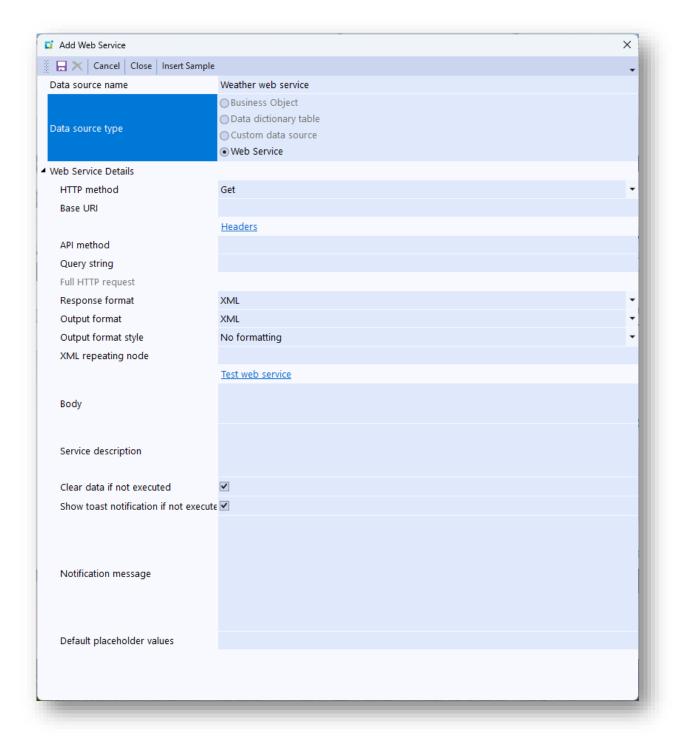

A web service is a http request which is made up of 3 parts – the base URI, the API method and the Query string. Together they make up the full HTTP request.

Some web services require additional information, and these are often supplied as **Headers** as a list of key-value pairs. Click on <u>Headers</u> to enter up to 20 Keys and Values:

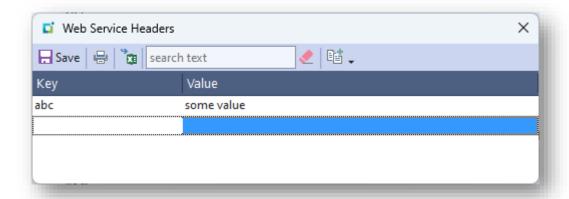

The API method, Query string and Header strings can include special placeholders for values that will be injected into the strings when running the application. The placeholders include:

%key% - indicates the primary KEY passed to the data source when executed.

For example, if the web service data source is executed as a result of entering a value into a toolbar field then the value of that toolbar field will be placed into the %key% placeholder.

Another 8 keys can be passed from the data source execution (%key1%, %key2%, etc.).

- [FormName.Caption] the value of a named form field.
- [ToolbarName.ID] the value of a toolbar field identified by its toolbar ID.
- \${GetVariable.VariableName} - the value of a variable created by script.
- \${GetGlobalVariable.VariableName} the value of a global variable created by script.
- \${GetDatastoreVariable.Key} the value of a datastore variable identified by its key.

Note that the web service will not execute if any of the variable placeholders do not exist.

Web services generally return their data either in XML or JSON format, which can be selected from the **Response format** option.

The **Output format style** determines how the data from the web service is to be handled by the application. You can select **No formatting** if you wish to handle the returned data yourself in the script, or you can select to bind the data directly to a form, a listview or a chart.

### Form

Select this if you wish the web service data to be bound directly to form fields.

## Listview

Select this if the data is to be bound to a listview. This would apply if the web service data contains repeating XML nodes. The data is converted to this format:

<Query<Row>XML elements</Row></Query>

The XML elements will be the children of the parent node specified in the XML repeating node.

#### Chart

Select this if the data is to be bound to a chart.

# No formatting

This returns the data as is without any formatting.

### **Flattened XML**

This returns the data as flattened XML document with a single root node and all elements and attributes as elements below the root node.

The property **XML repeating node** is important to define if the output format is Listview. Enter the full path for the repeating node. For example if the XML data contains a root node of **Current** and beneath that is a node of **Wind** and you would like to bind this element to a listview, then enter /Current/Wind. You can see this working if you click Insert Sample which will define a weather web service for you.

Click <u>Test web service</u> to try out the web the service. The returned XML or JSON will be shown in a window:

```
×
Test Web Service output: https://api.openweathermap.org/data/2.5/
🖶 🐧 l - +
                        + Close _
 1
     <Form>
        <Field Column="city_id" Name="City id" Value="2643743" />
        <Field Column="city name" Name="City name" Value="London" />
        <Field Column="city_coord_lon" Name="City coord lon" Value="-0.1257"</pre>
        <Field Column="city_coord_lat" Name="City coord lat" Value="51.5085"</pre>
       <Field Column="city_country" Name="City country" Value="GB" />
<Field Column="city_timezone" Name="City timezone" Value="0" />
<Field Column="city_sun_rise" Name="City sun rise" Value="2024-03-06Text"/>

        <Field Column="city sun set" Name="City sun set" Value="2024-03-06T17</pre>
        <Field Column="temperature_value" Name="Temperature value" Value="277</pre>
10
        <Field Column="temperature_min" Name="Temperature min" Value="275.81"</pre>
11
        <Field Column="temperature max" Name="Temperature max" Value="279.64"</pre>
12
```

Note that when testing the web service any placeholders described in the http request or headers will need to be entered, like this:

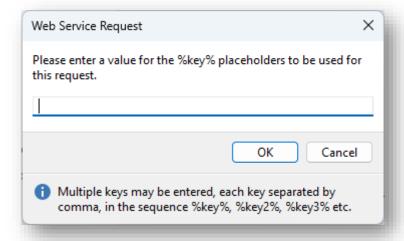

You can optionally enter default values for the keys in the **Default placeholder values** field so that you won't get prompted each time you test the web service.

If you have selected a HTTP method of POST, PUT or DELETE then you may wish to define the **Body** of the web service.

Optionally, you can describe the purpose of the web service in the **Service description** field. This is purely documentational.

Finally, you can decide how to handle errors returned from the web service.

## Clear data if not executed

If checked and ff the web service does not execute, then the values of form fields or listviews that are bound to the data source will be automatically cleared.

## Show toast notification if not executed

If checked and the web service does not execute, then a toast notification message is shown. The message content is defined in the **Notification message** property.

# **Notification message**

This is the error message shown as a toast notification. Use the placeholder **%key%** to show the KEY used to execute the web service, and **%msg%** to show the error message returned from the web service.

# USING A BUSINESS OBJECT DATA SOURCE FOR A LISTVIEW

You can bind data using a business object data source. This works in the same manner as using a Custom data source. You select a data source that must be associated with a business object, as shown below:

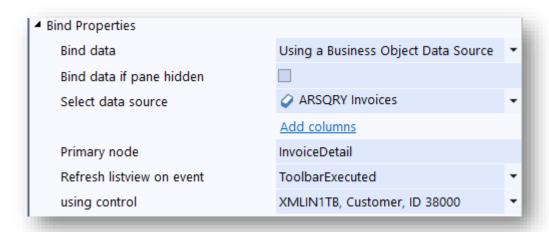

After selecting the data source the primary node will be automatically refreshed with the XML node defined against the data source.

This technique differs from the **Using a Business Object** option in that you will not have to define a script to be executed.

# VIEWING DATA BINDINGS

On the main App Designer toolbar, you can view data bindings:

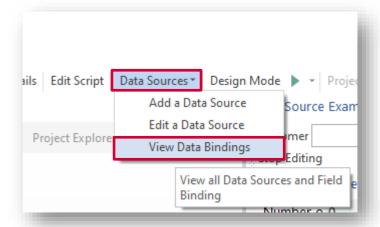

This will display all the form fields that are bound to data sources.

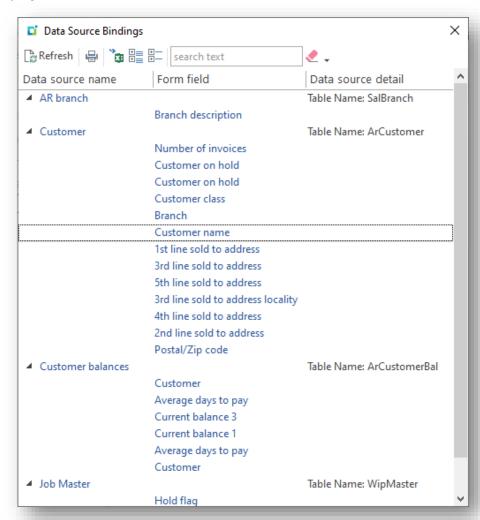

Click on the Data source name hyperlink to edit the data source.

Click on the hyperlinked form field caption and this will navigate to the form field.

# ADDING CUSTOM APPLICATIONS TO THE DESKTOP OR WEB UI MENU

Custom applications can be run as you would any typical SYSPRO program, but you may wish your application to appear on the **Program files** menu (in the Desktop UI) or the **Hamburger** menu (in the Web UI Avanti) just like a SYSPRO program.

You use the **Manage Custom Applications** program (**IMPID1**) to manage your menu. This program shows all the Custom Applications found in the ...\base\AppDesigner folder on the server, and shows the current Menu structure (as defined in ...\Plugin\CustomerStore\CUSMEN.IMP):

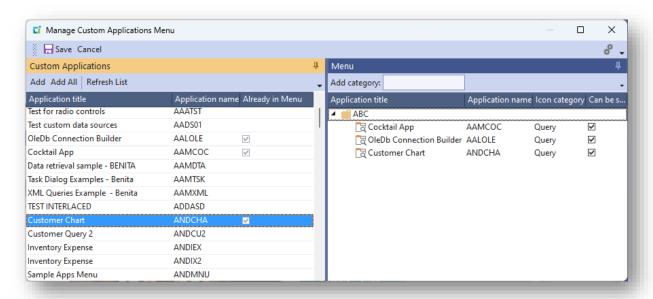

To add an item to the MENU list, select the item first then click on Add or double-click on the item. This will add the item to the top (first) category in the menu.

To remove an item from the MENU list, press the DEL key (note: you may find it useful to click on Refresh List as this will refresh the column 'Already in Menu').

To reposition an item in the menu, click and drag the item as required.

Add a new category as required (you can have as many categories as you like), then doubleclick an application item to attach it to that category.

When finished, click on SAVE.

# Considerations:

- An application may have an ICON associated with it select an appropriate one from the Icon Category dropdown list.
- By default, an application shown in the Menu structure can be secured by operator group or role. If an application can be freely run by anyone, then you should uncheck the Can be secured check box.

Applications that are marked as 'Can be secured' will be shown in the Group Maintenance program where Access can be selectively allowed. Applications will be grouped under the module name **App Designer**.

For example, a menu structure like this, where the program AAMCOC is to be secured:

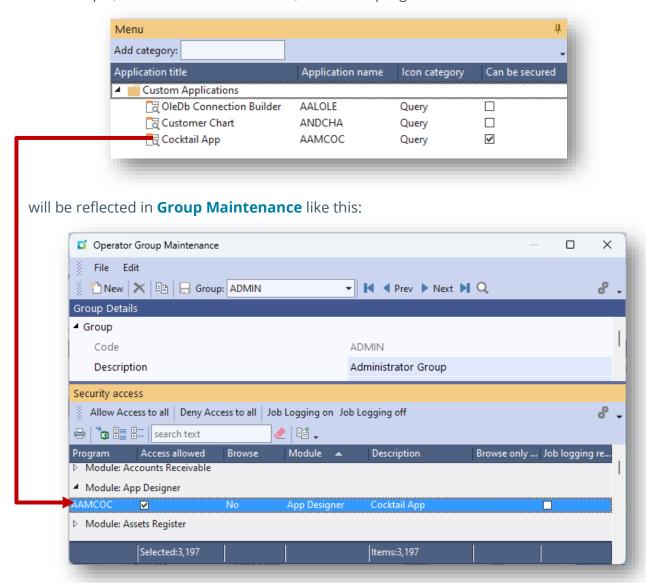

If access is disallowed for an application, the following message is displayed when a user tries to run it:

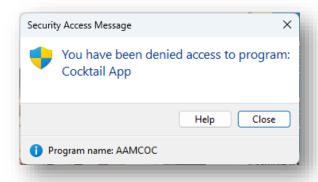

Tip: In Avanti, custom programs and modules on the Hamburger menu are indicated with green coloured icons:

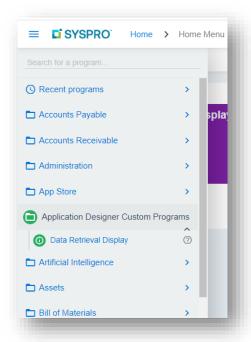

# **VERSION HISTORY**

You can document changes to the application using Version History. Click on **Edit Application Details** and then click on the hyperlink **Version history**. This will show all previous documented versions:

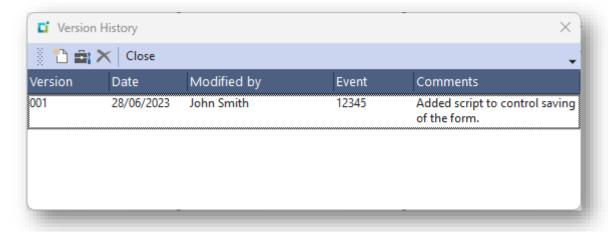

Click on the **New** button to document the latest version:

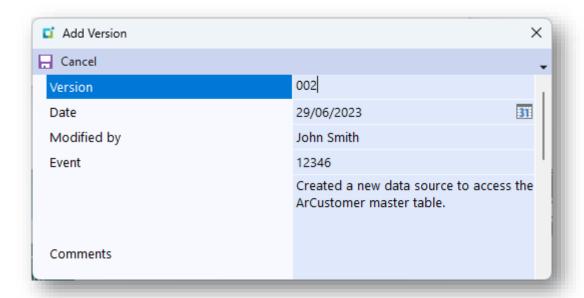

## Notes:

You can edit or delete the last version added to version history, as long as the application is flagged as 'In development'.

• When you add or edit a version record then the **Release version** property is also updated in the main application form:

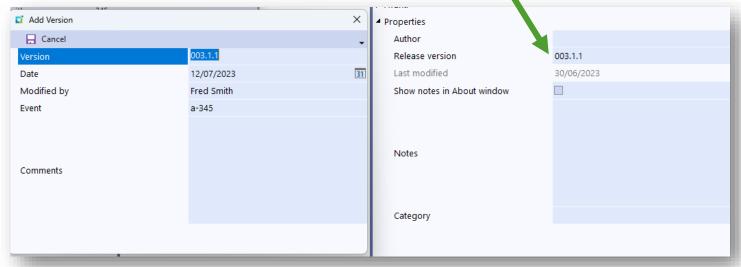

## APPLICATION DESIGNER TRACER

The TRACER facility for Applications created using Application Designer is a diagnostic tool to help developers and support people monitor what an App Designer App is doing. When launched it will run in a SYSPRO instance for as long as that instance is running. The Tracer can be launched from within a running App or from the main SYSPRO menu system or within Avanti.

#### The Tracer can:

- Monitor the Application events showing the parameters passed to each event.
- Monitor every script Callout to the core SYSPRO product showing parameters being passed
- Display developer messages from within the VBScript using the WriteToTracer callout:

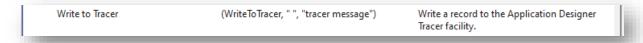

- Enable a developer to make temporary or permanent changes to the VBScript whilst the App is running.
- Track the use of script Callouts and warns if there appears to be excessive and recursive (incorrect) use.

The Tracer facility can be launched in the following ways from within SYSPRO:

From the Ribbon Bar:

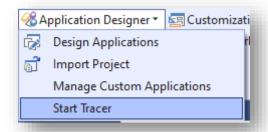

By running IMPIDE with the parameter TRACER, as in this example:

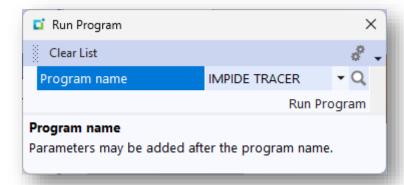

From the GEAR icon in programs designed with Application Designer:

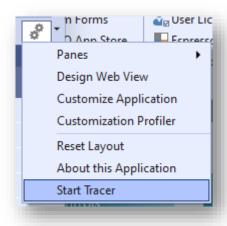

In Avanti, the Tracer may be launched from the GEAR icon:

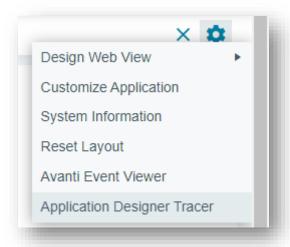

The Tracer window will be displayed like this in SYSPRO:

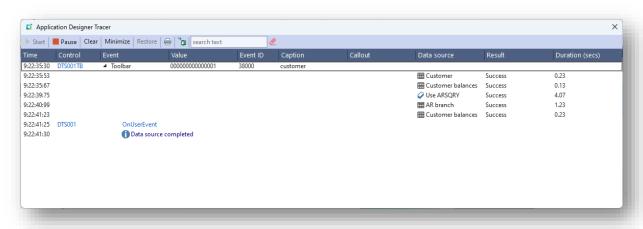

#### And like this in Avanti:

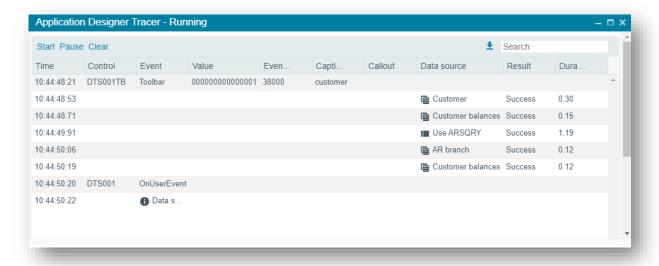

To start the TRACER, click on the **Start** button. You may pause the tracer logging by clicking on the **Pause** button at any time – click **Start** to start the logging again.

#### USING THE TRACER IN SYSPRO

The Tracer in SYSPRO has some additional features over the Tracer in Avanti, as follows:

The Tracer window can be 'minimized' by clicking on Minimize – the window will be reduced to just showing the toolbar:

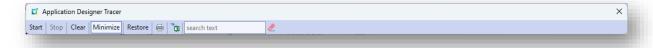

Click on **Restore** to restore the Tracer window to its previous height. When the Tracer window is minimized the tracer logging is automatically 'stopped'.

You can also click on the X in the top right-hand corner of the window to minimize the window.

If you are in the main SYSPRO menu then the Tracer window will be hidden rather than minimized and the trace logging is automatically stopped (and the contents of the trace logging remains intact). You can start the Tracer again by clicking on the Tracer option in the Ribbon Bar.

Move your mouse over a data source to see the statement that was executed. Click on the hyperlink to copy the tooltip text to the clipboard.

For a SQL statement you can then paste the clipboard contents directly into SQL Server Management Studio to test the statement.

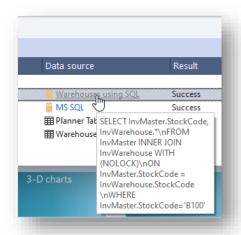

For a business object data source the clipboard contents can be pasted into the Business Object Input of the e.Net Diagnostics tool:

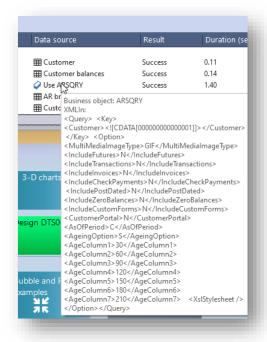

Click on the hyperlinked Control name to start editing the application in the Application Designer.

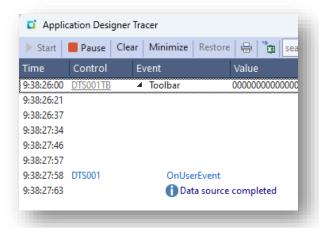

Click on the hyperlinked Event message to edit the VBScript for the application:

```
☑ VBScript for DTS001

Apply Insert Tracer | 🕤 🔿 👫 📙
    Option Explicit
 5 Function AppDesigner_OnUserEvent(EventType,EventName,EventID,Param1,Param2,Param3)
    if EventType = ToolbarEvent then
  if EventID = 1001 then
          call CallSYSPROFunction(FormStartEditing, "DTS001F3", " ")
call CallSYSPROFunction(FormFieldSetTooltip, "DTS001F1", "customer|Acme Brush Company")
         end if
        if EventID = 1002 then
            call CallSYSPROFunction(FormStopEditing, "DTS001F3", " ")
15
16
         if EventID = 1004 then
            returnValue = CallSYSPROFunction(DataSourceExecute, "Use ARSQRY", "1")
17
18
        msgbox returnValue
end if
    if EventID = 38000 then
    call CallSYSPROFunction(WriteToTracer, " ", "Data source completed") end if
24
25
    End Function
28
```

At any time you can click **Apply** – the changed script will be applied directly to the running application. In other words, you can see the effect of your changes as the program is running.

Additionally, if you are happy with the script changes you can click the **Save** button and this will immediately update your application .txt file with the changed script. Note that this feature is only available under the following conditions:

- The script must not have any syntax errors
- You are allowed access to the program IMPIDE
- The application that is running is not encrypted
- The application.txt file is not read-only
- You are not running in another instance of SYSPRO

## **GETTING HELP**

This guide, the Help panel built into the Designer, plus the **Application Designer** movies will get you up to speed with designing and deploying applications.

You may also consider visiting our Forums page at <a href="https://forums.syspro.com/">https://forums.syspro.com/</a>.

# Programming the Application

The application's behavior and logic can be controlled by script. The script contents are embedded in the application when the application is saved.

To edit the script, click on the **Edit Script** button in the main toolbar. The script editor window will look something like this:

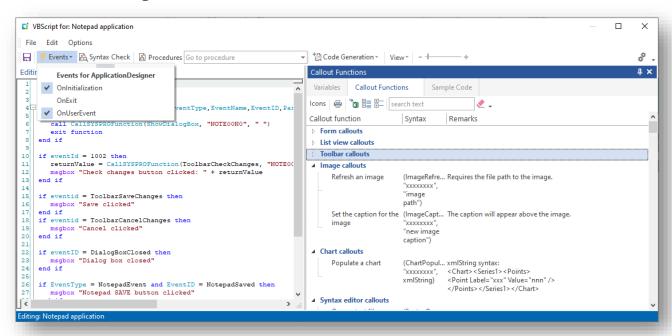

The editor consists of a main text control to enter the script and a variety of other panes that help create script content. The main panes are covered here:

#### 1. Callout functions

This pane contains all the callouts that can be invoked by a script. These callouts affect the control and logic of the entire application, from disabling toolbar fields to populating a data grid. To apply any callout, simply double-click on it and a context menu will popup showing all the controls that are appropriate for that callout:

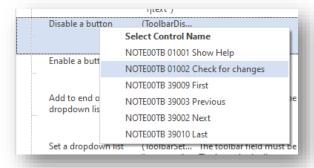

Click on the required control name and the callout statement will be injected into the script editor at the current text position.

#### 2. Variables

These contain various read-only (and occasionally read-write) variables that you can use in your code, anything from the current company code to various folder paths.

#### 3. Sample code

This pane contains example code that can be inserted into the script.

## APPLICATION DESIGNER VBScript Events

An application can raise one of three events each time the UI is instructed to do so:

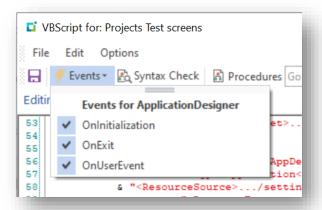

OnInitialization and OnExit events do not take any parameters and are raised when the application is initialized and exits respectively.

#### SCRIPTING THE **ONEXIT** EVENT

The onexit event can be used to prevent a user from inadvertently exiting out the application by setting the AppDesigner OnExit function to be false.

Here's an example of how to use this:

```
AppDesigner_OnExit=False
returnValue = CallSYSPROFunction(TaskDialog, " ", "<Msg><Title>My
Application</Title><Text>Do you want to save your changes?</Text><Footer Icon=''
Text='' /><Options /><Buttons Default='002'></Buttons><Icon>warn</Icon><Standard
Cancel='true' Yes='true' No='true' /></Msg>")
dim TaskDialogArray
TaskDialogArray = split(returnValue, vbTab)
if TaskDialogArray(0) = 2 then
  AppDesigner OnExit=true
end if
End Function
```

When this application runs and the user tries to close the application, the following message will appear:

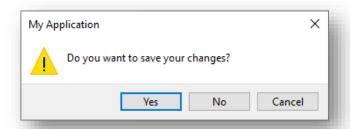

If the user selects **Yes**, then the application will exit, otherwise it won't.

### SCRIPTING THE **ONUSEREVENT** EVENT

The most used event is the OnUserEvent, which is raised any time a user interacts with the UI. This event has the following format:

Function AppDesigner\_OnUserEvent(EventType, EventName, EventID, Param1, Param2, Param3)

These parameters are explained as follows:

| Parameter  | Explanation                                                                                                    |
|------------|----------------------------------------------------------------------------------------------------|
| EventType  | This indicates the type of control that invoked the event. These event types can be seen in the Callout pane of the VBScript editor:    VEVENT TYPES               |
| EventID    | This is usually the name of the pane that the control is on.  This is the unique id of either the toolbar button executed or                                       |
|            | otherwise the specific type of event.  You can view all the events that can fire in the Events and Event IDs section in the Callout pane – see sample image below. |
| Param1,2,3 | These hold the data relevant to the type of event.                                                                                                    |

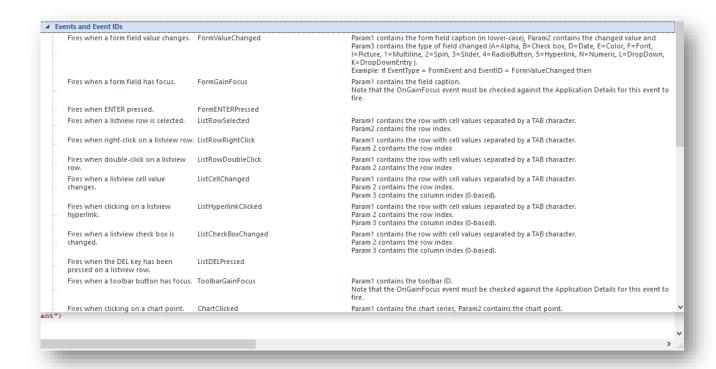

To add an event into the VBScript, select **Events** from the toolbar menu, followed by the event that you need. It is logical (and sensible) to put the events in sequence in your script (e.g. OnInitialization, OnUserEvent, OnExit).

Note:

VBScript events only execute when the application is running. They do not fire when you are designing an application.

### APPLYING A SYSPRO CALLOUT IN SCRIPT

An application's business logic can be partially controlled using data sources and other available techniques, but sometimes the complexity of the application requires some programming logic to be applied.

This is when using a script becomes important to control the behavior of the application. In particular, being able to change the content of a control (such as Listview or Form) or to interrogate the contents of a form field or listview row is essential. And this capability is handled by the SYSPRO callouts.

There are many such callouts available to the script – click on View > Callout Functions Window to see a complete list:

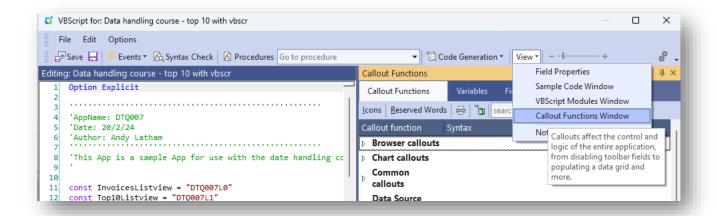

To make use of a callout and insert it into your script, just double-click on the callout. You will be prompted to select the control name that's available in your application. For example, the Listview callouts all require the name of the listview, so when you double-click you will be presented with the titles of the listviews in your application – simply select the control name and the callout function will be inserted into your script.

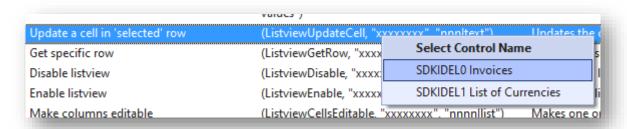

Some controls require further selection to help you construct the appropriate callout string. For example, some listview callouts require you to supply the Column name or index and in this case the selection of available columns will be presented:

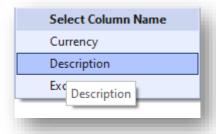

After selecting a column name the callout will be inserted into the script with the correct column index and a comment reflecting the column name:

```
call CallSYSPROFunction(ListviewUpdateCell, "SDKIDEL1", "002|text") ' Description
```

## How to use a Dialog Box

Dialog boxes in an application can be a useful way to present information in a popup window that the user must then close to continue processing.

In the Application Designer, any control and its associated toolbar can be presented in a dialog box. To make a control appear as a dialog box, enable the **Show pane as dialog box** option:

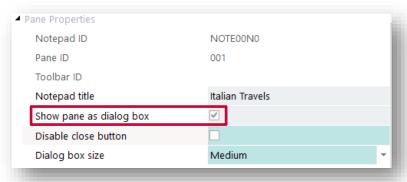

This option ensures that this pane will be automatically hidden (and disabled) as the application loads, regardless of how the pane appears while designing the application.

One way to show the dialog box is via code, using the script callout **ShowDialogBox**. When this callout is invoked, the pane is shown as a modal window and interaction with the main application is prevented until the dialog box is closed.

Alternatively, you can make a toolbar button automatically show a dialog box using the property **Show dialog box** when designing a toolbar.

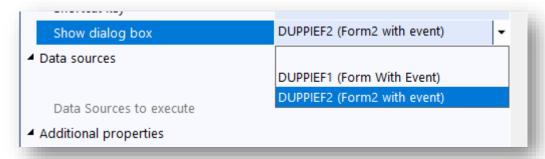

Only panes that are designated as Dialog Boxes will be shown in the drop-down list. Note: At runtime, when the button is clicked the dialog box is first shown before any other actions are taken (such as executing a data source and the OnUserEvent in the script).

You can also show a dialog box automatically when a row is selected in a listview:

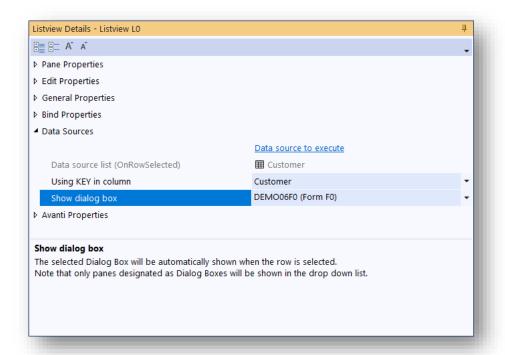

#### HOW TO CLOSE A DIALOG BOX

There are two ways a dialog box can be closed:

1. By the user clicking on the **X** in the top right-hand corner of the window:

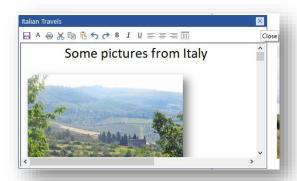

2. By using the script callout **CloseDialogBox**.

You may wish to prevent the user from exiting out of the application by clicking the X, so you can select the option **Disable close button**. This means that the only way a dialog box can be closed is via code.

Typically, you would have a CLOSE or SAVE button in the control's toolbar and have code behind these buttons that then invokes the **CloseDialogBox** function.

When a dialog box is closed the event **DialogBoxClosed** fires. You might use this Note: event to set focus to a form or toolbar.

You can also define the initial size of the dialog box with the option **Dialog box size**. This is just the initial size to be presented to the user; thereafter the system will remember the position and size of the dialog box.

## **EVENT CYCLE PROCESSING**

This diagram shows how events are typically processed in an application.

- 1. The user enters a Customer Number in a toolbar.
- 2. A toolbar event is raised which is intercepted by the application's script; the script calls a business object which in turn returns XML data.
- 3. The script processes the XML data and issues a callout to populate a listview with the XML data.
- 4. The listview is populated with data, the script exits, and control is passed back to the application.

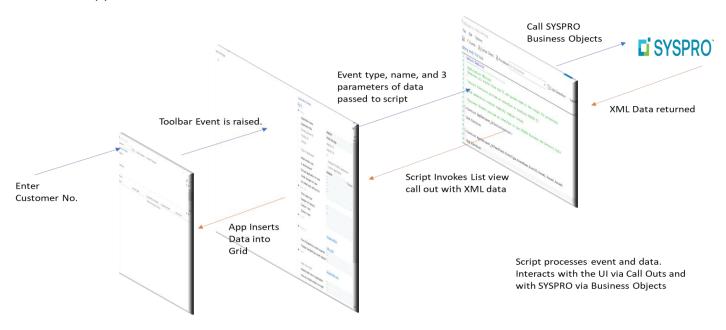

## **SOME BASICS**

Important information regarding application file names and folder locations:

- Applications have a 6-character application name.
- Applications reside as text files in the SYSPRO .../base/settings/AppDesigner folder.
- Project files reside in the .../base/settings/AppDesigner/Projects folder.
- There is a .../base/settings/AppDesigner/Resources folder which can be used to hold any special resources that the application may need.
- In a client/server installation, the Applications in the AppDesigner folder and the Resources folder are synchronized with the main server.

Note: The Projects folder is not synchronized: this is a personal development tool for a developer and as such, resides on each developer's local machine.

- Avoid hard coded folder names and always use relative folder names. In this way, the application does not become bound to a specific SYSPRO installation.
- The VBScript editor exposes the following useful System Variables that help construct relative folder names:
  - BaseSettingsFolder
  - Company
  - MultiMediaPath
  - **VBSModulesPath**
- The Application Designer also exposes a special keyword syntax for pointing at the Resources folder using the keyword {resources} in the path for various controls:
  - Flowgraph
  - Notepad
  - Image viewer
  - Document viewer
  - **Syntax Editor**
  - XAML control

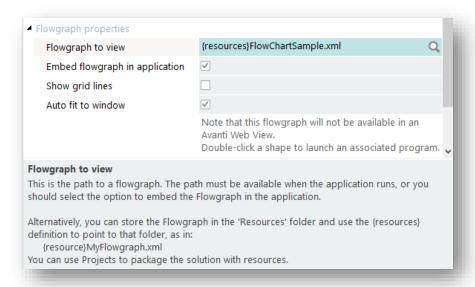

The {resources} keyword can also be used in VBScript when setting a control's filename.

```
Function AppDesigner OnInitialization()
     dim filename
     filename = "{resources}al00.pdf"
     call CallSYSPROFunction(DocumentShow, "NOTE00PO", filename)
   End Function
```

Note: The interpretation of {resources} is done by the control not by the VBScript.

- The operating system temporary directory can be used to contain temporary files (see later).
- An application named **SAMXML** will generate a file called SAMXML\_AppDesigner.txt. It is important therefore that a naming convention is established so that if applications are being written by multiple developers, there is no clash in application names. This is particularly important when using the project export and import function. It would be very easy to overwrite an application written by someone else.

This goes for any component such as .Net User Controls, and VBS modules.

# Some VBScript Suggestions

This section tries to provide pointers to what we have found to be good practice.

Because the Application Designer is so easy to use and writing VBScript is not onerous, thought should be given to other developers who may either need to enhance the code or need to debug it should there be a problem.

## **FUNCTIONS AND CLASSES**

- Write code in re-useable functions and pass parameters to them.
- Do not write monolithic pieces of code. They will be difficult to debug later.

## **COMMENT THE CODE**

Introduce the code with a description of who wrote it, when and what it is supposed to do.

For example:

```
Option Explicit
'Name: SAMDTA
'Date: 8/3/2022
'Authored by: Andy Latham on behalf of SYSPRO Ltd
'This is a working example app that demonstrates three ways to retrieve a list
'of customer invoices for a specific customer from Syspro and populate a list view
'1. By using a Syspro Business Object
'2. Using a direct SQL query using ADODB to return XML
'3. Using a direct SQL query using ADODB to return an ADODB recordset, building XML in the script
'Please note that the recommended mechanism to get Syspro data is to use the Syspro Business Objects
'The business objects execute all the in-built security and business logic that Syspro uses
'Direct SQL calls are not recommended to access Syspro data because it bypasses the business logic
'but a direct SQL call may be required to access data in other Non-Syspro databases
```

Make notes in the code to explain what functions do. For example:

```
'****Function that queries Database, returns a recordset and builds XML to send to the listview
\textbf{function} \ \ \textbf{UpdateListView\_ADODB\_Recordset} (\textbf{CustomerNumber}, \ \ \textbf{servername}, \ \textbf{dbname}, \ \ \textbf{writexmltofile}, \ \textbf{showdebugmessages}) \\
'first setup the class to get access to the database
'to use the FOR XML AUTO query to get XML returned from the SQL database
```

## APPDESIGNER ONUSEREVENT

This event is the most critical of events, as every control will raise this event when actions are performed on them.

It is useful to be able to see what data is being passed into the event by a control. Therefore, the following code is an example of how to do that:

```
dim msg
msg = ""
msg = msg + "EventType: " + EventType + VBCRLF
msg = msg + "EventName: " + EventName + VBCRLF
msg = msg + "EventID: " + EventID + VBCRLF
msg = msg + "Param1: " + Param1 + VBCRLF
msg = msg + "Param2: " + Param2 + VBCRLF
msg = msg + "Param3: " + Param3 + VBCRLF
msgbox msg
```

See Appendix for code snippet.

## THE USE OF CONSTANTS

The Application Designer allocates unique EventIDs to Toolbar controls, which are then passed back the VBScript. Using these EventIDs, the VBScript can identify what the control was and make appropriate actions.

See above for the **OnUserEvent** parameters.

It is important to structure the code in such a way as to make it easy to read. Therefore, allocating constants with sensible names that refer to the toolbar button EventIDs helps readability and maintenance.

For example:

```
23 'toolbar event ids to help make code more readable
                    = "01001"
24 const TBar Help
25 const TBar DataRetrievalMethod
                                   = "01002"
26 const Tbar_CustomerNumber = "38000"
27
  const Tbar ShowDebugMessages = "01015"
  const Tbar WriteXMLtoFile = "01016"
```

Catching the **EventType** and then using a select statement to catch which control was pressed works well:

```
'Catch toolbar events
 90
91
     if EventType = ToolbarEvent then
 92
       select case EventID
 93
 94
     '****Customer selected in combobox
 95
       case Thar CustomerNumber
 96
          CustomerNumber = paraml
 97
          call RetrieveData(CustomerNumber, dataretrievalmethod, sqlserver, sqld
98
       '****show Debug Messages checkbox clicked
99
100
        case Tbar showDebugMessages
101
             chkstatus = paraml
102
             if chkstatus = 1 then
103
                 showDebugMessages = true
104
105
                 showDebugMessages = false
```

See Appendix for code snippet.

## RE-USEABLE VBSCRIPT FUNCTIONS AND CLASSES

When developing several applications, there will inevitably be script functions and classes that are used across applications.

Try to avoid cutting and pasting common code from one application to another and use the VBS modules functionality within SYSPRO. The LoadModule function will inject the code into the VBScript before it is executed.

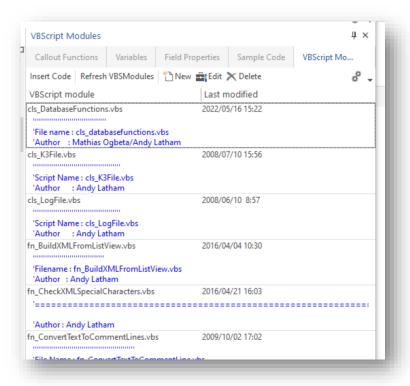

If you double-click on a VBS module, then this code is inserted.

At run time, the code in the module will be inserted exactly where the **LoadModule** call is made.

```
LoadModule("cls_LogFile.vbs")
```

## **DEBUGGING AND LOGGING PROGRESS**

The Application Designer does not have a VBScript debugger that will allow stepping through of code to check logic and contents of variables.

The best way to do this is using either a msgbox command to display data, or the Application Designer Task Dialogue box (see Sample App SAMTSK for examples).

As well as displaying progress, it may be useful to write out a data string (e.g. XML or XAML) being built so that it can be copied into other programs for testing syntax.

#### For example:

Generating XAML for a XAML pane, output the constructed XAML and use Visual Studio Blend to see what it looks like.

Please read the documentation on the XAML control for more information.

In both cases, it is often worth putting a flag in the code to be able to turn logging on and off. If it is in place to help develop the App it may be required later to debug it and often by other people so, make it easy for them.

Remember, if writing out files, make sure that the folder name is either relative to where the application is run or use SYSPRO variables to construct it.

For example:

```
filename = SystemVariables.CodeObject.baseSettingsFolder & "SAMDTA ADODB XML.XML"
```

Or

```
Set fso = CreateObject("Scripting.FileSystemObject")
tempdir = fso.getspecialfolder(2)
                                     'gets local temp directory
```

See Appendix for code snippet.

Also check VBS modules for a class called cls\_LogFile.vbs.

## USING PERSISTED VARIABLES

Remember that the VBScript events are raised by the UI each time a control is interacted with. This means that the VBScript is run each time an event occurs.

It is therefore not possible to set a variable, give it a value when one event occurs and then read it when another event occurs. All variables will be initialized each time the script is run.

There are two ways of setting variables that persist for the duration of an application:

- 1. Using system global variables:
  - There are 4 Global variables in the System variables pane that can contain string data and that are accessible during the run of SYSPRO.
  - You should use this carefully as such variables can be used by other applications and may overwrite your variables.
- 2. The preferred method is to use the VBScript callout functions **SetVariable** and GetVariable.

During the execution of a script, you may want to save a string as a variable and have that variable available during another script execution during the same run of the application. This is achieved using the callout **SetVariable**.

The callout allows you to name a variable (up to 20 characters long) and to provide a string of indeterminate length.

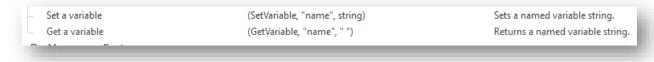

You can have as many variables as you like. When the application has exited, the variables used for that application during the run of the application are removed.

You can at any time retrieve the variable string using the variable name with the callout **GetVariable**, in which you just supply the variable name, and the returned value is the variable string.

You can also set and get named **global** variables using callout functions in VBScript. Global variables persist for the duration of SYSPRO and are only removed when exiting SYSPRO or changing companies.

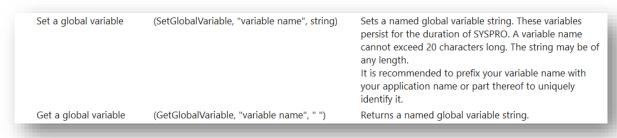

## PASSING PARAMETERS TO AN APPLICATION

An application may be passed a parameter as part of an external command line or when running the application within SYSPRO. The parameter is retrieved by the application using the VBScript callout **GetAppParameter** – you will find this callout in the **Common Callouts** section:

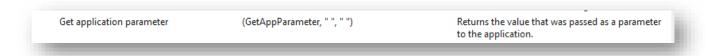

Typically, you would retrieve this parameter in the onInitialization event, but it can be retrieved at any time during the run of the application:

```
Function AppDesigner OnInitialization()
returnValue = CallSYSPROFunction (GetAppParameter,
msqbox returnValue
End Function
```

To create the parameter from a command line, use this example syntax (assuming you are running SYSPRO from the ...\base folder):

SYSPRO.exe /h /oper=operatorcode /comp=companyID /prog=appnam /Link=ABC or this syntax if in client/server mode:

```
SYSPROClient22.exe /h /wcf=localhost:30110 /basedir=n
/oper=operatorcode /comp=companyID /prog=appnam /link=ABC
```

Note: Refer to **Command line parameters** in SYSPRO's online Help for more information on this.

The value in /Link will be returned in the **GetAppParameter** callout.

Similarly, you can pass this value to the application by appending the parameter to the program being called. Here's an example of doing this using the RUN PROGRAM facility in SYSPRO:

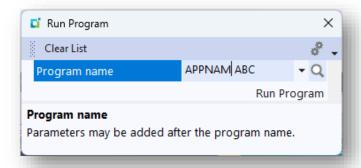

## PASSING EXECUTION BACK TO THE CALLING PROGRAM

The RaiseToolbarEvent callout can be used to execute a toolbar button either in the current application or indeed the calling application. This can be especially useful when exiting an application and you need to make the calling application execute a toolbar button.

The syntax looks like this:

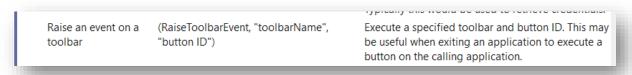

You will need to know the name of the toolbar and the ID of the button on that toolbar. For example, if you have an application that is being called from Sales Order Entry (IMP040) and upon exiting you wish to cause the order lines to be 'refreshed' in IMP040 then you would use this syntax:

Function AppDesigner\_OnExit() call CallSYSPROFunction(RaiseToolbarEvent, "IMP040TB", "40004") **End Function** 

To determine the toolbar name and button ID, just right-click on any toolbar in a SYSPRO program and select **Customize...**, then right-click on the target button and the property **ButtonID** shows the 8-character toolbar name followed by the button ID:

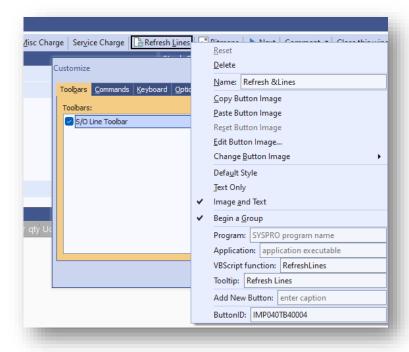

## **RETRIEVING SETUP OPTIONS**

You may need to get access to setup options to help determine the behaviour of the application. While it is possible to call any of the Setup business objects from a script, this process is simplified with the callout **GetSetupOptions** in the script editor:

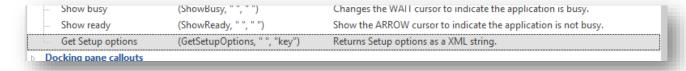

Double-clicking on this item will display a list of modules:

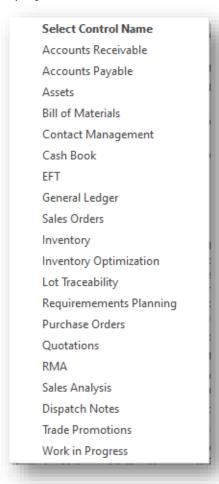

Select the required module (e.g. Inventory) and a statement will be inserted into the script editor like this:

```
returnValue = CallSYSPROFunction(GetSetupOptions, " ", "INV")
```

On execution of this statement, **returnValue** will contain an XML string of options:

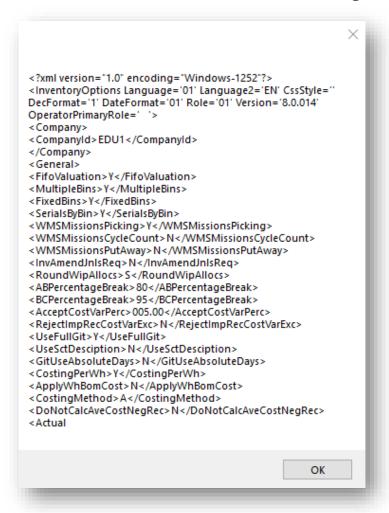

Using an XML parser, you can now retrieve the option(s) as required.

### SETTING UP THE DATASTORE

The Datastore can be used by a customer to store credentials or any other sensitive information in an encrypted database table. These take the form of a key/value named pair. The value of a given key can be retrieved by an application using the GetDatastoreVariable callout:

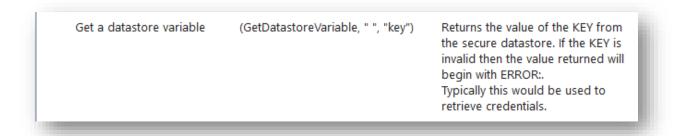

To setup the datastore in the first instance, click on the option **Setup Datastore** found in the Ribbon Bar:

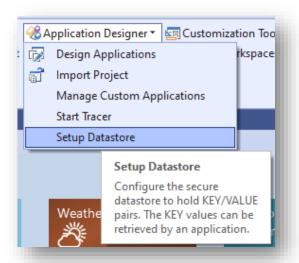

The program ESPDST will be launched:

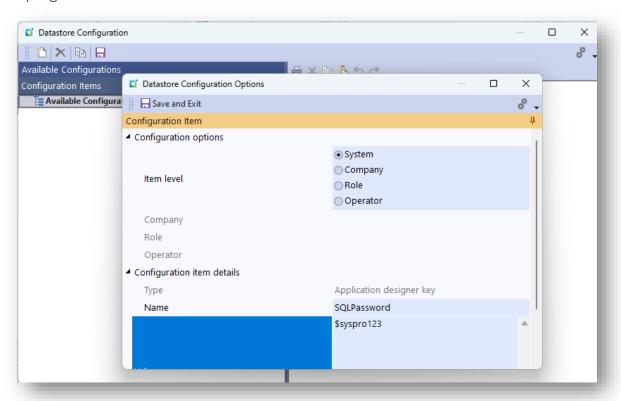

Click on the New button, select the level detail and then the Name (this is the KEY used in the GetDatastoreVariable callout) and Value.

The level detail follows the security logic of finding the value for a key based on the hierarchy of: Operator -> Role -> Company -> SYSTEM

For example, if 'SqlPassword' is saved company-wide for company '2' and operator 'Phil' is logged into company 2, then operator 'Phil' will receive this password. However, if there is also a 'SqlPassword' store against the Operator 'Phil', then the value against 'Phil' will be returned and not the one against the Company.

Note: The values of KEYS are encrypted in the datastore in the database table EspDatastore.

# Understanding the Controls

In this section we explore how to make best use of the various controls that make up an application.

## **CHART CONTROL**

The chart control is a powerful, easy to use control with numerous ways to display data.

The look and feel options are defined when setting up the Chart pane in the Designer, leaving the developer to focus on constructing XML data to send to the chart.

#### MAIN CHART OPTIONS

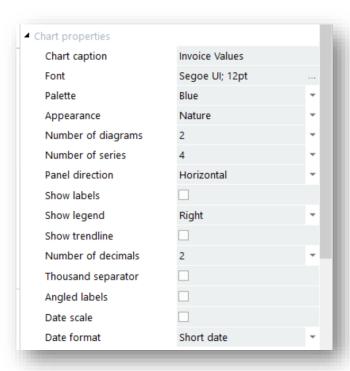

Using the control is straight forward. The Callout functions below explain the functionality available.

#### FEATURES OF THE CONTROL

There are several options to control the appearance of each diagram in a chart.

You may have up to 4 diagrams in one chart, and up to 4 series.

Each series can be in separate diagrams or grouped within a selected diagram.

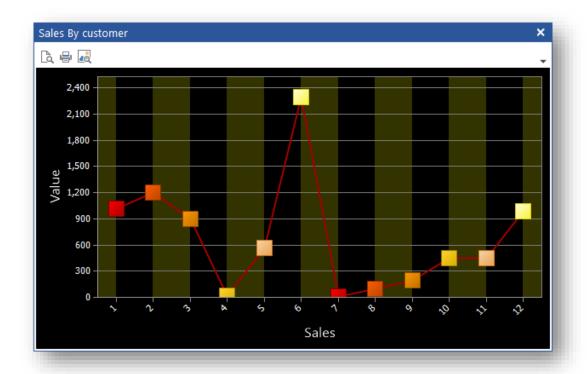

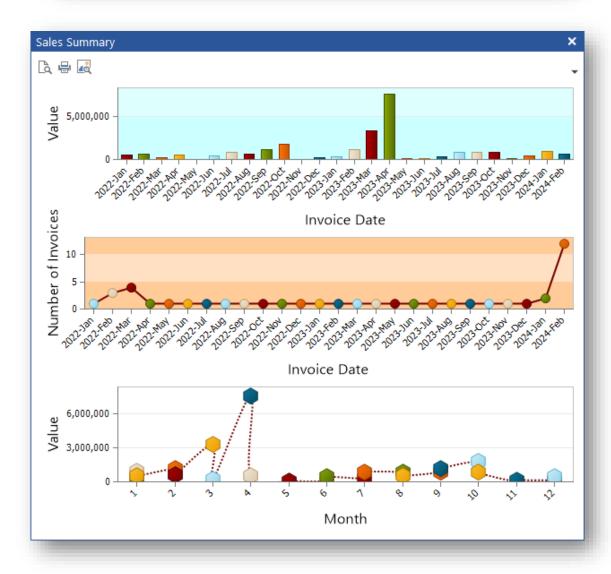

The properties of a diagram include:

- Interlaced colors
- **Grid Lines**
- Background colors
- Transparency option for Area and Bubble styles

You can also rotate the diagram and allow the user to zoom into a chart area and then scroll the chart.

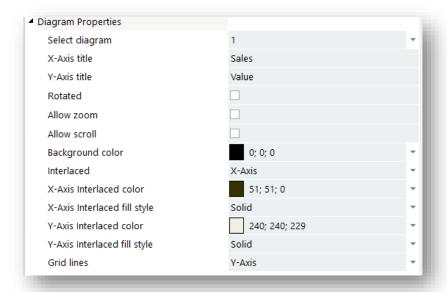

Additionally, you can show a **Secondary Y-Axis** for the chart. A secondary axis is useful when you need to display a series of data of values that greatly differ from each other, or you might use a secondary axis when displaying two series of data with different data type (i.e. price and quantity). In both cases you can plot each of the series on a secondary axis so that they can both be seen in the same view:

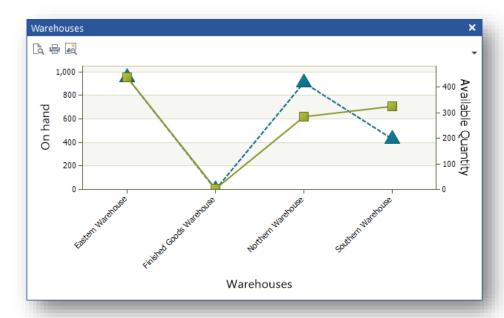

The properties for each series include Marker Type and Size:

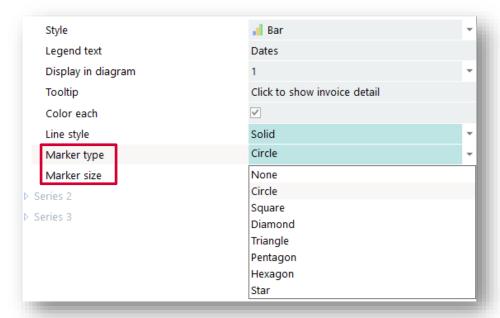

Each series can be displayed as a different chart style.

There is no limit to the amount of data (data points) that can be sent to a chart and a mini toolbar allows for print preview, printing and displaying in an image viewer.

### For example:

#### **DIAGRAM OPTIONS:**

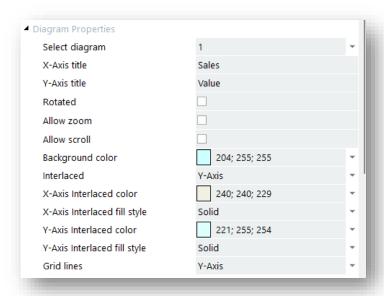

### **SERIES OPTIONS:**

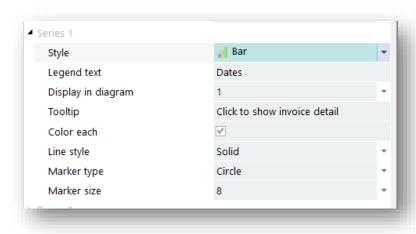

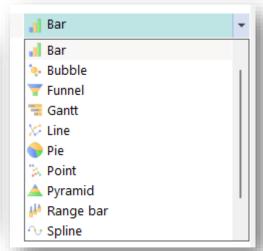

#### **OUTPUT:**

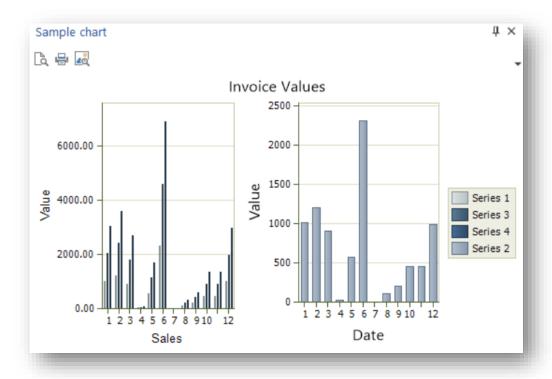

#### **CALLOUT FUNCTIONS**

The Application Designer has the following callout functions for the Chart control:

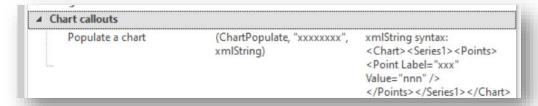

Therefore, code such as this:

```
9 Function PopulateChart
LO
11
    dim xmlString
    xmlString = "<Chart><Seriesl>"
12
                & "<Points><Point Label='Jan' Value='10' /></Points>"
& "<Points><Point Label='Feb' Value='20' /></Points>"
L3
14
L5
                & "<Points><Point Label='Mar' Value='5' /></Points>"
                & "<Points><Point Label='Apr' Value='15' /></Points>"
16
                & "</Seriesl></Chart>'
L7
    Call CallSYSPROFunction(ChartPopulate, "ANDAPDCO", xmlString)
L8
    end function
```

will produce a chart like this:

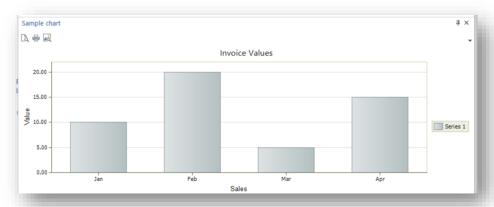

Hovering over a column will show a tooltip of the x axis and y axis values, and if there is a tooltip defined in the series that will be shown as well:

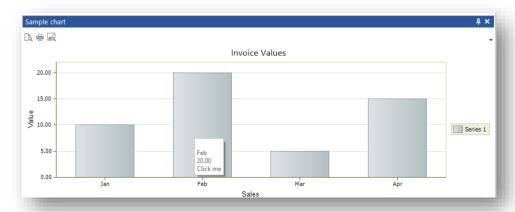

#### **EVENTS**

Clicking on a column raises the **ChartClicked** event:

Fires when clicking on ChartClicked Param1 contains the chart series, Param2 contains the chart a chart point. point and Param3 contains the chart label.

#### DATA SOURCES AND CHARTS

You can bind data sources to any chart. Click on the **Chart Bind Properties** tab to see the available options and properties.

Typically, a chart's content will be refreshed when a specific data source is executed, either from being associated with an event (such as clicking on a toolbar button) or via code in a script. But you can also select the **Refresh chart OnInitialization** check box and the chart's data source will be executed as the application loads – note, however, that the data source would need to be constructed so that a 'key' is not required for it to execute correctly.

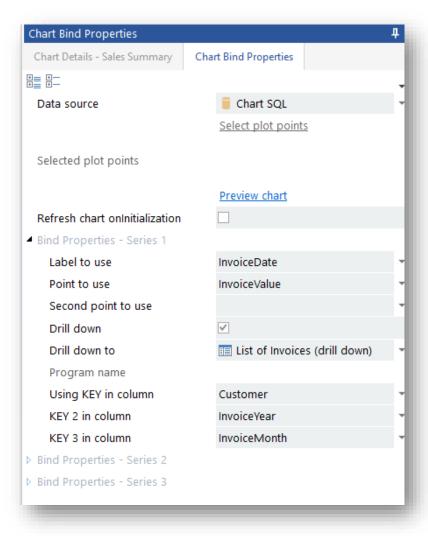

Select the data source to bind data for the chart. While only one data source can be selected per chart, you can select different elements from the data source to be shown in different series. How data is bound to a chart depends on the type of data source.

#### BINDING DATA TO A CHART USING A TABLE DATA SOURCE

A table data source can only provide chart points for the columns in the table. Here's an example of a data source based on the ArCustomerBal table.

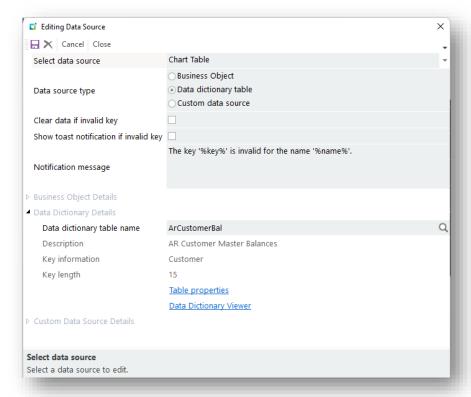

The Chart Bind properties will look like this:

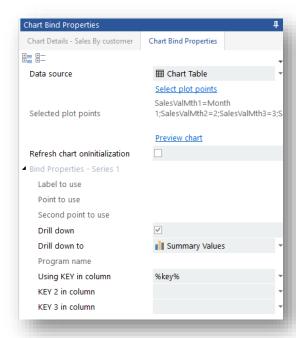

Click on **Select plot points** and the following window will appear:

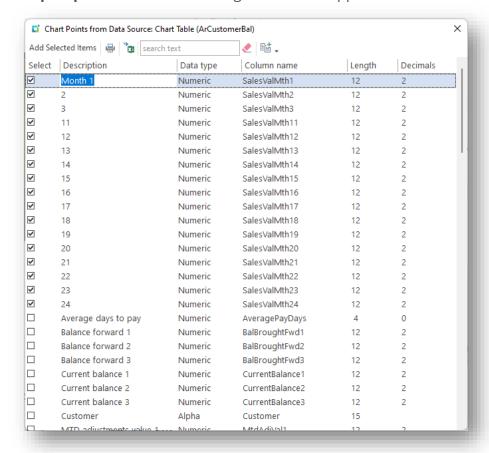

The chart points are displayed for the selected items and in the sequence from left to right (as presented in the list).

First, you would select the columns that you want plotted and then drag the item up or down the list so that they are displayed in the correct sequence. You can drag more than one item by selecting multiple rows and then drag them up or down, and then click the **Select** check box while holding down the CTRL key.

Finally, you can also change the description of each item that will be shown as the chart label - just click in the **Description** column and type in the required new label.

You can test out if your chart will work as expected by clicking on the **Preview chart** function - you will be prompted to enter a KEY for the preview to work:

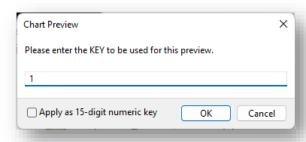

#### BINDING DATA TO A CHART USING A BUSINESS OBJECT DATA SOURCE

A business object data source can provide chart points for any columns provided from the selected XML node in the returned data.

In the following example, INVQRY is used to show all the warehouses in a chart:

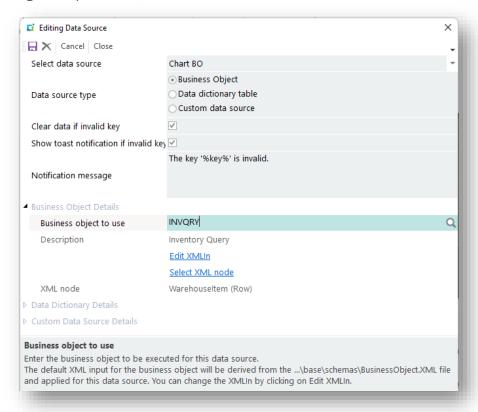

Clicking on **Select XML node** allows you to select which XML node element to process.

In this case the **WarehouseItem** node is selected as this is a repeating row:

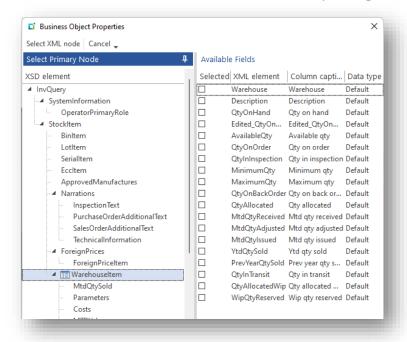

Within the Bind properties for the chart, the business object data source can be selected:

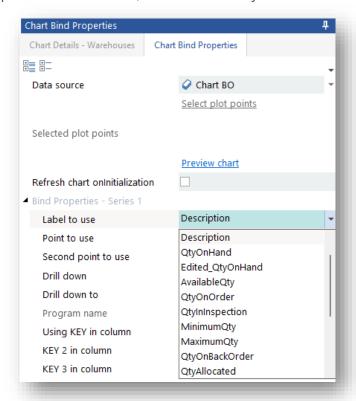

You can now select any available XML element from the Warehouseltem XML node for the LABEL, and then separately indicate which element value to show as the POINT TO USE. The values derived from these elements are used as the plot labels and points.

Clicking on the **Preview** hyperlink will show this:

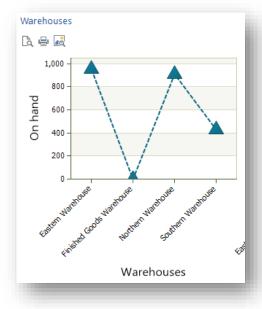

You can of course select different elements to show in another series. So, while series 1 shows the Warehouse description and Qty on Hand, Series 2 can show the Warehouse description and Available Qty:

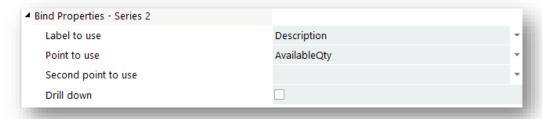

The result is this, assuming two diagrams and each series is in a different diagram:

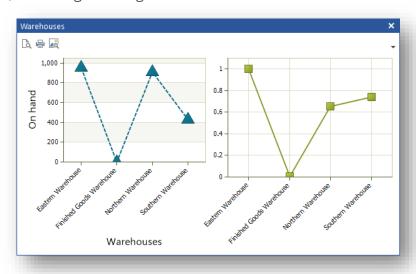

#### BINDING DATA TO A CHART USING A CUSTOM DATA SOURCE

A custom data source can provide any data from any database. What's important to understand is that the chart can only plot points that are returned from the **SELECT** items in the SQL statement being executed.

Here's an example of a data source that aggregates invoice values for a given customer:

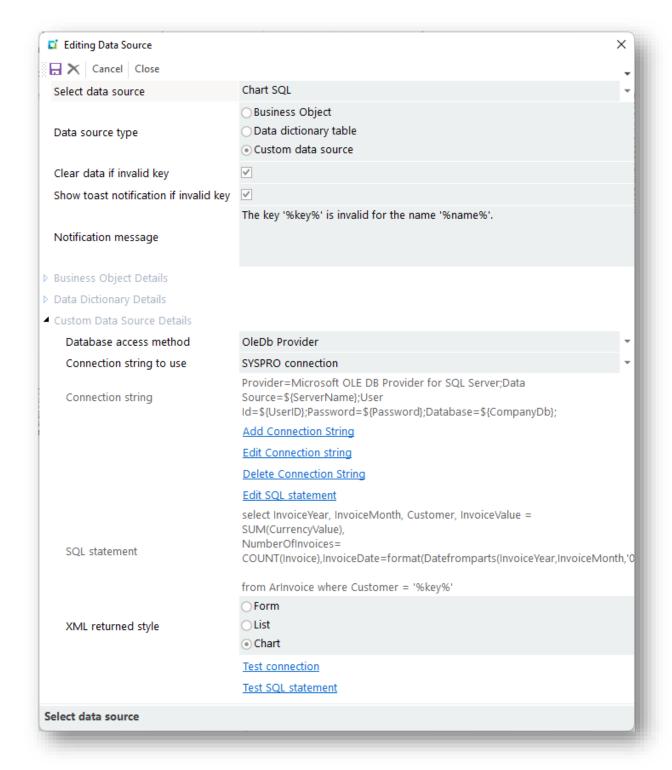

You will notice that the XML returned style is flagged as Chart. This ensures that the SQL statement will return Labels and Points in the XML string.

The SQL statement for this data source looks like this:

```
select InvoiceYear, InvoiceMonth, Customer, InvoiceValue =
SUM(CurrencyValue),
NumberOfInvoices=
COUNT (Invoice), InvoiceDate=format (Datefromparts (InvoiceYear, Invoice
Month, '01'), 'yyyy-MMM')
from ArInvoice where Customer = '%key%'
Group by InvoiceYear, InvoiceMonth, Customer
order by InvoiceYear, InvoiceMonth
```

Notice the items in BOLD in the SELECT statement, as these will be the point values that can be selected to be displayed within the chart.

In the Bind properties for the chart, the SQL data source can be selected:

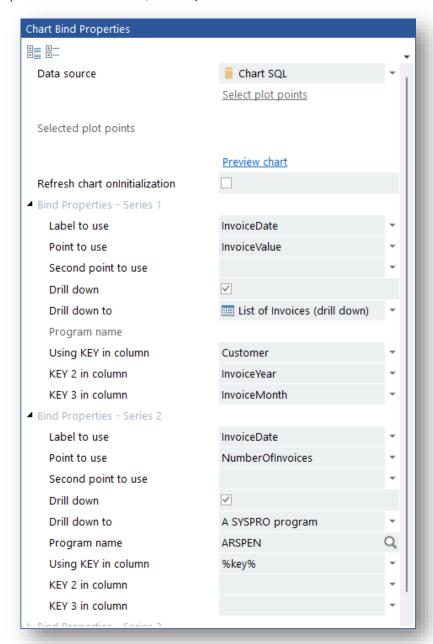

When you click on a LABEL or POINT TO USE dropdown list, you will see the available point values:

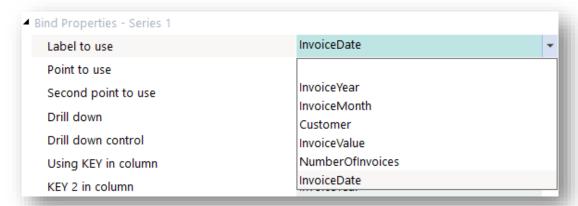

When previewing the chart, it will look like this (each series is being shown in a different diagram):

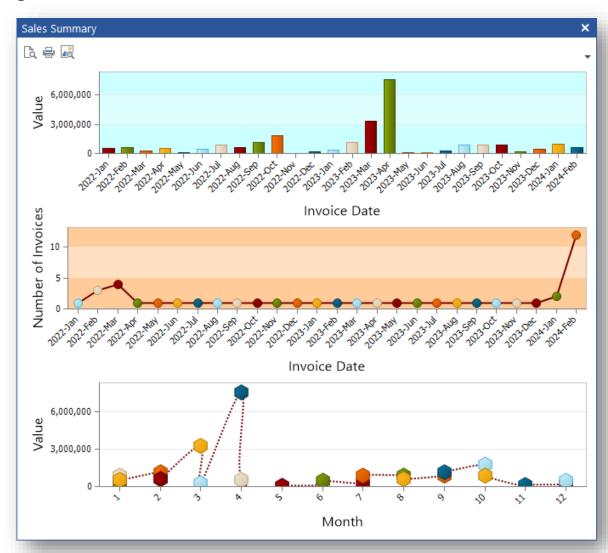

### USING THE DRILL DOWN CAPABILITY FOR A CHART

You can, of course, use script to detect that a chart point has been clicked on and then provide your own drill down capabilities.

This section explains how you can use a data source to provide drill down capabilities without using any code.

Using our TABLE data source example, let's assume you want to see all the invoices for the customer that were used to execute the TABLE data source.

First, you will need to create a control to host a listview:

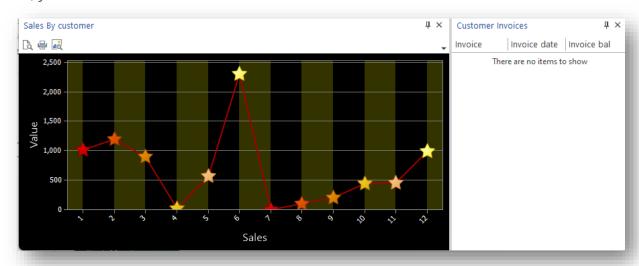

The BIND properties for the List view are simple enough, just using the ARSQRY business object and selecting the **InvoiceDetail** XML node to derive the list of invoices:

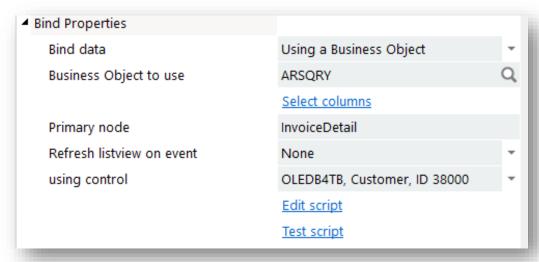

Next, in the BIND properties for Series 1 for the chart, the **Drill down** option is enabled and the **Customer Invoices** control is selected from the **Drill down control** list:

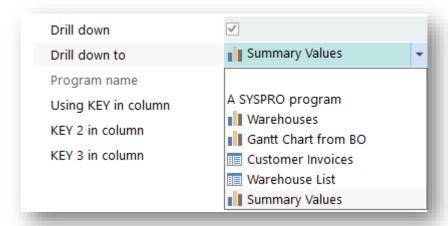

Note: Only controls that are listviews or charts will be shown in this list. Alternatively, you can select **A SYSPRO program** and then enter a program name to be executed for the drill down – the KEY value will be passed to the program.

Finally, you can select the column in the TABLE that will provide the **KEY** to be passed to data source in the Customer Invoices control:

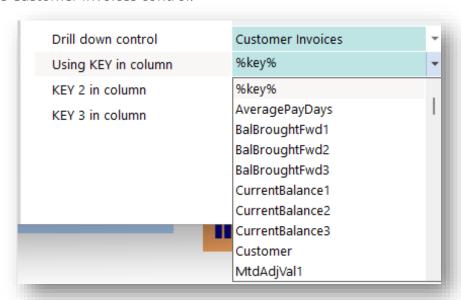

You could have selected **Customer** as the obvious KEY to be used, but you can also use the variable %key% - as this indicates that whatever key was used to execute the chart data source will be the same value passed to the drill down control. In our case, this is the Customer key.

When you run the application and enter a Customer number, the chart could look like this:

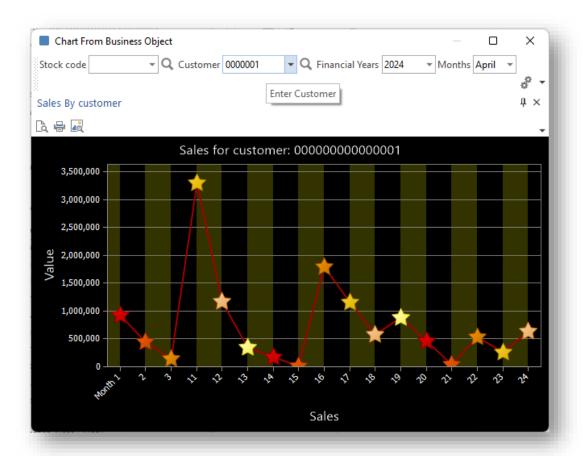

Click on any data point and the invoice list will be displayed:

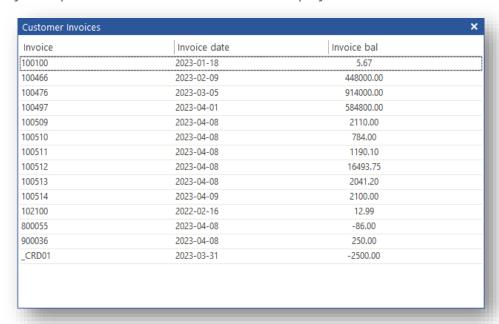

Note that the drill down control will be automatically made visible (if hidden or closed) or shown as a modal dialog box (if the pane property **Show pane as dialog box** is checked).

### DRILL DOWN FROM BUSINESS OBJECT OR CUSTOM DATA SOURCE

The same principle applies to a business object or custom data source.

One difference is that you can optionally select the variable %label%:

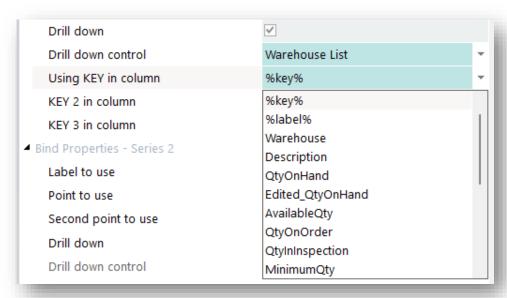

The **%label%** variable could be useful if the label for each data point is the code or key to execute another data source. For example, instead of showing the DESCRIPTION as the label, Warehouse could have been selected and in which case the value of the warehouse can be passed as the key to the drill down control.

Another difference is that you can select up to 3 KEY values to be passed to the drill down data source - this is only of use where the drill down data source is a Custom data source that can use these extra key values to execute a SQL statement. The 3 KEY values will be inserted into placeholders %key%, %key2% and %key3%.

Here's an example of such a SQL statement:

```
select InvoiceYear, InvoiceMonth, CurrencyValue
from ArInvoice
where Customer = '%key%'
and InvoiceYear = '%key2%' and InvoiceMonth = '%key3%'
```

# USING DATE VALUES AS CHART POINTS

You can use **DATES** as values in a Gantt chart. Dates must be presented in **CCYYMMDD** format, as in this example:

<Chart><Series1><Points><Point Label='Job 1' Value='20230701' Value2='20230705'/>" And the chart will be shown like this:

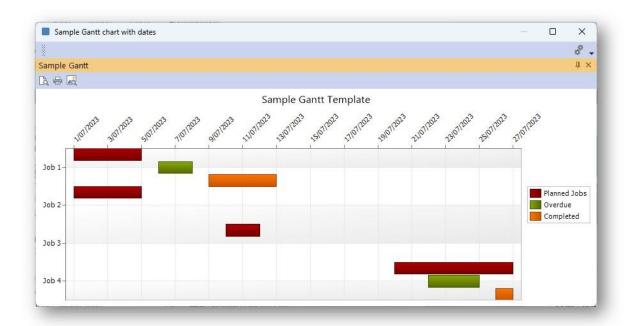

You can set these chart properties for dates to be used as values in a Gantt chart (a SHORT DATE format renders date labels as dd/mm/yyyy or mm/dd/yyyy depending on your date formatting):

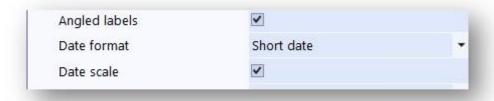

# **GAUGE CONTROL**

You can add an Arc (displays a value range which is represented by an arc) and a Radial gauge (displays a metric as a percentage of the length of a circular scale, like a pie or donut chart with a single slice).

Apart from the normal Pane properties, you can select the type of Gauge to show:

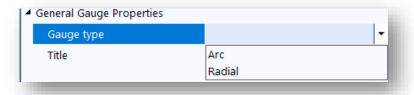

# The Radial gauge and Arc gauges are shown below:

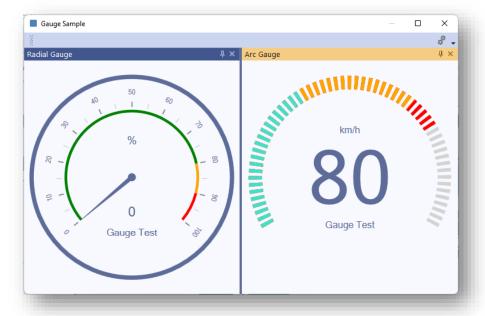

# The ARC gauge properties look like this:

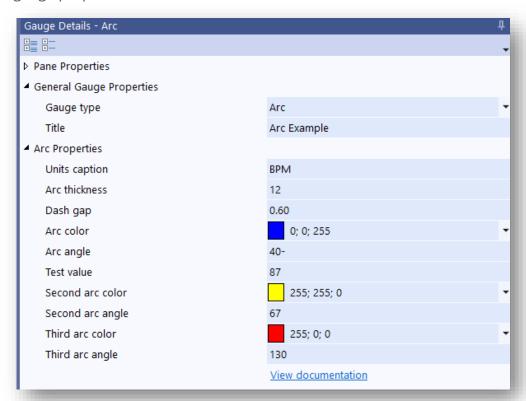

To render this gauge you can use the **Test value** slider to change the pointer value:

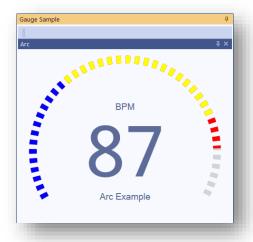

The Radial properties look like this:

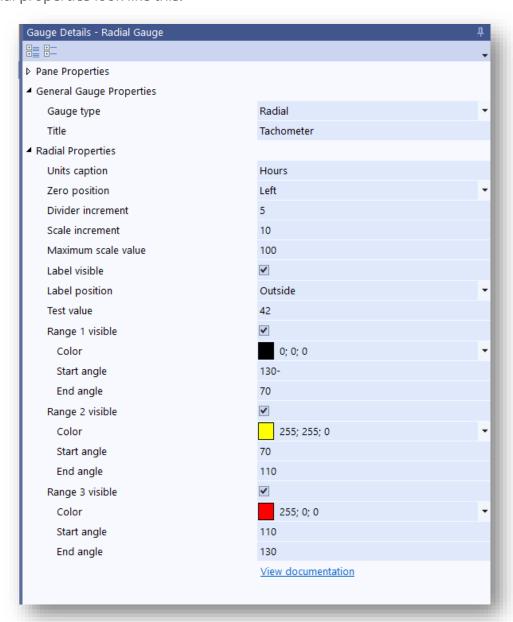

To render this gauge you can use the **Test value** slider to change the pointer value:

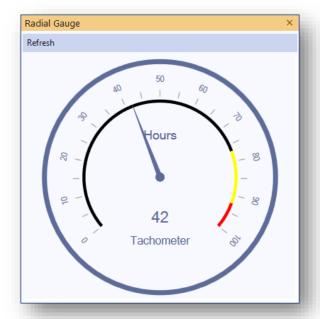

All gauge properties are described in the Application Designer's Help panel.

After defining what you would like the gauge to look like, you can use the script callout **GaugeUpdate** to change the pointer value with a simple XML string:

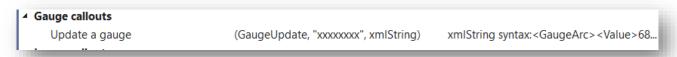

# LIST VIEW CONTROL

## **SOME BASICS**

- A List view is populated by data from an XML string.
- The XML string must have a root node.
- Repeating rows of data should be contained in a repeating node.
- The List view control calls this repeating node "Primary node".
- The data that populates a column is held in the text of child nodes of the repeating/primary node.
- When populating the data in a row, the List view control matches element/node names of the XML string with the column headings in the List view.

## For example:

```
<Customer>
    <InvoiceDetail>
        <Customer>0000001</Customer>
        <Invoice>100466</Invoice>
        <InvoiceDate>2021-02-09</InvoiceDate>
        <CustomerPoNumber>BB801</CustomerPoNumber>
        <InvoiceBal>448,000.00</InvoiceBal>
    </InvoiceDetail>
    <InvoiceDetail>
        <Customer>0000001</Customer>
        <Invoice>100476</Invoice>
        <InvoiceDate>2021-03-05</InvoiceDate>
        <CustomerPoNumber>BB 805</CustomerPoNumber>
        <InvoiceBal>914,000.00</InvoiceBal>
    </InvoiceDetail>
    <InvoiceDetail>
        <Customer>0000001</Customer>
        <Invoice>100497</Invoice>
        <InvoiceDate>2021-04-01</InvoiceDate>
        <CustomerPoNumber>BB 809</CustomerPoNumber>
        <InvoiceBal>584,800.00</InvoiceBal>
    </InvoiceDetail>
... etc ...
</Customer>
```

# *In this example:*

- The root node is <Customer>
- The repeating row node (Primary node) is <InvoiceDetail>
- The data comes from <InvoiceDetail> children (E.g. <CustomerPoNumber>BB801</CustomerPoNumber>)

## The XML above produces a List view like this:

| Invoices from SYSPRO Business Object |              |                    | ά×         |
|--------------------------------------|--------------|--------------------|------------|
| Invoice                              | Invoice date | Customer po number | Invoice ba |
| 100466                               | 2021-02-09   | BB801              | 448,000.0  |
| 100476                               | 2021-03-05   | BB 805             | 914,000.0  |
| 100497                               | 2021-04-01   | BB 809             | 584,800.00 |
| 100509                               | 2021-04-08   | N900101-2004       | 2,110.00   |
| 100510                               | 2021-04-08   | N900101-2004       | 784.0      |
| 100511                               | 2021-04-08   | N900103-2005       | 1,190.10   |
| 100512                               | 2021-04-08   | N900805-2005       | 16,493.7   |
| 100513                               | 2021-04-08   | N900250-2004       | 2,041.20   |
| 100514                               | 2021-04-09   | 567                | 2,100.00   |
| 300055                               | 2021-04-08   | CREDIT AUTHORISED  | -86.0      |
| 900036                               | 2021-04-08   |                    | 250.0      |
| CRD01                                | 2021-03-31   | Unapplied cash     | -2,500.0   |

The XML string can contain far more data than the List view needs. The extra data is simply ignored.

For example – using the SYSPRO business object ARSQRY, the XML looks like this:

```
<?xml version="1.0" encoding="Windows-1252"?>
<ARStatement Language='05' Language2='EN' CssStyle='' DecFormat='1' DateFormat='01'</pre>
Role='01' Version='8.0.034' OperatorPrimaryRole='
    <Header>
        <CompanyName>SYSPRO DEMONSTRATION</CompanyName>
        <CompAddress1 />
        <CompAddress2>P O Box 777</CompAddress2>
        <CompAddress3>Great Outdoors</CompAddress3>
        <CompTaxNo />
        <CompRegNo>1978/035534/04</CompRegNo>
        <Customer>0000001</Customer>
    </Header>
    <InvoiceDetail>
        <DocumentType>I</DocumentType>
        <Invoice>100466</Invoice>
        <InvoiceDate>2021-02-09</InvoiceDate>
        <DueDate>2021-03-11</DueDate>
        <CustomerPoNumber>BB801</CustomerPoNumber>
                             448000.00</CurrencyValue>
        <CurrencyValue>
        <InvoiceTerms>0</InvoiceTerms>
        <DunningInvoiceBal>0.00</DunningInvoiceBal>
        <DunningUser />
    </InvoiceDetail>
    <InvoiceDetail>
        <DocumentType>I</DocumentType>
        <Invoice>100476</Invoice>
        <Salesperson>100</Salesperson>
        <SalespersonName>Tony Dean</SalespersonName>
        <Area>N</Area>
        <AreaDesc>Northern Region</AreaDesc>
        <InvoiceAgeing>2022-04-02</InvoiceAgeing>
```

#### *In this example:*

- The root node is <ARStatement>
- The repeating row node is <InvoiceDetail>

Any data in child nodes that do not match the column headings is ignored. So, this XML will produce the same listview as the previous example, despite it holding much more data.

The sample App SAMDTA is a good example of how different methods of retrieving data can create an XML string and use the same listview for the different data sources.

#### **C**ONSIDERATIONS

- The Primary node, column headings and XML node names are case sensitive.
- If the List view does not populate at all (i.e. it remains blank) then it is likely that it cannot find its primary node.
  - Check spelling and case sensitivity.
- If a column is missing data, then it means the listview cannot match the heading to any node in the xml.
  - Check spelling and case sensitivity.

### **ADVANCED FORMATTING**

The XML string can be a set of simple XML elements with values but can also be constructed with various properties such as making a cell editable (or not) and changing cell colors.

The various properties that can be assigned to a cell value include:

| Property   | Entry                                        |  |
|------------|----------------------------------------------|--|
| IsReadOnly | True or False                                |  |
| Value      | The value of the cell                        |  |
| Background | A named color                                |  |
| Foreground | A named color                                |  |
| Tooltip    | The tooltip for the cell                     |  |
| IsBold     | True or False                                |  |
| IsItalic   | True or False                                |  |
| XAMLCode   | A named XAML theme to be applied to the cell |  |

## Here is some example code:

```
dim xmlString
  xmlstring = "<Customers><Customer>" &
   "<InvoiceDetail>" &
    "<SalesOrder IsReadOnly='true' Value='837' Background='Blue'
Foreground='white' IsItalic='true'/>" &
   "<CustomerPoNumber IsReadOnly='true' Value='abc900' Tooltip='This is a
po number' />" &
   "<InvoiceDate Value='19890110' />" &
   "</InvoiceDetail>" &
       "<InvoiceDetail>" &
    "<SalesOrder IsReadOnly='true' Value='840' Background='Blue'
Foreground='white' IsItalic='true'/>" &
   "<CustomerPoNumber IsReadOnly='true' Value='c:\images\chateau.jpg'
XAMLCode='Thumbnail' />" &
      "<InvoiceDate Value='20221031' />" &
   "</InvoiceDetail>" &
    "</Customer></Customers>"
   call CallSYSPROFunction(ListviewClearAddRecords, "DTS004L0", xmlString)
```

#### This code will render as follows:

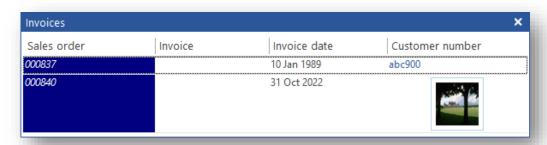

## **Note:** Named colors may be:

- Black
- Blue
- Cyan
- White
- Green
- Red
- Magenta
- Yellow
- Gray

These may also be preceded by the word **Dark** or **Light** (e.g. Dark Cyan or Light Red).

### SETTING UP THE LIST VIEW CONTROL

Designing the listview and binding it to a data source is done in the **Bind Properties** of the List view:

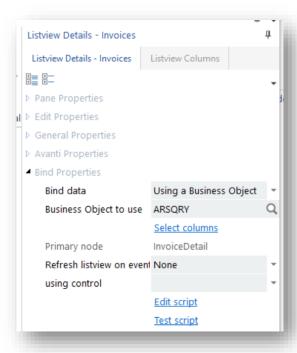

The key tasks to perform here are to set the "Primary node" and set the column headings. The Bind data option and the Business Object to Use help the user do this. But note, they have nothing to do with the actual operation of the listview when the App runs. They are used for design and configuration purposes only.

If **Bind data** is set to **Using a Business Object** and the **Business Object to use** is set, then the Select Columns option can be clicked: this launches a wizard that helps identify the Primary node and the columns required.

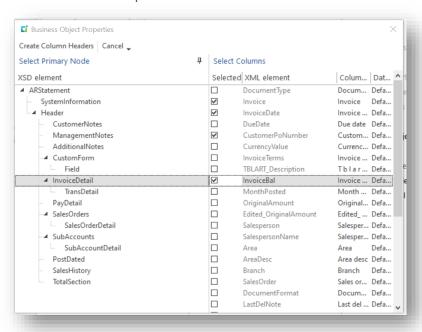

Columns can be added, deleted, and have properties set by selecting the Listview Columns pane.

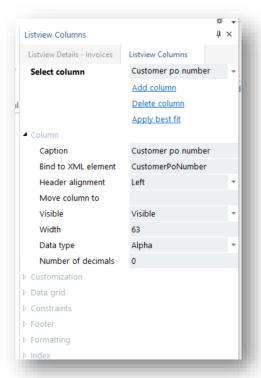

Note that the column heading can have a different heading to the Binding to the XML element. In this case the listview will be looking for an XML element called "CustomerPoNumber" while the heading will display "Customer po number".

Please read the section on Data Sources to understand how to bind data to a listview using a Custom or Business object data source.

If you have setup to bind data for a listview then by default the execution of the bind data will always occur. However, if the listview is in a docking pane that is either closed or hidden then you can opt to prevent the bind data from executing. This may improve performance since if a pane is hidden the data is not going to be retrieved to populate the grid. To implement this, just check the option **Bind data if pane hidden**:

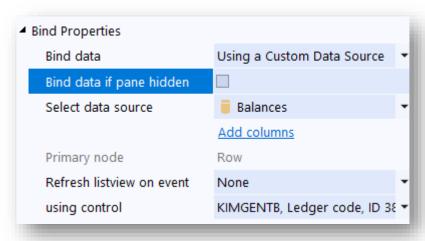

Considerations:

- This will also apply in Avanti, in that if a grid is not visible in a web view then the grid will not be populated with data.
- If a pane is hidden then the contents of the listview will be cleared. This is to ensure that if you subsequently make the pane visible that any previous data has been cleared out.

## USING A PRE-DEFINED XML STRING

You can bind data to a listview directly using a specially formatted XML file. The BIND DATA option should be defined as **Using XML file**. You then define the XML file that you wish to show in the listview. This would be useful if you have a pre-defined listview structure to show. The disadvantage of this technique is that the XML file would have to be deployed to the target machine.

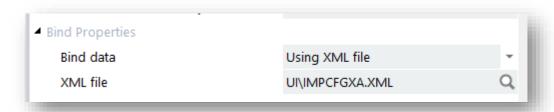

The XML file must be in a specific format – you can look at the file ...\base\UI\IMPCFGXA.XML for an example of the XML structure.

When the application loads, the contents of the XML file will be automatically loaded. Here's what this particular XML file will look like:

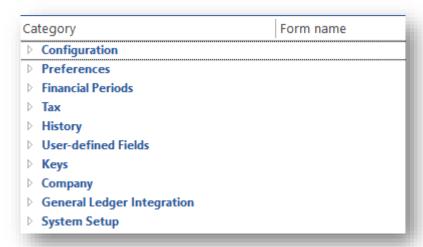

#### SENDING THE XML STRING TO THE LIST VIEW

Irrespective of the way the XML string is derived, sending the data to the listview in the VBScript is the same.

For example:

call CallSYSPROFunction(ListviewClearAddRecords, "SAMDTALO", xmldata) where the **xmldata** variable holds the XML string.

This callout function will clear the listview grid and pass the xml document to the listview.

The listview identifies its primary node and matches the data elements with the column headings and displays the data.

You can update an existing listview using the callout **ListviewUpdateRecords**. This callout updates specific records in the grid using XML format. The XML string must contain the **RowIndex** (the row to update in the grid) and may contain new values, icons and/or tooltips.

The XML element names are used to match to the grid's column captions (for example, an XML name of **SalesOrder** will be used to update a column whose caption is **Sales order**).

If this is not precise enough for matching, you can instead provide the specific column index using the attribute **Column='nnn'**.

```
Update records as (ListviewUpdateRecords,
                                                    Updates records in XML format. The XML element
                 "xxxxxxxxx", xmlString)
                                                    names must be column captions, or you can specify a
                                                    specific Column.
                                                    Example input: <Records> <Record
                                                    RowIndex'1'> < SalesOrder Column='nn' Icon='nnn'
                                                    Tooltip='new tooltip'
                                                    >000793</SalesOrder></Record></Records>
```

The XML String looks like this:

```
<Records><Record RowIndex='1'><Invoice Icon='223' Tooltip='Important!'</pre>
Column='1'>123456789</Invoice></Record></Records>
```

And finally, you can execute the listview's data source (to refresh the data) using the script callout ListviewRefreshBindData:

| Refreshes the listview for | (ListviewRefreshBindData, "xxxxxxxxx", | Executes the data source associated with the Bind Data |
|----------------------------|----------------------------------------|--------------------------------------------------------|
| Bind Data                  | "key")                                 | properties for the listview.                           |

### Manipulating the Listview in the Designer

The listview control has several **Events** that can be captured by the VBScript.

These are indicated here:

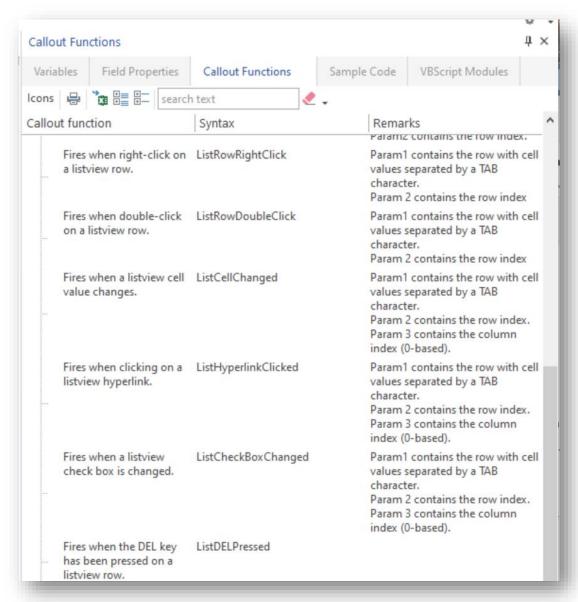

Using a combination of events and callouts, it is possible to add, delete, and update rows within the listview.

There is an extensive list of script Callout Functions:

| ▲ List view callouts                               |                                                            |                                                                                                    |
|----------------------------------------------------|------------------------------------------------------------|----------------------------------------------------------------------------------------------------|
| Add records to a list view                         | (ListviewAddRecords, "xxxxxxxxx", xmlString)               | The XML string can be generated from a business object, or can contain XML elements incorporating properties.  Example: <salesorder background="Blue" foreground="white" isbold="true" isltalic="true" isreadonly="true" value="840"></salesorder> Colors may be black, blue, brown, cyan, darkblue, darkcyan, darkgray, darkgreen, darkmagenta, darkred, gray, green, lightblue, lightcyan, lightgreen, lightmagenta, lightred, red, white, yellow.                                                                                                    |
| Clear all rows and then add records to a list view | (ListviewClearAddRecords, "xxxxxxxx",<br>xmlString)        | The syntax for the XML string is as for ListviewAddRecords.                                                                                                    |
| Refreshes the listview for Bind Data               | (ListviewRefreshBindData, "xxxxxxxxx", "key")              | Executes the data source associated with the Bind Data properties for the listview.                                                                                                    |
| Clear all rows in a list view                      | (ListviewClearGrid, "xxxxxxxx", " ")                       |                                                                                                    |
| Get all records in a list view                     | (ListviewGetRecords, "xxxxxxxxx", " ")                     | Returns a 2-dimensional array of rows and columns.                                                                                                    |
| Get all 'checked' records in a list view           | (ListviewGetCheckedRecords, "xxxxxxxxx", "nnn")            | Returns a 2-dimensional array of rows and columns. Returns only records where the check box in the specified column is marked as 'checked'.                                                                                                    |
| Get all 'selected' records in a list view          | (ListviewGetSelectedRecords, "xxxxxxxx", " ")              | Returns a 2-dimensional array of rows and columns. Returns only records that are selected.  Note that this callout will not work in Avanti.                                                                                                    |
| Get all 'matched' records in a list view           | (ListviewGetMatchedRecords, "xxxxxxxx", "textToMatch nnn") | Returns a 2-dimensional array of rows and columns. Returns only records where a cell matches the specified text in a specified column.                                                                                                    |
| Get all 'sorted' records in a list view            | (ListviewGetSortedRecords, "xxxxxxxxx", " ")               | Returns a 2-dimensional array of rows and columns. Returns the records in the current sorted order.                                                                                                    |
| Get all 'changed' records in a list view           | (ListviewGetChangedRecords, "xxxxxxxxx", " ")              | Returns a 2-dimensional array of rows and columns. Returns only records that have changed.                                                                                                    |
| Get all child records in a list view               | (ListviewGetChildRecords, "xxxxxxxx", "nnnn")              | Returns a 2-dimensional array of rows and columns. Returns the child records of a specified parent row.                                                                                                    |
| Get records as XML                                 | (ListviewGetRecordsAsXML, "xxxxxxxx", " ")                 | Returns the records in XML format. The column captions are used as the XML element names.  Example output: <record> <record< td=""></record<></record>                                                                                                    |
| Update records as XML                              | (ListviewUpdateRecords, "xxxxxxxxx", xmlString)            | Updates records in XML format. The XML element names must be column captions, or you can specify a specific Column.<br>Example input: <a href="Records">Record Rowlndex'1'&gt; <a href="Records">SalesOrder Column='nn' Icon='nnn' Tooltip='new tooltip'&gt;000793-(SalesOrder&gt;</a> <a href="Record">Record&gt;</a> <a href="Records">Record&gt;</a> <a href="Records">Record&gt;<a href="Records">Record&gt;<a href="Records">Records<a href="Records">Records<a href="Records">Records<a h<="" td=""></a></a></a></a></a></a></a></a></a></a></a></a></a></a></a></a></a></a></a></a></a></a></a></a></a></a></a></a></a></a></a></a></a></a></a></a></a></a></a></a></a></a></a></a></a></a></a></a></a> |
| Get selected row                                   | (ListviewGetSelectedRow, "xxxxxxxxx", " ")                 | Returns the currently selected row with the row index followed by a TAB character and then all cell values separated by a TAB character.                                                                                                    |
| Checks if the grid changed                         | (ListviewCheckForChanges, "xxxxxxxxx", " ")                | Returns a numeric value. 0 No changes 1 Records have changed 2 Records have been inserted                                                                                                    |
| Update a row                                       | (ListviewUpdateRow, "xxxxxxxxx", "nnnn cell values")       | Updates a row using a row index and cell values separated by a TAB character.                                                                                                    |
| Update a cell in 'selected' row                    | (ListviewUpdateCell, "xxxxxxxxx", "nnn text")              | Updates the cell in column nnn with the specified text for the currently selected row.                                                                                                    |
| Get specific row                                   | (ListviewGetRow, "xxxxxxxxx", "nnnn")                      | Returns the row at row index nnnn with cell values separated by a TAB character.                                                                                                    |
| Delete selected row                                | (ListviewDeleteSelectedRow, "xxxxxxxx", " ")               | Deletes the currently selected row(s).                                                                                                    |

| Delete row at                               | (ListviewDeleteRowAt, "xxxxxxxxx", "nnnn")             | Deletes the row at row index nnnn.                                                                                                    |
|---------------------------------------------|--------------------------------------------------------|----------------------------------------------------------------------------------------------------|
| Disable listview                            | (ListviewDisable, "xxxxxxxxx", " ")                    | Disables the listview.                                                                                                    |
| Enable listview                             | (ListviewEnable, "xxxxxxxx", " ")                      | Enables the listview.                                                                                                    |
| Make columns editable                       | (ListviewCellsEditable, "xxxxxxxxx", "nnnn list")      | Makes one or more columns editable for a specific row. The list contains column numbers separaby a comma.  Example: CallSYSPROFunction(ListviewCellsEditable, "CUS001L0", "2 4,5") This will make columns 4 and 5 in row 2 editable.                                                                                                    |
| Make columns not editable                   | (ListviewCellsNotEditable, "xxxxxxxx",<br>"nnnn list") | Makes one or more columns not editable for a specific row. Same syntax as for ListviewCellsEdita                                                                                                    |
| Make all columns editable                   | (ListviewAllCellsEditable, "xxxxxxxx", "nnnn")         | Makes all columns editable for a specific row.                                                                                                    |
| Make all columns not editable               | (ListviewAllCellsNotEditable, "xxxxxxxx", "nnnn")      | ) Makes all columns not editable for a specific row.                                                                                                    |
| Hide a column                               | (ListviewHideColumn, "xxxxxxxx", "nnn")                | Hides a specific column in a list view and removes the column from the Field Chooser. This is useful if a specific column is to be 'hidden' because of some security setting.                                                                                                    |
| Show a column                               | (ListviewShowColumn, "xxxxxxxx", "nnn")                | Shows a specific column in a list view.                                                                                                    |
| Hides columns                               | (ListviewHideColumns, "xxxxxxxxx", "nnn")              | Removes columns from the list view. All columns from the specified column will be hidden. All columns numbered before the specified column will be shown.                                                                                                    |
| Set focus to the listview                   | (ListviewSetFocus, "xxxxxxxx", " ")                    | Sets focus to the listview.                                                                                                    |
| Set focus to a row                          | (ListviewSetFocusRow, "xxxxxxxx", "nnnn")              | Sets the specified row to be selected.                                                                                                    |
| Get footer values                           | (ListviewGetFooterValues, "xxxxxxxxx", " ")            | Returns the values in footer columns, separated by TAB.  The returned format is nnn:xxxx , where nnn is the column index and xxxx is the footer text.                                                                                                    |
| Begin edit at                               | (ListviewBeginEditAt, "xxxxxxxxx", "nnn row")          | Starts editing at the specified column and row index. The listview must be editable.                                                                                                    |
| Get row count                               | (ListviewGetRowCount, "xxxxxxxxx", " ")                | Returns the number of rows.                                                                                                    |
| Set a dropdown list for a column            | (ListviewSetDropDownList, "xxxxxxxxx", "nnn list"      | ) This sets the list of constraints for the specified column. The items in the list must be separated I semi-colon. Optionally, you can define numeric enumerators for each item using the [nn] synta example:<br>England[0];Canada[1];America[2];Australia[3]; If enumerators are not supplied, then the items will be numbered from 1 upwards.                                                        |
| Get the page size                           | (ListviewGetPageSize, "xxxxxxxx", " ")                 | Returns the page size selected by the user. This callout should be used if the 'Allow page size' op is switched on and the application needs to know how many rows were selected to be returned populate the list view. The return value will contain 9999 if 'ALL rows' is selected.                                                                                                    |
| Set a translated dropdown list for a column | (ListviewSetTranslatedList, "xxxxxxxxx", "nnn list")   | This sets the list of constraints for the specified column; each item will be translated. The items in list must be separated by a semi-colon. Optionally, you can define numeric enumerators for each item using the [nn] syntax, for example:  Stocked[1]:Non-stocked[7]:Freight charge[4]:Miscellaneous charge[5]:  If enumerators are not supplied, then the items will be numbered from 1 upwards. |
| Disable a toolbar button                    | (ListviewTbarDisable, "xxxxxxxx", "nnnnn")             | This disables a button in the listview toolbar.                                                                                                    |
| Enable a toolbar button                     | (ListviewTbarEnable, "xxxxxxxx", "nnnnn")              | This enables a button in the listview toolbar.                                                                                                    |
| Toggle checkmark state for a toolbar button | (ListviewTbarToggle, "xxxxxxxx", "nnnnn")              | This toggles the checkmark for a button in the listview toolbar.                                                                                                    |
| Set checkmark a toolbar button              | (ListviewTbarSetCheckMark, "xxxxxxxx",<br>"nnnnn")     | This sets the checkmark for a button in the listview toolbar.                                                                                                    |

# LIST VIEW COLUMN AND XAML

The data within a listview column can be rendered by a standard SYSPRO XAML theme.

This is done by selecting a XAML theme in the formatting section of the column definition.

## For example:

- **Image** theme will render an image URL in the cell.
- **ProgressBlue** theme takes a number between 1 and 100 and shows a progress bar.
- MultipleFields takes a coma separated list of up to 9 pieces of data and displays each one on a different line.

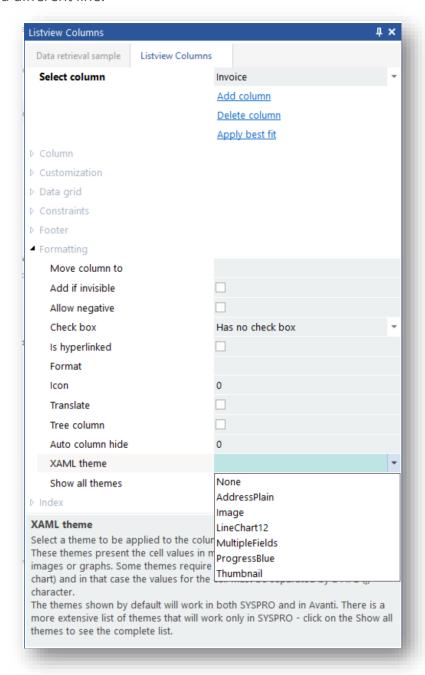

These themes are held in base/Samples and are named Form\_?????.XAML (e.g. Form\_ProgressBlue.XAML).

Variables should be pipe separated (|) and are referenced in the Theme as %1% %2% etc.

Some of these XAML themes have equivalent HTML themes so that they work in both SYSPRO and in Avanti – these are shown in the drop-down list when the Show all themes option is disabled.

An example of a listview using themes:

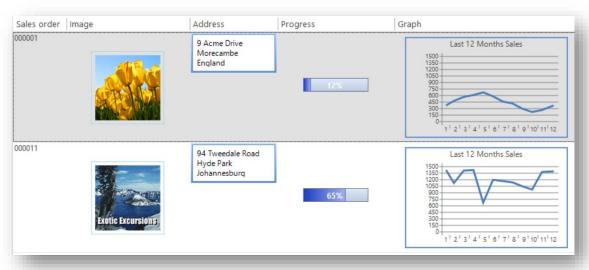

#### LIST VIEW BEHAVIOR

The listview in the Application Designer is the same control that the standard SYSPRO system uses and has all the same behaviors such as sorting, filtering, and formatting.

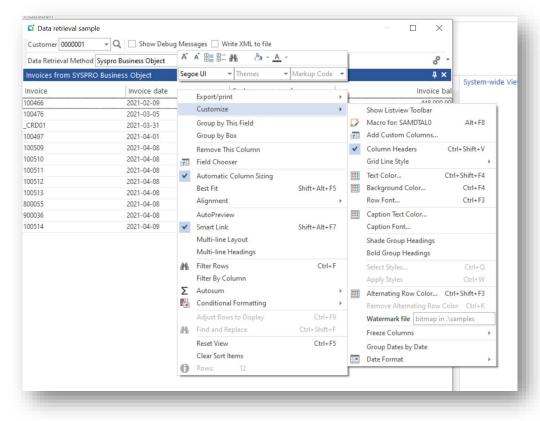

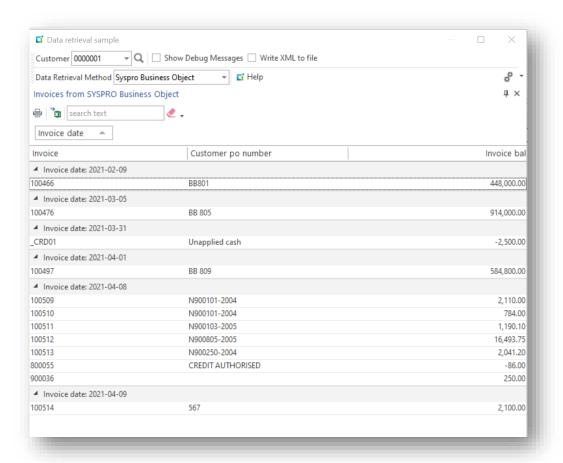

### RETRIEVING LISTVIEW CONTENT

There are two ways of returning the contents of a listview from a script using the callouts

- ListviewGetRecords
- ListviewGetRecordsAsXML

#### LISTVIEWGETRECORDS

This callout returns a 2-dimensional array of rows and columns.

Here's example code that shows how to process this array:

```
dim ReturnValue, rowindex, columnIndex
ReturnValue = CallSYSPROFunction(ListviewGetRecords, "DTS004L0", " ")
For rowindex = 0 to ubound (ReturnValue) -1
  For columnindex = 0 to ubound(ReturnValue(rowindex))
   Msgbox returnValue(rowindex) (columnindex)
 Next
Next
```

#### LISTVIEWGETRECORDSASXML

This callout returns an XML string.

If the listview contents look like this:

|   | Invoices    |         |              |                    |
|---|-------------|---------|--------------|--------------------|
|   | Sales order | Invoice | Invoice date | Customer PO Number |
|   | 000793      | 100-100 | 09 Feb 2015  | BB801              |
| ľ |             |         |              |                    |

# then this will be the XML output:

<Records><Record><SalesOrder>000793</SalesOrder><Invoice>100466</Invoice> <InvoiceDate>2015/02/09</InvoiceDate> <CustomerPONumber>BB801</CustomerPONumber></Record></Record>

# **FORM CONTROL**

The Form control used by the Designer is the primary User Interface control that the main SYSPRO application uses and as such inherits all the SYSPRO user interface look, feel and behavior. This means that any application using this control will look the same as the core SYSPRO product.

Adding a Form control to the application creates a Form Pane. There can be multiple forms in an application and each form can have its own toolbar.

*Refer to the toolbar section for more detail.* 

Once a form pane has been created, the form content must be designed. The layout for all the form panes is the same. It is a two-column layout with a form field on each row. Column one for the description/caption and column two for the data.

The **Design Form** function enables the addition of an extensive list of field types to create the form.

### ADDING THE FORM CONTROL

Clicking on the Form Control in the Toolbox will add a form pane.

The first decision is to decide if the form is a dialog box. A dialog box is a Form pane that (when opened by VBScript code) must be closed by the user to continue with the application. It is often used to force data entry and to control the user flow through an application.

Next, you should decide if the form is to be editable, that is, is the form being used to display data only (e.g. an enquiry screen) or is it being used to enter and amend data?

Note that the form pane must be **enabled** to become editable. This can be done by VBScript or by the Form property **Enabled on initial load**:

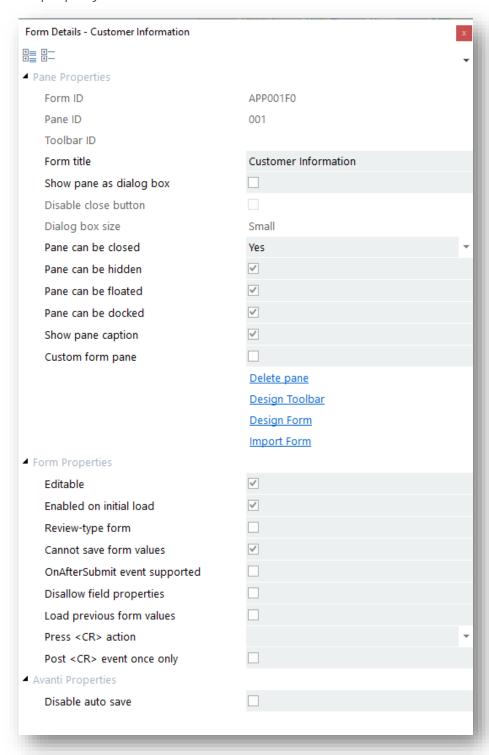

### **VBSCRIPT CALLOUTS**

There is an extensive list of VBScript callouts to control the form and its fields.

Any field value can be read into the VBScript or set by the VBScript using these callouts:

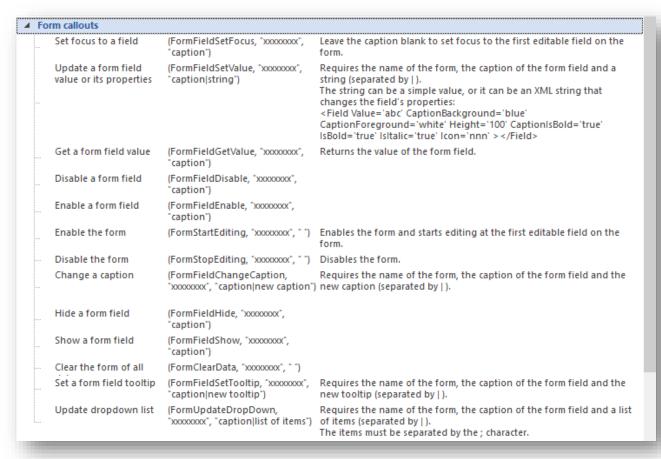

Most of the callouts are self-explanatory but the callout **FormUpdateFromXML** may require further explaining.

#### FORMUPDATEFROMXML CALLOUT

This callout can populate a form with values derived from an XML string.

This allows you to populate an entire form with a single callout instead of having to use the FormFieldSetValue callout for multiple fields.

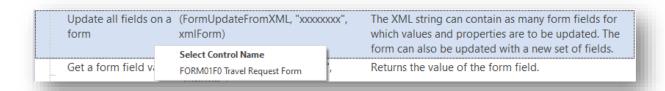

When the Form control name is selected, the script editor will construct the XML string consisting of the names of all the fields on the form and insert it into the script.

You just have to define the values for each form field:

```
dim xmlForm
xmlForm="<Form ClearData='true' ClearForm='false'><Fields>" &
"<Field Name='Date requested' Value=' ' />" &
"<Field Name='First name' Value=' ' />" &
"<Field Name='Last name' Value=' ' />" &
"<Field Name='Date of birth' Value=' ' />" &_
"<Field Name='Destination' Value=' ' />" &
"<Field Name='Departure date' Value=' ' />" &
"<Field Name='Travel purpose' Value=' ' />" &
"<Field Name='Currency' Value=' ' />" &
"<Field Name='Airfare' Value=' ' />" &
"<Field Name='Transportation' Value=' ' />" &
"<Field Name='Hotel accommodation' Value=' ' />" &
"</Fields></Form>"
returnValue = CallSYSPROFunction(FormUpdateFromXML, "FORM01F0", xmlForm)
```

The XML element **ClearData** indicates if the form is to be cleared of all data before any fields are updated with values. The default is 'true', but if set as 'false' then the form is not cleared of any data first.

The XML element **ClearForm** indicates if the form is to be completely cleared of all form fields. Using a value of 'true' allows you to dynamically build a form on-the-fly.

returnValue will be blank if the incoming XML is well-formed.

If the XML is not well-formed then **returnValue** will contain an error message.

## FORM EVENTS

The form can raise the following events:

| Fires when a form field value changes.      | Form Value Changed | Param1 contains the form field caption (in lower-case), Param2 contains the changed value and Param3 contains the type of field changed (A=Alpha, B=Check box, D=Date, E=Color, F=Font, I=Picture, 1=Multiline, 2=Spin, 3=Slider, 4=RadioButton, 5=Hyperlink, N=Numeric, L=DropDown, K=DropDownEntry ). |
|---------------------------------------------|--------------------|----------------------------------------------------------------------------------------------------|
| Fires when clicking on a form field         | FormHyperlink      | Example: if EventType = FormEvent and EventID = FormValueChanged then  Param1 contains the form field caption (in lower-case).                                                                                                    |
| hyperlink.                                  | Tominypercink      | raiaiii contains the form field caption (in lower case).                                                                                                    |
| Fires when clicking on a form field button. | FormButtonClicked  | Param1 contains the form field caption (in lower-case) and Param2 contains the current field value.                                                                                                    |
| Fires when a form field has focus.          | FormGainFocus      | Param1 contains the field caption.<br>Note that the OnGainFocus event must be checked against the Application<br>Details for this event to fire.                                                                                                    |
| Fires when ENTER pressed.                   | FormENTERPressed   |                                                                                                    |

### FIELD TYPES

When the FormValueChanged event is raised, Param3 holds the field type.

- Α Alpha
- R Check box
- E Color Picker
- D Date =
- Drop down =
- Drop down Entry
- Font picker
- Hyperlink
- Multiline
- Ν Numeric
- Radio Button
- 3 Slider
- Spin Button
- Time
- 7 Time span

The **Picture viewing** and **Group Heading collapse and expand** actions do not raise events.

#### VALIDATE FIELD ON CHANGE

You can validate a key form field without using any script logic. In the form field properties for a form field, you will see the property **Validate field on change**:

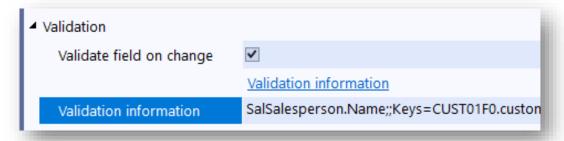

This facility allows you to specify the name of the table for which the form field is to be validated against.

Click on Validation information to select a table, a column to be returned as the description, and the error message to be displayed if the KEY is not valid.

This will refresh the **Validation information** property, as shown below (as an example):

SalSalesperson.Name;;Keys=CUST01F0.customer

branch, CUST01F0.salesperson;; Msg=Branch '%key1%', Salesperson '%key2%' not on file;;

What's noticeable in this syntax is that you can supply up to 5 keys to derive the keys from. In the case of the **Salesperson** field, the validation for the key field should be the Branch and then Salesperson, as in this syntax: Keys=CUST01F0.customer branch,CUST01F0.salesperson Also, you'll notice that the error message can contain placeholders for each of those key fields (%key1%, %key2% ...).

The syntax SalSalesperson. Name defines the table to validate and the column name to be returned as the description.

If the key is valid, the form field is updated with the description returned.

If not valid the error message is displayed, the tooltip against the field is cleared out and focus is set back on the field.

This is how the Salesperson field would look like with the Salesperson's name:

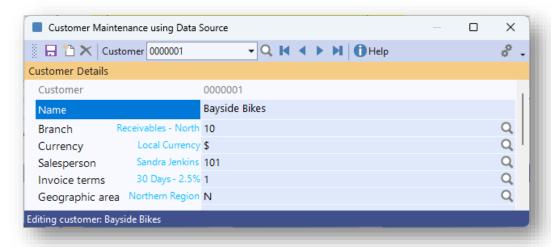

## FORM DESIGN

Once the initial Form pane has been created the next step is to create the form content. Clicking on **Design Form** will launch the form design screen.

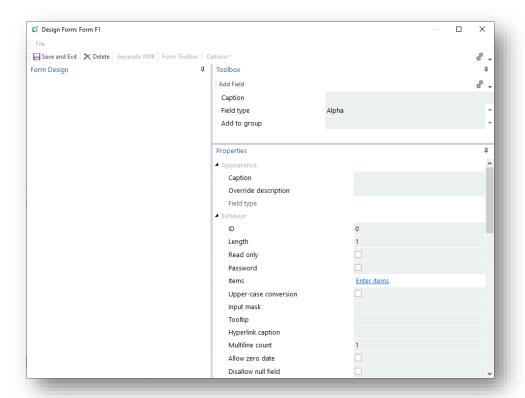

There is an extensive list of Field Types that can be added to a form and each Field Type has its own set of properties that can be set.

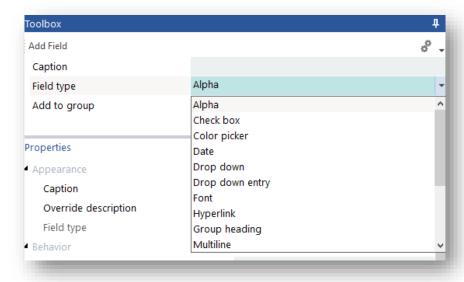

These are designed to alter its look and behavior.

### **ADDING FIELDS**

Enter a Caption, select a field type, decide if it needs to be added to an existing Group Header Control and then press the **Add Field** button on the toolbar. The field will appear in the Form Design window, it will be assigned a unique ID and at the same time the field properties window will be populated with the field details and any field specific properties enabled.

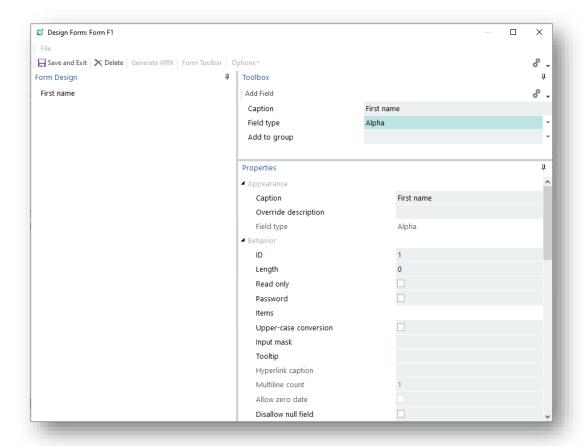

#### **CAPTION CONSIDERATIONS**

Please note that under normal circumstances, the Caption should be unique to a form.

If in the event it is necessary to have two fields on the form with the same caption, then you need to use the **Override Description** property to create a unique reference. The override description is then used in any VBScript. It should also be used if the caption is to be left blank.

See Form Design on SYSPRO's online Help for more information.

If the caption matches the caption of a SYSPRO key field, then the field inherits the behavior of that key field. For example, setting an Alpha field caption as **Customer** will automatically add a browse button for a customer browse (and Predictive Search will be enabled) and when the application runs a right-click will display all the options available in SYSPRO when right-clicking a customer.

You can click on the **Event IDs for Keys** hyperlink in the Application Details to view all the available Captions for **key field**. This list will indicate what captions you need to use.

For example:

For a BIN LOCATION you'll need the word **Bin**.

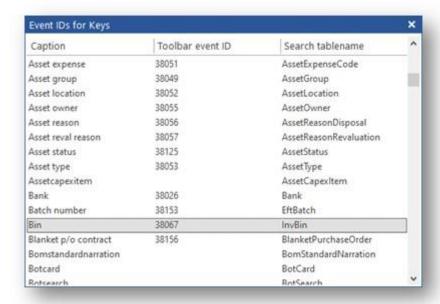

Pressing Save and Exit on the Form design window returns you to the Application Designer main layout and displays the layout in the form pane.

### FIELD DEFAULTS

To set a field default, enter a value into the field whilst in design mode.

Alternatively, use VBScript and the AppDesigner OnInitialization() function to set values on the form as it starts up.

#### **RE-ORDERING FIELDS**

The order of the fields on the form can be changed by simply clicking on the required field with the mouse and dragging it up or down the form.

Alternatively, you can press Alt+UpArrow or Alt+DownArrow to move items up or down. This key also moves items into a Group category.

# **SETTING FIELD FONTS AND COLORS**

For more sophisticated formatting, right-click on any form field and select **Field Properties**:

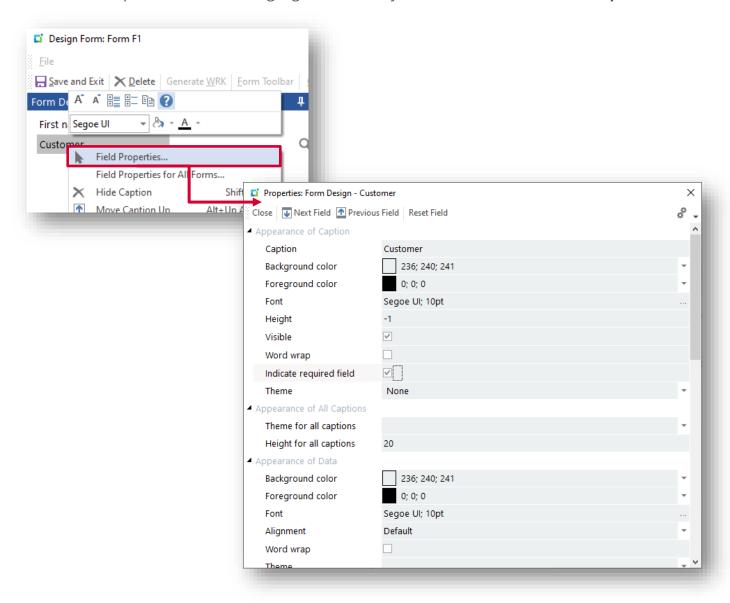

# FIELD TYPES

This section describes each of the field types that can be added to a Form Pane.

### **ALPHA**

The Alpha field type is the same as a traditional text box. Available properties include:

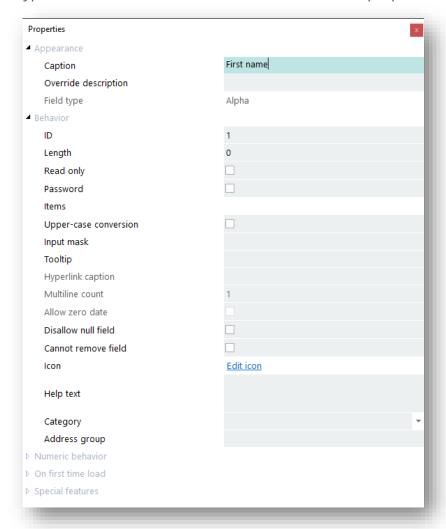

The Category property qualifies the type of Alpha field.

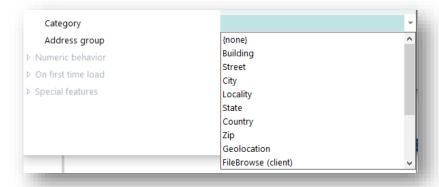

For example, setting the category to FileBrowse (client) will display a browse button next to the field which (when pressed) will display a file browser browsing the local machine.

## **C**HECKBOX

The checkbox is either checked or not. A value of 1 is checked and 0 is unchecked.

There is a Special features property that allows this to change to Y and N. This is particularly useful when using SYSPRO business objects to populate a form because they use Y and N for checkbox type questions.

If you need to set a default value for the checkbox, then simply check it or uncheck it in the form design.

## **COLOR PICKER**

This control allows the selection of an RGB color sequence.

A useful color conversion site is: <a href="https://www.rapidtables.com/convert/color/rgb-to-hex.html">https://www.rapidtables.com/convert/color/rgb-to-hex.html</a>

## DATE

A date control that allows the selection of a date from a date picker.

If setting the value of this field via VBScript, then the format must be CCYYMMDD (e.g. 20220620).

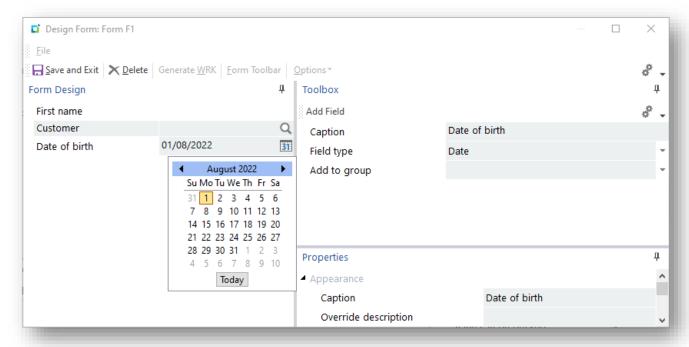

The tooltip for this control holds a full description of the date.

See <u>VBScript hints</u> for creating a date in this format.

### Drop Down

The drop-down field type enables a fixed list of options to be presented.

To enter items in the list, select the **Enter Items** link in the **Behavior** section of the properties. A dialog pane will appear enabling the entry of items in the list.

The list can have an icon, text and an enumerator specified.

- The icon and text will be displayed in the drop down.
- The enumerator can be used to override the index of the drop down. If used, then it will return the enumerator to the VBScript rather than the index number of the item in the list.

In design mode, the enumerator is displayed. However, when the form runs in the application, the enumerator is not displayed.

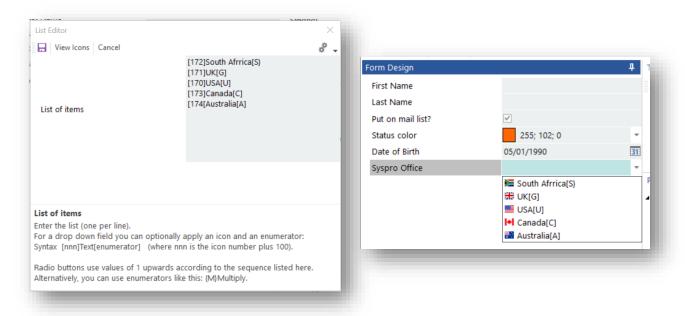

## **DROP DOWN ENTRY**

The drop-down entry field behaves the same as the drop-down field type, except that it allows the user to enter data that is not in the drop-down list.

## **FONT**

The Font field type shows a Font picker field. This could be used in VBScript to change the look and feel of different parts of the form:

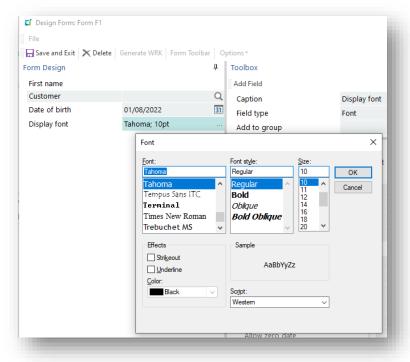

## HYPERLINK

Displays the caption as a hyperlink.

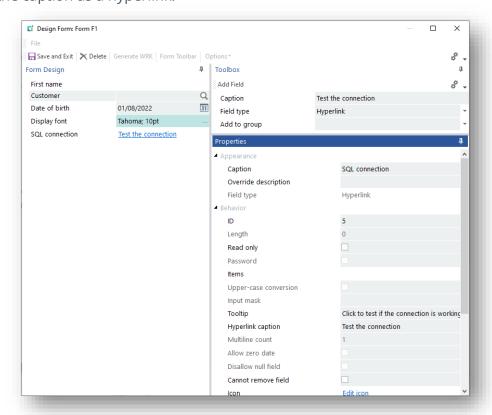

### GROUP HEADING

This field allows the grouping of fields into a collapsible section. Once created, it will appear in the **Add to Group** drop down field when creating other fields.

Fields can be moved into a group heading when in design mode by dragging a field to the group. You can also press Alt+UpArrow to nudge a field into a group that is above the field, or Alt+DownArrow to move into a group that is below. The group can be collapsed automatically by setting the **Show Group Collapsed** property.

## MULTILINE

The multiline field allows the display and entry of a multiline text field. The number of lines can be set in the **Multiline count** property.

## NUMERIC

This field type is a numeric field. The properties enable the setting of the overall length, the number of decimals and whether to allow commas when editing.

### **PICTURE**

This field type displays a picture. The text in the field should be a URL to a picture. When the form runs, the picture is displayed and (if selected) will be shown in the default picture viewer.

## **RADIO BUTTON**

This field type displays a list of items as a series of radio buttons allowing the selection of a single option. The radio button list is created by selecting the **Enter items** option. By default, the value returned to the VBScript is an index number of the item in the list, but an enumerator can be set to override this and return an alpha value to the script.

The enumerator is displayed in the designer but not when the application runs:

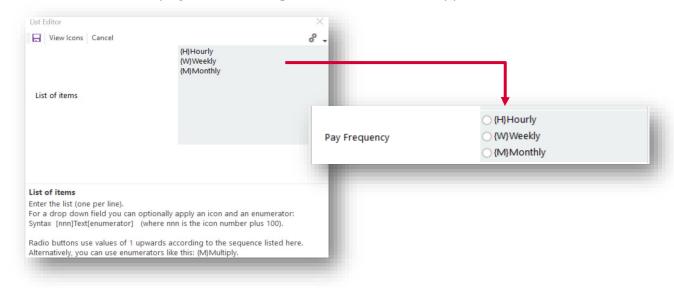

### SLIDER

This field type is a numeric field that can be set by sliding a pointer along a slider. Maximum and Minimum values can be set.

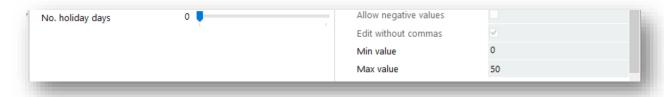

## SPIN BUTTON

This field type is a numeric field that can be increased and decreased by arrows of a spin control. Maximum and Minimum values can be set.

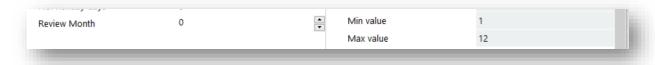

## TIME

A 24-hour time format field allowing entry and display of hh:mm data.

Hours and minutes are validated automatically.

## TIME SPAN

Display days, hours, minutes format.

## **SETTING FIELD VALUES**

When setting field values, the caption is separated from the value by a pipe ("|") sign.

If this is omitted, then the field will not be populated.

For example:

call CallSYSPROFunction(FormFieldSetValue, "FRMTSTF0", "Name|" & strName)

## **SETTING A DATE VALUE**

A Date field must be in the **CCYYMMDD** format.

- Both the Month and Day must be two characters
- Single digit numbers must have a leading zero

An example of building a date in this format is:

```
dim ccyy: ccyy = year(date)
dim mm : mm = right(string(2,"0") & month(date),2)
dim dd : dd = right(string(2,"0") & day(date),2)
dim ccyymmdd: ccyymmdd = ccyy & mm & dd
```

call CallSYSPROFunction(FormFieldSetValue, "ANDIEXF2", "Transaction date|" & ccyymmdd)

## How to enable custom form fields on FORMS for end-users

Many programs in SYSPRO allow the user to add a mixture of Custom Form fields and Table Master fields to forms. Typically, this makes sense when the majority of fields on a form are associated with master table information.

If you wish your application to enable this facility then you will need to do the following:

Select a suitable custom form type to be associated with the form:

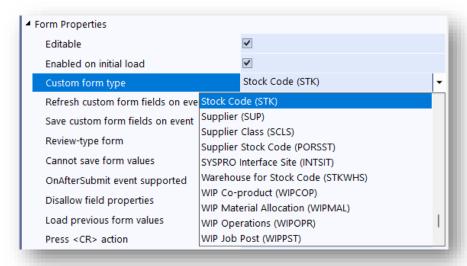

Define when to refresh the custom form values. Custom form values can be refreshed either by linking a form's fields to a toolbar event:

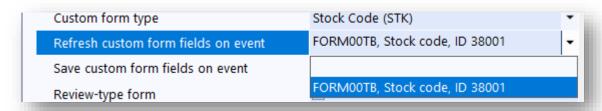

or by executing the script callout **FormRefreshCustomFields**:

(FormRefreshCustomFields, Refresh custom form fields Refreshes the values of custom or table fields "xxxxxxxxx", "key") that have been added to the form by the user. This will only work if a custom form type has been associated with the form and if a valid key is supplied.

Optionally, cater for saving custom form values if the form is editable. Custom form values will be automatically saved by linking a form to a toolbar event. When the toolbar button is executed any custom form field value that has changed will be saved.

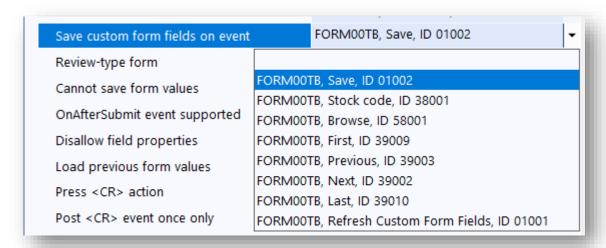

**Note:** You are allowed only one custom form type to be defined per form.

## TREE VIEW CONTROL

The Tree View control is used to display hierarchical representations of items, similar to the way that the files and folders are displayed in the left pane of the Windows Explorer.

Each node may contain one or more child nodes:

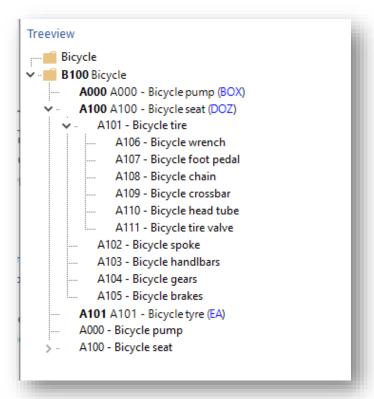

These notes explain some of the basics behind the Tree view control.

## How it works

The following explains the basic process of a tree view creation:

- 1. A tree view is built up by adding "Items" to the tree control.
- 2. Each item has a unique "node index" that the Application Designer automatically allocates to the item when its added.
- 3. The root node/item of a tree view is always node index 1 and has a Parent attribute of **0** (i.e. it doesn't have a parent).
- 4. All other "items" must belong to a parent.

## For example:

The following function adds the first level of a tree view:

```
function PopulateTreeview()
dim xmlString
xmlString = "<Items>" &
"<Item Parent='0' Caption='Bicycle' Key='B100' HasChildren='Y' Icon='5' />" &
"<Item Parent='1' Caption='A000 - Bicycle pump' Value='A000' />" &_
"<Item Parent='1' Caption='A100 - Bicycle seat' Value='A100' />" \&\_
"<Item Parent='1' Caption='A101 - Bicycle tire' Value='A101' />" &_
"<Item Parent='1' Caption='A102 - Bicycle spoke' Value='A102' />" & \_
"<Item Parent='1' Caption='A103 - Bicycle handlbars' Value='A103' />" \&
"<Item Parent='1' Caption='A104 - Bicycle gears' Value='A104' />" &
"<Item Parent='1' Caption='A105 - Bicycle brakes' Value='A105' />" \&
"<Item Parent='1' Caption='A106 - Bicycle wrench' Value='A106' />" &
"<Item Parent='1' Caption='A107 - Bicycle foot pedal' Value='A107' />" &
"<Item Parent='1' Caption='Al08 - Bicycle chain' Value='Al08' />" &
"<Item Parent='1' Caption='A109 - Bicycle crossbar' Value='A108' />" &
"<Item Parent='1' Caption='A110 - Bicycle head tube' Value='A109' />" &
"<Item Parent='1' Caption='All1 - Bicycle tire valve' Value='All0' />" &_
call Callsysprofunction(TreeAddItems, "TREEVWX0", xmlString)
end function
```

This code creates a root item of **Bicycle**.

It has a node index of 1 and no parent. All the other items are its children.

Their **Parent** attribute is set to **1** (which is the node index of the root node):

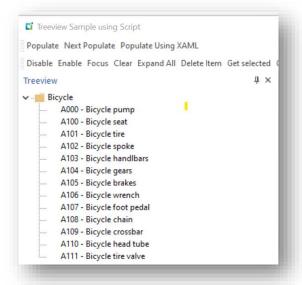

## This can be represented like this:

|                           | Parent | Node  |          |
|---------------------------|--------|-------|----------|
| Caption                   | ID     | Index | Children |
| Bicycle                   | 0      | 1     | 1        |
| A000 - Bicycle pump       | 1      | 2     | 0        |
| A100 - Bicycle seat       | 1      | 3     | 0        |
| A101 - Bicycle tire       | 1      | 4     | 0        |
| A102 - Bicycle spoke      | 1      | 5     | 0        |
| A103 - Bicycle handlebars | 1      | 6     | 0        |
| A104 - Bicycle gears      | 1      | 7     | 0        |
| A105 - Bicycle brakes     | 1      | 8     | 0        |
| A106 - Bicycle wrench     | 1      | 9     | 0        |
| A107 - Bicycle foot pedal | 1      | 10    | 0        |
| A108 - Bicycle chain      | 1      | 11    | 0        |
| A109 - Bicycle crossbar   | 1      | 12    | 0        |
| A110 - Bicycle head tube  | 1      | 13    | 0        |
| A111 - Bicycle tire valve | 1      | 14    | 0        |

The following indicates how to add children to a node like this:

```
function PopulateTreeview2()
dim xmlString
xmlString = "<Items>" & _
"<Item Parent='3' Caption='A1001 - Seat base' Value='A1001' />" \&\_
"<Item Parent='3' Caption='A1002 - Adjusting bolt' Value='A1002' />" &_
"<Item Parent='3' Caption='A1003 - Spares bag' Value='A1003' />" &_
call CallSYSPROFunction(TreeAddItems, "TREEVWX0", xmlString)
end function
```

This code adds 3 child items to node index 3, which is the bicycle seat.

As it does so, it sets the **HasChildren** attribute of the new parent to **Y**.

Each new item is allocated a unique node index:

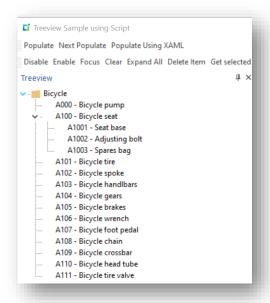

This can be represented like this:

| Caption                | Parent<br>ID | Node<br>Index | Children |
|------------------------|--------------|---------------|----------|
| A100 - Bicycle seat    | 1            | 3             | 1        |
| A1001 - Seat base      | 3            | 15            | 0        |
| A1002 - Adjusting bolt | 3            | 16            | 0        |
| A1003 - Spares bag     | 3            | 17            | 0        |

If you wish the tree view to appear the same in Avanti, then you should check the Note: tree view option Multi-level tree view:

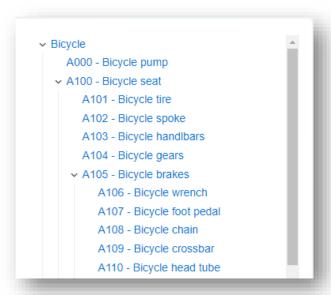

## **APPLICATION DESIGNER TREE VIEW EVENTS**

Every Tree view event returns the following information to the VBScript **OnUserEvent**:

```
Function AppDesigner OnUserEvent(EventType, EventName, EventID, Param1, Param2, Param3)
```

See Event Types and Events & Event Ids on the Callout Functions tab in VBScript.

These parameters are explained as follows:

| Parameter | Explanation                                                                                                    |
|-----------|----------------------------------------------------------------------------------------------------|
| EventType | This is the "TreeviewEvent" constant, identifying what category of event it is.                                                                                  |
| EventName | This is the TreeviewID. This identifies which Tree view the events are for. See its Pane Properties                                                              |
| EventID   | This will be the event that has just fired (for example: TreeExpand, TreeClick, TreeRightClick, etc.).                                                           |
| Param1    | This returns whatever string is in the "Value" attribute                                                                                                    |
| Param2    | This returns the node index of the item that invoked the event.  E.g. the item that was clicked.  This would be used as the parent attribute if adding children. |
| Param3    | This returns:  1 = Has Children  0 = Has no children                                                                                                    |

**Note:** The Value attribute can hold any string. If you need to return more than one value from the tree view, then build it into the value attribute when you build the tree view.

An example taken from the SAMCOC sample app:

```
function PopulateTreeview( m fullurl,m_alphabet, m_listby)
'NB The value attribute on an <Item> is always returned to the VBScript on param1
of any Treeview event.
'In this example I have two fields delimited by a '|' sign. The word "Cat" is
used to identify an item that is a category.
'I use this when deciding on whether to show a context menu or not. I only want a
context menu on a drink and not a category.
       for each drink in oDrinks
           TreeviewXML = TreeviewXML & "<Item Parent='1' Caption='" &</pre>
drink.strCategory & "' Value='" & "Cat|" & drink.strCategory & "'
HasChildren='Y'/>"
```

## OTHER POINTS

To all intents and purposes there is no limit to the size of a tree view.

You can build a complete tree view with levels of parents and children for an initial load. However, data volumes for an application may make this not feasible.

Realistically, it is best practice to get the branches of a tree as and when you need them. Typically, this occurs when you click a node to expand it.

## **XAML** AND TREE VIEW ITEMS

XAML can also be injected into a Tree view item.

To help simplify passing a XAML string to a tree view item and having to substitute the XML special characters, if the < and > characters are replaced with { and }, then the Application Designer will do the substitution for you.

**Note:** It will not substitute any other special characters that may be in the text, such as Ampersand (&).

If provided as a string to an attribute for a control, you need to make sure that any XML reserved characters are replaced with their relevant encoding. Otherwise XAML and XML get mixed up and nothing will work.

There is a code snippet provided in the Application Designer called **CheckXMLSpecialCharacters** which will parse a string and substitute the relevant codes if required.

Therefore, the following code:

```
dim xmlString
xmlString = "<Items>"

6 "<Item XAML='$lt;TextBlock$gt;$lt;Bold$gt;Bl00$lt;/Bold$gt; Bicycle$lt;/TextBlock$gt;' Parent='0' Caption='Bicycle' Value='Bl00' HasChildren='Y' Icon='5' />

6 "<Item Parent='1' Caption='A000 - Bicycle pump' Value='A000' "

6 "XAML='(TextBlock)(Bold}A000(/Bold) A000 - Bicycle pump ({Run Foreground=""Blue"" Text=""BOX""/}){/TextBlock}'/>"

6 "XAML='(TextBlock)(Bold}A100(/Bold) A100 - Bicycle seat' ({Run Foreground=""Blue"" Text=""DOZ""/}){/TextBlock}'/>"

6 "XAML='(TextBlock)(Bold}A101(/Bold) A101 - Bicycle seat ({Run Foreground=""Blue"" Text=""DOZ""/}){/TextBlock}'/>"

6 "XAML='(TextBlock)(Bold}A101(/Bold) A101 - Bicycle tyre' Value='A101' "

6 "XAML='(TextBlock)(Bold}A101(/Bold) A101 - Bicycle tyre' ({Run Foreground=""Blue"" Text=""EA""/}){/TextBlock}'/>"

6 "</Trems>"
```

## Generates this:

```
Treeview

✓ · ■ B100 Bicycle

          A000 A000 - Bicycle pump (BOX)
          A100 A100 - Bicycle seat (DOZ)
          A101 A101 - Bicycle tyre (EA)
```

## SYNTAX EDITOR CONTROL

The Syntax editor control provides users with a highly sophisticated text editor control that supports many advanced features, including (but not restricted to):

- Text block grouping
- Syntax colorization
- Line numbers
- Font type
- Pre-defined color schemes (SQL, VBScript, XAML, XML)
- **Bookmarks**
- Break points

The editor is the same one used for the VBScript editor. And using the control is straight forward.

The Callout functions below explain the functionality available.

## **FEATURES OF THE CONTROL**

A mini toolbar (as part of the control) allows the user the following capabilities:

- Cut, Copy and Paste text
- Undo and Redo actions
- Find text
- Zoom text (and print)
- Print text
- Tidy an XML/XAML string
- Enlarge and reduce font size

## **CALLOUT FUNCTIONS**

The Application Designer has the following callout functions for the Syntax Editor:

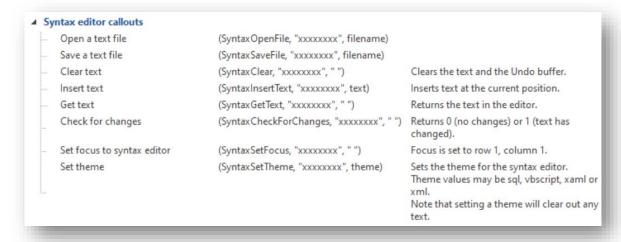

## USING THE CONTROL

The following code:

```
dim theme
theme ="vbscript"
dim script
script = "dim xml, returnValue" & vbcrlf
script = script & "xml = """ & tempstr & """" & vbcrlf
script = script & "returnValue = CallSYSPROFunction(TaskDialog, "" "", xml )" & vbcrlf
script = script & "msgbox returnValue, , ""Task Dialog returnValue"""& vbcrlf
call CallSYSPROFunction(SyntaxSetTheme, "SAMTSKSO", theme)
call CallSYSPROFunction(SyntaxInsertText, "SAMTSKSO", script)
```

Generates the following:

```
VBScript to experiment with
Run Script
10 📾 🗔 🐰 🗈 🖺 ち 🔿 🚜 🐧 🖶 Tidy XML - +
      dim xml, returnValue
     xml = "<Msg><Title>Task Dialog Examples</Title><Instruction>OK to write log file?</Instruction>"
     xml = xml & "<Text>Select file</Text><Options AllowCancellation='false' />
     xml = xml & "<Buttons Default='000'><Button ID='100' Text='Write file' /></Buttons>"
     xml = xml & "<RadioButtons Default='100'><Button ID='100' Text='c:\tempshare\Andy.xml' /><Button ID
     xml = xml & "<Icon>info</Icon><Standard Cancel='true' /></Msg>"
     returnValue = CallSYSPROFunction(TaskDialog, " ", xml )
      msgbox returnValue, , "Task Dialog returnValue"
```

Please see the sample Application **SAMTSK** for full details.

## XAML CONTROL

The XAML control used in the Application Designer to create a XAML Pane is a lightweight, fast control that uses a subset of the XAML language to create responsive layouts. It enables resizing of elements, graphical representation of data and gives the developer the ability to present information in many ways.

It can be used to create:

- SYSPRO Cards
- Tiles
- **Forms**
- Free format user interfaces

To simplify the creation of Cards, Tiles, and Forms in XAML, the Application Designer provides templates that can be populated with XML data.

These are Card, Tile, Single-column Form, and Border Form templates:

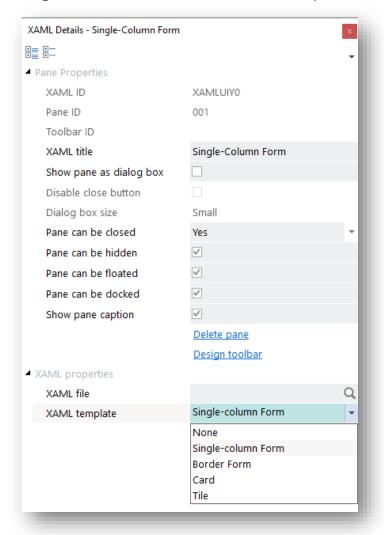

The Application Designer uses these templates and an XML string of data to create a XAML page for display. This removes all the complexity of creating the underlying XAML page, grids and styles in the VBScript and allows the developer to concentrate on providing data and content to the pane.

The Application Designer also links up SYSPRO key fields to the standard SYSPRO pop-up menus so that SYSPRO queries can be run from the form.

If no template is used, then the complete XAML Page must be constructed in your code and sent to the XAML control.

Note that XAML panes differ from traditional control type panes in one major area: The XAML page must be created in its entirety each time any changes are required and the XAML pane refreshed.

Please refer to the sample apps provided with the Application Designer for working examples.

## THE XAML CALLOUTS

The following Callouts are provided for sending XAML data to the XAML control, or XML data to a template for the XAML to be built for you:

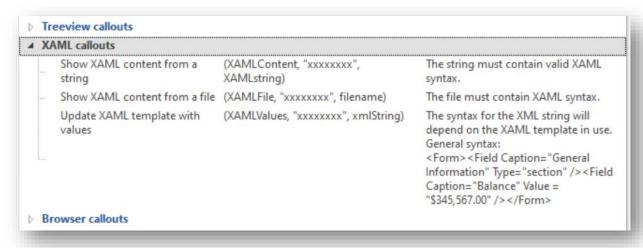

Defining the syntax of the XAML Page is crucial. If there are any errors in its construct, then the XAML control will simply not display anything.

Therefore, there are a couple of techniques that can be helpful:

- Use a XAML editor (such as **MICROSOFT EXPRESSION BLEND**) to construct a working prototype of the required result and make sure that what you are creating matches the working model.
  - Remember that the Application Designer uses a subset of XAML commands. Please see the <u>Supported XAML tags</u> section for more detail.
- Write your XAML to a text file when you create it so that you can copy it into the XAML editor to see: a) if it works, and b) where any errors are. There is a VBScript code snippet that can be used to do this.

If the basic XAML page works but occasionally it doesn't display anything, then this is typically caused by the data containing XML reserved characters in it (such as Ampersand (&) or Greater than sign (>)). These often occur in customer name or stock descriptions.

To avoid these, you should run the text through the **CheckXMLSpecialCharacters** code snippet which will replace these characters with ones acceptable to XML.

#### XAML EVENTS

A XAML control registers mouse click events for the following:

- Button
- Check box
- Radio button
- Hyperlinked
- TextBlock objects

Here's a list of the XAML syntax to register mouse click events for these objects, if you are hand-crafting XAML syntax:

- <TextBlock MouseLeftButtonUp="MouseLeftButtonUpEvent"</p> Tag="tagname">Hello</TextBlock>
- <Hyperlink Click="Hyperlink Click"Tag="tagname">Hello/Hyperlink>
- <Button Click='Button Click' Tag="tagname">Hello</Button>
- <CheckBox Click='CheckBox Click'Tag="tagname">Hello</CheckBox>
- <RadioButton "Click='RadioButton Click' Tag="tagname"</p> Content=' ' />

Note the Tag element - this defines the value that will be returned to the OnUserEvent when any of these objects is clicked.

## THE XAML FORM

To simplify the creation of a XAML type form, the Application Designer provides two basic templates.

The Single-column Form, which mimics the main SYSPRO style form data panes and the Border Form, which is the same single column structure but with borders around the fields.

Future releases of the Application Designer will contain further templates, but the operation will be the same.

Data being sent to the templates is of the following XML format:

```
dim xmlString
For the CAPTION column, the MinWidth specifies minimum width and the MaxWidth
specifies maximum width.
xmlString = "<Form Heading='Customer Information: 0000001' >" &
"<Field Caption='General Information' Type='section' />" & _ "<Field Caption='Balance' Value = '$ 345567.00' Type='Number'/>" & _
"<Field Caption='Invoice amount' Value = '123' Type='Number' Decimals='2' />" &
"<Field Caption='Customer' Value = '1' Tooltip='Acme Brush Company' />" &
"<Field Caption='Stock code' Value = 'B100' Tooltip='Bicycle'/>" &
"<Field Caption='Email' Value = 'phil.duff@syspro.com' Type='hyperlink'/>" &
"<Field Caption=' ' Value = 'Show Invoices' Tag='TagHyperlink' Type='hyperlink'/>"
"Field Caption='Branch' Value = 'The East India Company, based in Singapore'/>"
"<Field Caption='Salesperson' Value = 'James Robertson' Tooltip='Based in
Seattle.'/>" &
"<Field Caption='Date last sale' Value = '2022-04-01' Type='Date'/>" &
"<Field Caption='Show Full Details' Type='button' Enabled='true'
Tag='TagShowFulldetails' />" &
"<Field Caption='Address Information' Type='section' />" &
"<Field Caption='Street' Value = '1 Acme street' />" &
"<Field Caption='Customer on hold' Value='1' Type='checkbox' Enabled='true'
Tag='TagOnHold' />" &
"<Field Caption='Profit percentage of overall sales' Value='30.56%' />" &_
"<Field Name='Set company date' Type='4' Value='2' List='For the
company;Temporary;' Tag='TagRadio'/>" &
"<Field Caption='Address' Value='1st Avenue&#xA;Houghton&#xA;Johannesburg\n\nS
"<Field Caption='Building' Image='C:\avis-jpgs\chateau.jpg' Type='image' Stretch='Uniform' Width='250' Tag='TagImage'/>" &_
"<Field Caption='Monthly sales' Type='linegraph' Title='Sales for B100'
Value='12,23,45,67,100,105,4,0,7,45,50,4' Foreground='gray'
Background='lemonchiffon' Tag='B100SalesLineGraph' Width='230'/>" &_
```

```
"<Field Caption='Monthly sales' Type='columngraph' Title='Sales for B100'
Value='12,23,45,67,100,105,4,0,7,45,50,4' Foreground='white' Background='limegreen' Tag='B100SalesBarChart' Width='230'/>" &_
"</Form>"
call CallSYSPROFunction(XAMLValues, "XAMLUIYO", xmlString)
```

## Which will produce the following pane:

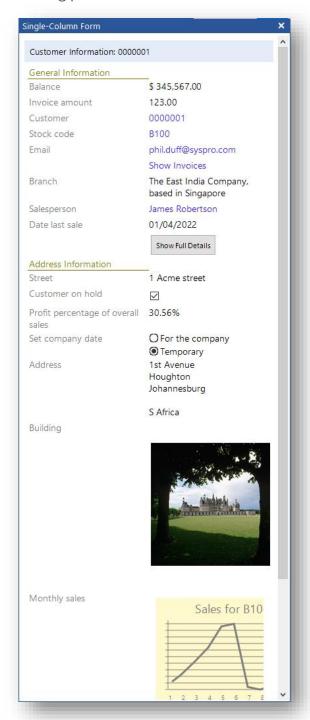

The visual styling, the type of the data field and what happens when they are clicked on are all controlled by attributes of the Form and Field elements.

# XAML FORM – FORM AND FIELD ATTRIBUTES

These attributes are explained as follows:

| Attribute                | Explanation                                                               |  |
|--------------------------|---------------------------------------------------------------------------|--|
| <form> ATTRIBUTES</form> |                                                                           |  |
| Heading                  | This sets the form title.                                                 |  |
| MaxWidth                 | This sets the maximum width of the caption column.                        |  |
|                          | If the XAML form pane is resized, the caption column will not grow        |  |
|                          | larger than this.                                                         |  |
| MinWidth                 | This sets the minimum width of the caption column.                        |  |
|                          | If the XAML form pane is resized, the caption column will not shrink      |  |
|                          | smaller than this.                                                        |  |
|                          | <field> ATTRIBUTES</field>                                                |  |
| Background               | This uses a hex color code or a XAML standard color word to set the       |  |
|                          | background of the Value attribute.                                        |  |
|                          | The VALUE attribute corresponds to the data field.                        |  |
|                          | For graphs, this will set the color of the graph background.              |  |
| Caption                  | This indicates the caption for the field.                                 |  |
|                          | If the caption is recognized as a SYSPRO key field, then it will          |  |
|                          | automatically be hyperlinked and linked to the pop-up menus of            |  |
|                          | standard SYSPRO.                                                          |  |
|                          | To disable this behavior, use the <b>Enabled='false'</b> attribute (see   |  |
|                          | below).                                                                   |  |
|                          | If you don't want a caption next to a control (e.g. Buttons) then set it  |  |
|                          | to a space:  Caption = ' '                                                |  |
| CaptionBackGround        | This uses a hex color code or a XAML standard color word to set the       |  |
| CaptionBackGround        | caption background.                                                       |  |
|                          | Hex values are preceded with a hash sign (e.g. #FF0000 is the hex         |  |
|                          | value for Red).                                                           |  |
|                          | Therefore, CaptionBackGround='#FF0000' and                                |  |
|                          | CaptionBackGround='Red' produce the same results.                         |  |
| CaptionForeGround        | This uses a hex color code or a XAML standard color word to set           |  |
|                          | caption text.                                                             |  |
| Decimals                 | This defines the number of decimals for a Number type field.              |  |
| Enabled                  | This attribute is set to <b>True</b> by default as it enables hyperlinks, |  |
|                          | checkboxes, or buttons.                                                   |  |
|                          | Change this it <b>False</b> to disable.                                   |  |
| Foregound                | This uses a hex color code or a XAML standard color word to set           |  |
|                          | value text.                                                               |  |
|                          | For graphs, this will set the color of the graph axis and data.           |  |
| Image                    | This indicates a URL to an image file.                                    |  |

| List      | This indicates a semi colon list of options for the radio button        |  |
|-----------|-------------------------------------------------------------------------|--|
| 2.30      | control.                                                                |  |
| Stretch   | This defines how an image will fit into the image field.                |  |
| Stretteri | Values are:                                                             |  |
|           | • Uniform                                                               |  |
|           | The content is resized to fit the destination dimensions while it       |  |
|           | preserves its native aspect ratio.                                      |  |
|           | <ul> <li>UniformToFill</li> </ul>                                       |  |
|           | The content is resized to fit the destination dimensions while it       |  |
|           | preserves its native aspect ratio. If the aspect ratio of the           |  |
|           | destination rectangle differs from the source, the source               |  |
|           | content is clipped to fit the destination dimensions.                   |  |
|           | Fill                                                                    |  |
|           | Content is resized to fill the destination dimensions. The aspect       |  |
|           | ratio is not preserved.                                                 |  |
|           | None (default)                                                          |  |
|           | The content preserves its original size.                                |  |
| Tag       | This defines a return value if the element is clicked and is used with: |  |
|           | <ul> <li>Columngraph</li> </ul>                                         |  |
|           | <ul><li>Linegraph</li></ul>                                             |  |
|           | <ul><li>Buttons</li></ul>                                               |  |
|           | <ul> <li>Radio buttons</li> </ul>                                       |  |
|           | <ul> <li>Hyperlinks</li> </ul>                                          |  |
|           | Check boxes                                                             |  |
|           | <ul> <li>TextBlock</li> </ul>                                           |  |
| Title     | This is used to put a title on a graph.                                 |  |
| Tooltip   | This displays a tooltip when mouse hovers over the caption.             |  |
| Туре      | The Type attribute defines the type of field (e.g. Type='Date').        |  |
|           | The values are:                                                         |  |
|           | <ul><li>Section</li></ul>                                               |  |
|           | This defines a section.                                                 |  |
|           | The <b>CAPTION</b> is displayed underlined.                             |  |
|           | Any <b>VALUE</b> attribute is ignored.                                  |  |
|           | <ul> <li>Date</li> </ul>                                                |  |
|           | This will accept a date in the format CCYYMMDD or CCYY/MM/DD or         |  |
|           | CCYY-MM-DD.                                                             |  |
|           | The date will be displayed in the same format as core SYSPRO.           |  |
|           | <ul> <li>Number</li> </ul>                                              |  |
|           | If the <b>VALUE</b> is preceded by a currency symbol, then this will be |  |
|           | displayed.                                                              |  |
|           | <ul> <li>Numeric separators (commas and full stops) will be</li> </ul>  |  |
|           | automatically applied.                                                  |  |
|           | The number of decimals is defined by the DECIMALS                       |  |
|           | attribute (see above).                                                  |  |

- If the **DECIMALS** attribute is not set, then the number of decimals is determined from the **VALUE** string itself.
- Any leading currency sign will be preserved and displayed in front of the number unchanged.

#### **Button**

This defines a button.

Button text is set by the CAPTION attribute.

When clicked, it raises the **XAMLButton** event with **param1** containing the TAG attribute (or the CAPTION if the TAG attribute has not been explicitly defined).

Use the **ENABLED** attribute to enable and disable the button.

## Hyperlink

This defines a hyperlink.

Hyperlink text is defined by the **VALUE** attribute.

When clicked, it raises a **XAMLHyperlink** event with **param1** containing the TAG attribute (or the CAPTION if the TAG attribute has not been explicitly defined).

If the **VALUE** is an email address, then the SYSPRO email interface is launched.

For an email the event is not subsequently passed to the VBScript.

## Image

This defines an image field.

The image size is controlled by **STRETCH** and **WIDTH** attributes. When clicked, it raises the **XAMLHyperlink** event with **param1** containing the TAG attribute (or the CAPTION if the TAG attribute has not been explicitly defined).

#### Checkbox

This defines a checkbox.

The check status is set by the **VALUE** attribute.

0 = unchecked, 1 = checked.

When clicked, it raises the **XAMLCheckBox** event with **param1** containing the TAG attribute (or the CAPTION if the TAG attribute has not been explicitly defined) and param2 holds the check status; **0** for unchecked and **1** for checked.

### Radio

This defines a radio button.

Options are defined in a **LIST** attribute (see above).

The radio button options' position in the list are numbered from

A default option can be set by the **VALUE** attribute and a return value is defined in the **TAG** attribute.

When an option is clicked, it raises the XAMLRadioButton event.

|       | The return value in param1 contains the TAG attribute (or the                |  |
|-------|------------------------------------------------------------------------------|--|
|       | <b>CAPTION</b> if the <b>TAG</b> attribute has not been explicitly defined). |  |
|       | Param 2 contains the position of the option in the list.                     |  |
|       | <ul><li>Linegraph</li></ul>                                                  |  |
|       | This displays a line graph.                                                  |  |
|       | lts values come from the Value attribute which should be a                   |  |
|       | comma separated list of up to a maximum of 12 values.                        |  |
|       | <ul><li>Columngraph</li></ul>                                                |  |
|       | This displays a column graph.                                                |  |
|       | Its values come from the <b>VALUE</b> attribute which should be a            |  |
|       | comma separated list of up to a maximum of 12 values.                        |  |
|       | <ul><li>For graphs</li></ul>                                                 |  |
|       | The x-axis labels are shown as 1,2,3,4,5,6,7,8,9,10,11,12, but can           |  |
|       | be overridden with the AxisLabels attribute which has the                    |  |
|       | labels separated (e.g. <b>AxisLabels='Jan, Feb, Apr</b> ').                  |  |
|       | These labels should not be longer than 4 or 5 characters.                    |  |
|       | When a graph is clicked, it raises the <b>XAMLButton</b> event with          |  |
|       | <pre>param1 containing the TAG attribute (or the CAPTION if the</pre>        |  |
|       | TAG attribute has not been explicitly defined).                              |  |
| Width | This defines the width of an image or a graph.                               |  |
|       | The width and height of these controls is always the same.                   |  |
|       | If not set, then the default is 100.                                         |  |
| Value | This indicates the value to be displayed next to the caption.                |  |
|       | This is the data field displayed in the form.                                |  |
|       | To insert a newline in a string, use the XAML syntax for a newline           |  |
|       | or use a \n character.                                                       |  |
|       |                                                                              |  |

## **C**ARDS

The card template operates in a similar manner to Forms except that a new card is created for each <Field> element.

## The following code:

```
dim xmlString
xmlString = "<Form>" & _ "<Field Heading='00001 - Acme brush' Caption='Branch' Value = 'The East
Indian company - branch located in Singapore' Image='C:\avis-
jpgs\tulips.jpg' Tag='Tultips'/>" &_
"<Field Heading='00002 - Northwind Company' Caption='Branch' Value = '20'</pre>
Image='C:\avis-jpgs\chateau.jpg' Tag='Chateau'/>" &_
"<Field Heading='00003 - East Trading Company' Caption='Branch' Value =</pre>
'30' Image='C:\avis-jpgs\bayshore.jpg' Tag='Bayshore'/>" &_
call CallSYSPROFunction(XAMLValues, "XAMLUIY1", xmlString)
```

#### Generates three cards as follows:

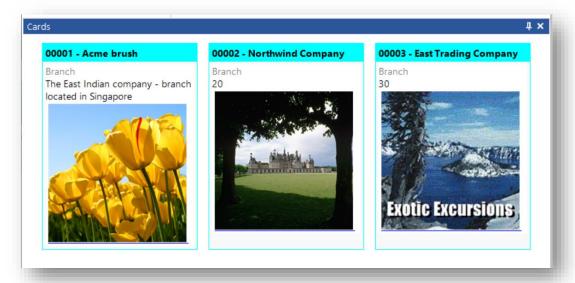

The pane is responsive, so the cards will move to accommodate the new size as the pane is resized.

#### CARDS - FIELD ATTRIBUTES

| Attribute | Explanation                                 |
|-----------|---------------------------------------------|
| Heading   | A heading at the top of the card.           |
| Caption   | A caption on the first line of the card.    |
| Value     | A data element displayed under the caption. |
| Image     | A URL to an image.                          |
| Tag       | Return value when image clicked.            |

When the image is clicked, it raises the **XAMLHyperlink** event and **Param1** will contain the value of **TAG**. If **TAG** is not defined, then param1 will be blank.

## **TILES**

The tile template operates in the same way as a card. A single tile is in essence a giant button. Each <Field> element creates a new tile, and the pane is responsive enabling the tiles to reorganize to fit the available space.

This TILE template is not to be confused with the Tiles that can be shown in a Tile Layout in an Avanti web view.

## The following code:

```
dim xmlstring
xmlstring = "<Form>" &
"<Field Title='Customers on hold' Subtitle='Company: EDU1' Value='2'
Footer='Demo for Phil' Foreground='White' Background='Green' Width='300'
Tag='On Hold'" &
"Tooltip='<Border&gt;&lt;Image Source=""file://c:\avis-jpgs\tulips.jpg""
Width=""200"" Height=""200""
Stretch=""UniformToFill""/></Border&gt;'/>" &
"<Field Title='Average days to pay' Subtitle=' ' Value='20' Footer='Days'
Foreground='White' Background='LightBlue' Width='auto' Tag='Average Days'/>"
"<Field Type='linegraph' Title='Last 12 month sales' Subtitle=' '
Value='2045,25,67,4,6,7,8,9,10,6' Foreground='White' Background='Green'
Width='auto' Tag='Sales by Month'/>" &_
"<Field Type='linegraph' Title='A few sales' Subtitle=' ' Value='12,24'
Foreground='Black' Background='Linen' Tag='FewSales' Tooltip='Click to see
details'/>" &
"<Field Type='linegraph' Title='Sales for B100'
Value='12,23,45,67,100,105,4,0,7,45,50,4' Foreground='Blue'
Background='White' Tag='B100Sales'
AxisLabels='Jan,Feb,Mar,Apr,May,Jun,Jul,Aug,Sep,Oct,Nov,Dec'/>" &
"<Field Type='columngraph' Title='A100 - Sales Values last 12 Months'
Value='12,23,45,67,100,105,4,0,7,45,50,4' Foreground='gray'
Background='lemonchiffon' Tag='A100' />" &
"</Form>"
call CallSYSPROFunction(XAMLValues, "XAMLUIY2", xmlString)
```

## Generates the following tiles:

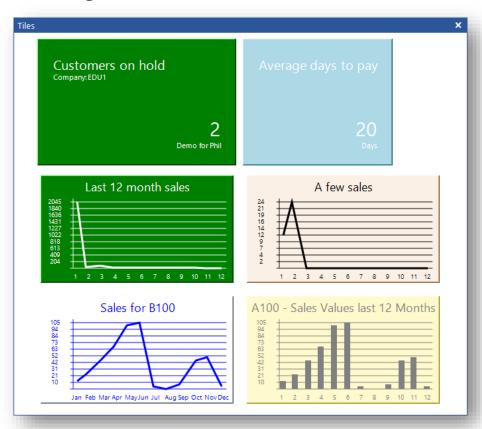

## TILE - FIELD ATTRIBUTES

| Attribute  | Explanation                                                                                                    |  |
|------------|----------------------------------------------------------------------------------------------------|--|
| Title      | The main heading at the top of the Tile.                                                                                                    |  |
| Subtitle   | A second (smaller) description below the title.                                                                                                    |  |
| Value      | A data element(s) depending on Type attribute (see below).                                                                                                    |  |
| Footer     | This is the text displayed at the bottom of the tile.                                                                                                    |  |
| Foreground | This uses a hex color code or a XAML standard color word to set the tile foreground (which is the text color of any titles, subtitles, footers, and values; or the color of graph lines and labels).  Hex values are preceded with a hash sign (e.g. <b>#FF0000</b> is the hex value for Red).  For example:  Foreground=' #FF0000' and Foreground=' Red' produce |  |
|            | the same results.                                                                                                    |  |
| Background | This uses a hex color code or a XAML standard color word to set the tile background.                                                                                                    |  |
| Width      | This specifies the width of the tile.  Width='Auto' will size the tile to fit the data.                                                                                                    |  |
| Туре       | ·                                                                                                    |  |
| Tag        | This is the return value when the tile is clicked.                                                                                                    |  |

Clicking on a tile will raise the **XAMLButton** event and the value of the **TAG** attribute is returned in **Param1**.

## OTHER USES FOR XAML

XAML can be used in several controls, including:

- Pane tooltips can be set by sending a string of XAML to a pane.
- Tooltips on card images can be set by providing XAML in the tooltip attribute.
- XAML can be used in tool tips for panes and tiles.
- It can also be used for a Tree view item.
- The XAML is processed in a grid control, so if the XAML you use works in a Grid then it will work in a tooltip.

## **XAML** AND PANE TOOLTIPS

This code sets the tooltip for a pane to be an image:

```
call PopulateCard()
Tooltip = "<Border><StackPanel>" &
             "<TextBlock Foreground='LightBlue' FontSize='43' FontFamily='Segoe UI' Text='Tooltip Picture'/>" &_
"<Image Source='file://c:\avis-jpgs\tulips.jpg' Width='200' Height='200' Stretch='UniformToFill'/>" &_
              "</StackPanel></Border>"
call CallSYSPROFunction(PaneChangeTooltip, "XAMLUIY1", Tooltip)
```

Hover the mouse over the pane title bar and the tooltip shows:

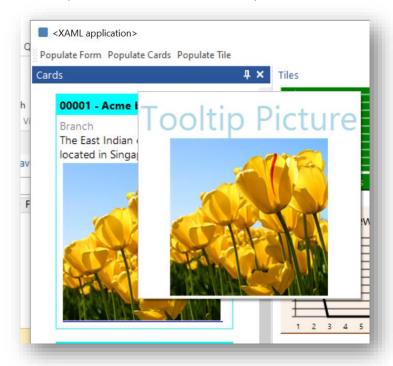

## **XAML** AND CARD TOOLTIPS

The code below creates a tooltip on a tile:

```
& "<Field Title='Customers on hold' Subtitle='Company: EDU1' Value='2' Footer='Demo for Phil' "
& "Foreground='White' Background='Green' Width='300' Tag='On Hold' "
& "Tooltip='<Border&gt;&lt;Image Source=""file://c:\avis-jpgs\tulips.jpg"" "
& "Width=""200"" Height=""200"" Stretch=""UniformToFill""/></Border&gt;'/>"
```

Note the < and > characters have been replaced with XML acceptable codes &lt; and &gt;.

This could be used to show more information for the tile.

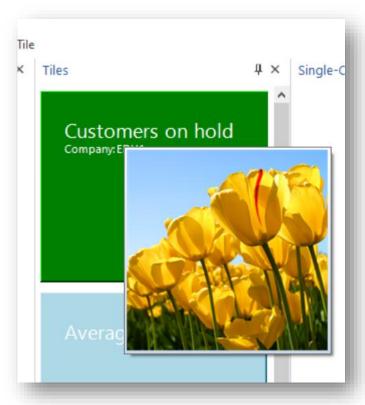

## HANDLING XAML STRINGS

If provided as a string to an attribute for a control, you need to make sure that any XML reserved characters are replaced with their relevant encoding, otherwise XAML and XML get mixed up and nothing will work.

There is a code snippet provided in the Application Designer called **CheckXMLSpecialCharacters** which will parse a string and substitute the relevant codes if required and of course you can hard code the string.

# SUPPORTED XAML TAGS

The following is a list of supported XAML tags and their attributes:

| XAML tag  | Attributes                                                                                                    |                                                                                                    |
|-----------|----------------------------------------------------------------------------------------------------|----------------------------------------------------------------------------------------------------|
| Page      | <ul> <li>Style</li> <li>Margin</li> <li>ClipToBound</li> <li>HorizontalAlignment</li> <li>VerticalAlignment</li> <li>Width</li> </ul>                                                                                                    | <ul><li>Height</li><li>MinWidth</li><li>MaxWidth</li><li>MinHeight</li><li>MaxHeight</li></ul>                                                                                                    |
| Border    | <ul> <li>Cursor</li> <li>Style</li> <li>Margin</li> <li>ClipToBound</li> <li>HorizontalAlignment</li> <li>VerticalAlignment</li> <li>Width</li> <li>Height</li> </ul>                                                                           | <ul> <li>MinWidth</li> <li>MaxWidth</li> <li>MinHeight</li> <li>MaxHeight</li> <li>Padding</li> <li>Background</li> <li>BorderThickness</li> <li>BorderBrush</li> </ul>                                                                                         |
| TextBlock | <ul> <li>Cursor</li> <li>Style</li> <li>Margin</li> <li>ClipToBound</li> <li>HorizontalAlignment</li> <li>VerticalAlignment</li> <li>Width</li> <li>Height</li> <li>MinWidth</li> <li>MaxWidth</li> <li>MinHeight</li> <li>MaxHeight</li> </ul> | <ul> <li>Padding</li> <li>Background</li> <li>Foreground</li> <li>TextWrapping</li> <li>TextAlignment</li> <li>TextDecorations</li> <li>FontSize</li> <li>FontWeight</li> <li>FontFamily</li> <li>FontStyle</li> <li>BaselineAlignment</li> <li>Text</li> </ul> |
| Image     | <ul> <li>Style</li> <li>Margin</li> <li>ClipToBound</li> <li>HorizontalAlignment</li> <li>VerticalAlignment</li> <li>Width</li> <li>Cursor</li> <li>Background</li> <li>Foreground</li> </ul>                                                   | <ul> <li>Height</li> <li>MinWidth</li> <li>MaxWidth</li> <li>MinHeight</li> <li>MaxHeight</li> <li>Source</li> <li>FontWeight</li> <li>FontFamily</li> <li>FontStyle</li> </ul>                                                                                 |
| LineBreak | <ul><li>TextDecorations</li><li>FontSize</li></ul>                                                                                                    | <ul><li>BaselineAlignment</li><li>Text</li></ul>                                                                                                    |

| XAML tag          | Attributes                                           |                                                 |
|-------------------|------------------------------------------------------|-------------------------------------------------|
|                   | <ul> <li>Background</li> </ul>                       | <ul> <li>FontWeight</li> </ul>                  |
| Span              | <ul><li>Foreground</li></ul>                         | • FontFamily                                    |
|                   | <ul> <li>TextDecorations</li> </ul>                  | <ul><li>FontStyle</li></ul>                     |
|                   | <ul><li>FontSize</li></ul>                           |                                                 |
|                   | <ul> <li>Background</li> </ul>                       | • FontWeight                                    |
| Bold              | <ul> <li>Foreground</li> </ul>                       | • FontFamily                                    |
|                   | <ul> <li>TextDecorations</li> </ul>                  | <ul><li>FontStyle</li></ul>                     |
|                   | <ul><li>FontSize</li></ul>                           | = Foot\Moiglet                                  |
|                   | <ul><li>Background</li><li>Foreground</li></ul>      | <ul><li>FontWeight</li><li>FontFamily</li></ul> |
| Italic            | <ul><li>Foreground</li><li>TextDecorations</li></ul> | <ul><li>FontFamily</li><li>FontStyle</li></ul>  |
|                   | <ul><li>FontSize</li></ul>                           | - Fortistyle                                    |
|                   | Background                                           | <ul><li>FontWeight</li></ul>                    |
|                   | <ul><li>Foreground</li></ul>                         | <ul><li>FontFamily</li></ul>                    |
| Underline         | <ul><li>TextDecorations</li></ul>                    | <ul><li>FontStyle</li></ul>                     |
|                   | <ul><li>FontSize</li></ul>                           | Tonistyic                                       |
|                   | Background                                           | <ul><li>FontWeight</li></ul>                    |
|                   | <ul><li>Foreground</li></ul>                         | • FontFamily                                    |
| InlineUIContainer | <ul><li>TextDecorations</li></ul>                    | • FontStyle                                     |
|                   | <ul><li>FontSize</li></ul>                           |                                                 |
|                   | <ul><li>Background</li></ul>                         | ■ FontWeight                                    |
|                   | <ul><li>Foreground</li></ul>                         | <ul><li>FontFamily</li></ul>                    |
| Hyperlink         | <ul><li>TextDecorations</li></ul>                    | <ul><li>FontStyle</li></ul>                     |
|                   | <ul><li>FontSize</li></ul>                           |                                                 |
|                   | <ul><li>Style</li></ul>                              | <ul><li>Height</li></ul>                        |
|                   | <ul><li>Margin</li></ul>                             | <ul><li>MinWidth</li></ul>                      |
| Donal             | <ul><li>ClipToBound</li></ul>                        | <ul><li>MaxWidth</li></ul>                      |
| Panel             | <ul> <li>HorizontalAlignment</li> </ul>              | <ul><li>MinHeight</li></ul>                     |
|                   | <ul> <li>VerticalAlignment</li> </ul>                | <ul><li>MaxHeight</li></ul>                     |
|                   | <ul><li>Width</li></ul>                              | <ul><li>Background</li></ul>                    |
|                   | Style                                                | <ul><li>MinWidth</li></ul>                      |
|                   | <ul><li>Margin</li></ul>                             | <ul><li>MaxWidth</li></ul>                      |
|                   | <ul><li>ClipToBound</li></ul>                        | <ul><li>MinHeight</li></ul>                     |
| StackPanel        | <ul> <li>HorizontalAlignment</li> </ul>              | <ul><li>MaxHeight</li></ul>                     |
|                   | <ul> <li>VerticalAlignment</li> </ul>                | <ul><li>Background</li></ul>                    |
|                   | <ul><li>Width</li></ul>                              | <ul><li>Orientation</li></ul>                   |
|                   | <ul><li>Height</li></ul>                             |                                                 |

| XAML tag                        | Attri                                                                                                    | butes                                                                                                    |
|---------------------------------|----------------------------------------------------------------------------------------------------|----------------------------------------------------------------------------------------------------|
| WrapPanel                       | <ul> <li>Style</li> <li>Margin</li> <li>ClipToBound</li> <li>HorizontalAlignment</li> <li>VerticalAlignment</li> <li>Width</li> <li>Height</li> <li>MinWidth</li> </ul> | <ul> <li>MaxWidth</li> <li>MinHeight</li> <li>MaxHeight</li> <li>Background</li> <li>Orientation</li> <li>ItemHeight</li> <li>ItemWidth</li> </ul>                            |
| Canvas                          | <ul> <li>Style</li> <li>Margin</li> <li>ClipToBound</li> <li>HorizontalAlignment</li> <li>VerticalAlignment</li> <li>Width</li> <li>Height</li> <li>MinWidth</li> </ul> | <ul> <li>MaxWidth</li> <li>MinHeight</li> <li>MaxHeight</li> <li>Background</li> <li>Left</li> <li>Right</li> <li>Top</li> <li>Bottom</li> </ul>                              |
| Grid                            | <ul> <li>Style</li> <li>Margin</li> <li>ClipToBound</li> <li>HorizontalAlignment</li> <li>VerticalAlignment</li> <li>Width</li> <li>Height</li> <li>Width</li> </ul>    | <ul> <li>MinWidth</li> <li>MaxWidth</li> <li>MinHeight</li> <li>MaxHeight</li> <li>Background</li> <li>ColumnDefinitions</li> <li>RowDefinitions</li> <li>MaxWidth</li> </ul> |
| ColumnDefinition  RowDefinition | <ul><li>MinWidth</li><li>Height</li><li>MinHeight</li></ul>                                                                                                    | MaxHeight                                                                                                    |
| Polygon                         | <ul> <li>Width</li> <li>Margin</li> <li>ClipToBound</li> <li>HorizontalAlignment</li> <li>VerticalAlignment</li> <li>Width</li> </ul>                                   | <ul><li>Height</li><li>MinWidth</li><li>MaxWidth</li><li>MinHeight</li><li>Points</li></ul>                                                                                   |
| Polyline                        | <ul> <li>Width</li> <li>Margin</li> <li>ClipToBound</li> <li>HorizontalAlignment</li> <li>VerticalAlignment</li> <li>Width</li> </ul>                                   | <ul><li>Height</li><li>MinWidth</li><li>MaxWidth</li><li>MinHeight</li><li>Points</li></ul>                                                                                   |

| XAML tag                            | Attri                                                                                                    | butes                                                                                                    |
|-------------------------------------|----------------------------------------------------------------------------------------------------|----------------------------------------------------------------------------------------------------|
| Rectangle                           | <ul><li>IsMouseOver</li><li>Width</li><li>Margin</li><li>ClipToBound</li><li>HorizontalAlignment</li><li>VerticalAlignment</li></ul>                     | <ul><li>Width</li><li>Height</li><li>MinWidth</li><li>MaxWidth</li><li>MinHeight</li></ul>                        |
| Ellipse                             | <ul><li>Width</li><li>Margin</li><li>ClipToBound</li><li>HorizontalAlignment</li><li>VerticalAlignment</li></ul>                                         | <ul><li>Width</li><li>Height</li><li>MinWidth</li><li>MaxWidth</li><li>MinHeight</li></ul>                        |
| Line                                | <ul><li>Width</li><li>Margin</li><li>ClipToBound</li><li>HorizontalAlignment</li><li>VerticalAlignment</li><li>Width</li></ul>                           | <ul> <li>Height</li> <li>MinWidth</li> <li>MaxWidth</li> <li>MinHeight</li> <li>X1, Y1, X2, Y2</li> </ul>         |
| Button                              | <ul> <li>IsPressed</li> <li>Style</li> <li>Width</li> <li>Margin</li> <li>ClipToBound</li> <li>HorizontalAlignment</li> <li>VerticalAlignment</li> </ul> | <ul> <li>Width</li> <li>Height</li> <li>MinWidth</li> <li>MaxWidth</li> <li>MinHeight</li> <li>Content</li> </ul> |
| CheckBox                            |                                                                                                    |                                                                                                    |
| RadioButton ScrollViewer            | <ul><li>Style</li><li>VerticalScrollBarVisibility</li></ul>                                                                                              | <ul> <li>HorizontalScrollBarVisibility</li> </ul>                                                                 |
| SolidColorBrush LinearGradientBrush | <ul><li>Color</li><li>StartPoint</li><li>EndPoint</li></ul>                                                                                              | <ul><li>GradientStops</li></ul>                                                                                   |
| GradientStop                        | <ul><li>Color</li></ul>                                                                                                    | <ul><li>Offset</li></ul>                                                                                          |
| Style                               | <ul><li>TargetType</li><li>BasedOn</li></ul>                                                                                                    | <ul> <li>Resources</li> </ul>                                                                                     |
| Setter                              | <ul><li>Property</li></ul>                                                                                                    | <ul><li>Value</li></ul>                                                                                           |
| Events                              | <ul><li>MouseEnter</li><li>MouseLeave</li><li>MouseMove</li><li>MouseLeftButtonUp</li></ul>                                                              | <ul><li>MouseLeftButtonDown</li><li>MouseRightButtonUp</li><li>MouseRightButtonDown</li></ul>                     |

## NOTEPAD CONTROL

The notepad control allows you view or modify RTF (rich-text format) or Text notes. The control can be used to show notes that are embedded in the application (perhaps to show HELP text) and, more typically, can be used to show notes linked to KEY fields such as a Customer or Stock code.

The contents of a **Notepad control** may be automatically refreshed when the value of a toolbar control changes. This saves having to provide logic in your script to read for the RTF Notes when entering, for example, a Customer or Ledger code.

In the option Refresh notepad on event select Toolbar executed, then select the toolbar control that will act as the KEY to refresh the notepad contents.

Based on the selected toolbar, the App Designer will indicate the correct Notepad type:

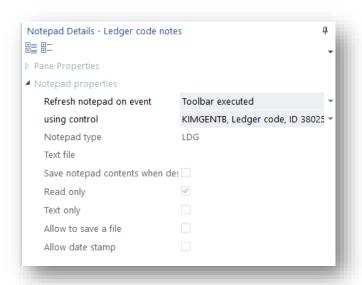

When the selected toolbar control value is changed then the notes will be automatically refreshed in the notepad control.

If the notes cannot be accessed, then the notepad contents will be cleared.

Note that this can only be used to show Notes – this technique cannot be used to save notes.

There are a number of callouts that may be used to manage the notepad document:

| otepad callouts                  |                                             |                                                                                    |
|----------------------------------|---------------------------------------------|------------------------------------------------------------------------------------|
| Open a notepad file              | (NotepadOpenFile, "xxxxxxxx", filename)     |                                                                                    |
| Open a notepad file for editing  | (NotepadOpenFileEdit, "xxxxxxxx", filename) |                                                                                    |
| Replace notepad text             | (NotepadReplaceText, "xxxxxxxxx", string)   | This will replace all the text in the notepad with the text string.                |
| Append notepad text              | (NotepadAppendText, "xxxxxxxx", string)     | This will append the text string to the notepad.                                   |
| Get notepad text                 | (NotepadGetText, "xxxxxxxx", " ")           | Returns the notepad text. The return value can be used in a notep business object. |
| Set focus to the notepad         | (NotepadSetFocus, "xxxxxxxxx", " ")         |                                                                                    |
| Save the notepad to a file       | (NotepadSaveFile, "xxxxxxxxx", filename)    |                                                                                    |
| Clear the notepad                | (NotepadClear, "xxxxxxxxx", " ")            |                                                                                    |
| Set the notepad to be read-only  | (NotepadReadOnly, "xxxxxxxxx", " ")         |                                                                                    |
| Set the notepad to be read-write | (NotepadReadWrite, "xxxxxxxxx", " ")        |                                                                                    |
| Checks if the notepad changed    | (NotepadCheckForChanges, "xxxxxxxxx", " ")  | Returns 0 (no changes) or 1 (text has changed).                                    |

# **DOCUMENT VIEWER**

The document viewer control allows you to view just about any type of document (.PDF, .JPG, .XLSX, .DOCX, .PPTX, .GIF, .PNG, .XAML, .TXT, .TIFF, .MSG, .BMP, and many others).

## For example:

If you specify a PDF document to view, then the document will be rendered:

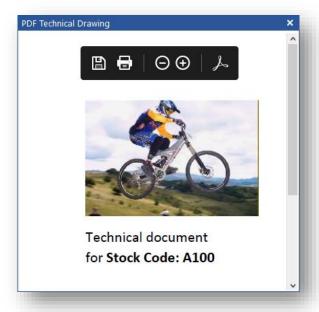

Similarly, pointing the viewer to a XML file will render it like this:

```
PDF Technical Drawing
  <?xml version="1.0" encoding="WINDOWS-1252"?>
  <!-- Copyright 1994-2022 SYSPRO Ltd.-->
  <!-- Sample XML for the Generic find Business Object -->

    - <Query xsd:noNamespaceSchemaLocation="COMFND.XSD"</li>

  xmlns:xsd="http://www.w3.org/2001/XMLSchema-instance">
      <TableName>DdsColumns</TableName>
      <ReturnRows>1000</ReturnRows>
    - <Columns>
         <Column>ColumnName</Column>
         <Column>Description</Column>
         <Column>AlphaNumericDate</Column>
         <Column>Length</Column>
      </Columns>
     <Where>
        <Expression>
             <OpenBracket>(</OpenBracket>
             <Column>TableName</Column>
             <Condition>EQ</Condition>
             <Value>ArCustomer</Value>
             <CloseBracket>)</CloseBracket>
         </Expression>
      </Where>
   </Query>
```

## DEFINING THE DOCUMENT TO VIEW

There are two ways of specifying the name of a document to view:

1. In the document properties:

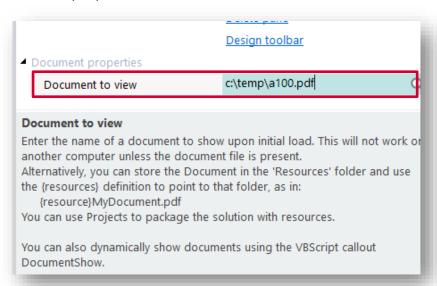

2. Using the **DocumentShow** VBScript callout to dynamically change the content:

```
dim filename
filename = "C:\Temp\Demo Documents\a100.pdf"
call Callsysprofunction (DocumentShow, "NOTE00PO", filename)
```

## **IMAGE VIEWER**

There are two ways of displaying images in the control:

1. By specifying a path to the image in the properties pane:

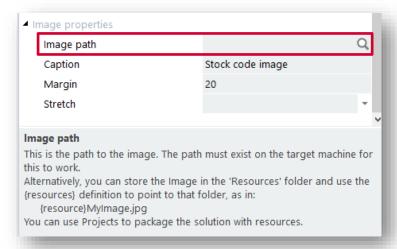

2. Or by using the VBScript callout **ImageRefresh** to dynamically change the image:

call CallSYSPROFunction(ImageRefresh, "NOTE00I0", "c:\avis-jpgs\chateau.jpg")

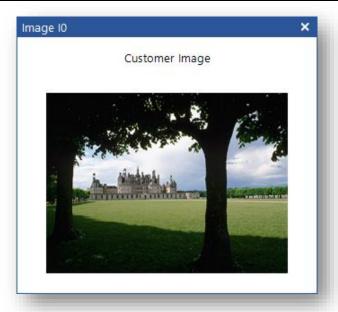

Optionally, you can also specify a caption - either in the **Properties** window or dynamically using the **ImageCaption** callout:

call CallSYSPROFunction(ImageCaption, "NOTE0010", "new image caption")

#### TILE CONTROL

The Tile control is the same control that is used for the **Favourites** pane in SYSPRO's main menu and is primarily used for navigation content.

Each tile can contain content (a title, a tooltip, and an image) with various attributes (style, colors, icons) and can launch a SYSPRO program or executable. Tiles can also be grouped into **Categories**.

Here's an example of some tiles:

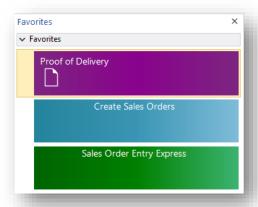

Tiles can be stretched across the control area (as in the above example) or can be displayed in multiple columns.

Here's an example of the same tiles but with **Multi-column groups** switched on.

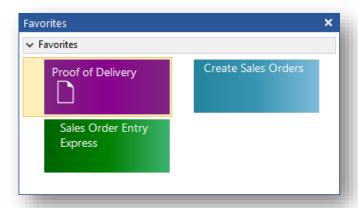

#### **DESIGNING TILES**

To add a tile to the control, proceed as follows:

- 1. Drag a program from the **Programs List** or **Recent Programs** list in the main menu and drop it on the Tile control.
- 2. Drag a tile from your **Favourites** menu items onto the Tile control.
- 3. Drag any file from Windows Explorer onto the Tile control.
- 4. Right-click on the Tile control and a popup menu will appear:

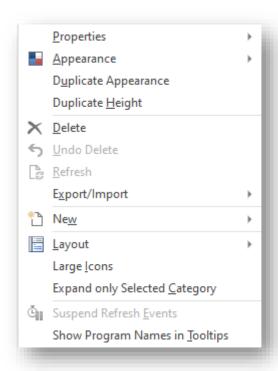

From here you can create a new Tile, delete a tile, add a category, and change various styling options.

## FLOWGRAPH CONTROL

The flowgraph control can view any existing Flowgraph (that was created in the Flowgraph designer) found in the SYSPRO main menu.

Flowgraphs are a great way of showing processes to a user, especially since clicking on a 'shape' can launch any SYSPRO program or executable.

You should use the SYSPRO Flowgraph designer to create your flowchart:

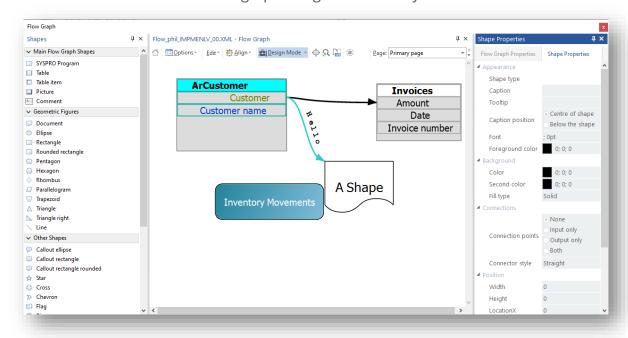

## and then specify the path to the Flowgraph in the **Flowgraph to view** property:

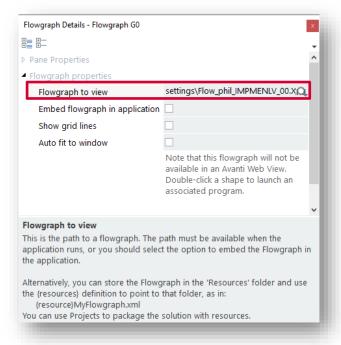

The flowgraph will then be displayed in the control:

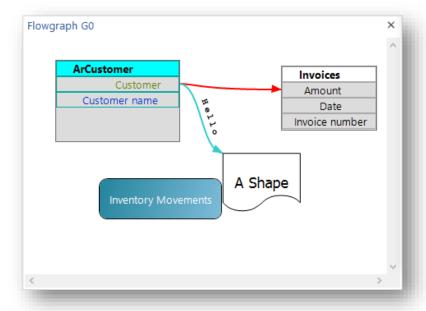

You should consider enabling the **Embed flowgraph in the application** option, as this option ensures that whatever flowgraph is specified, the contents are embedded in the application text file when the application is saved.

You can then deploy the application to the target machine knowing that the Flowgraph will work on that machine. If you do not embed the flowgraph in the application, the flowgraph path must exist on the target machine.

**Note:** The flowgraph control cannot be used in Avanti.

#### WEBBROWSER CONTROL

The browser control can navigate to any specified URL:

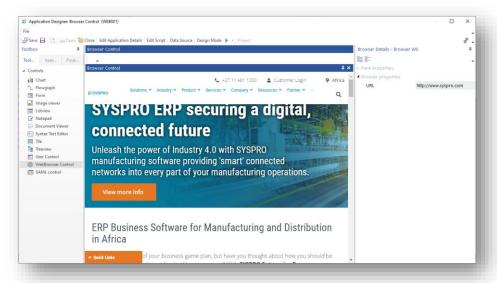

Or you can use VBScript callouts to dynamically navigate to any URL.

Here are the available callouts:

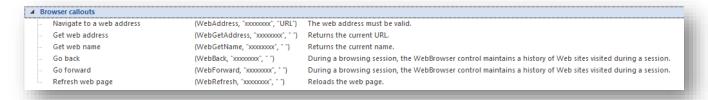

**Note:** The web browser control will use the latest **Microsoft** browser technology that's available on the computer.

If MICROSOFT EDGE WEBVIEW2 has been installed, for example, then that will be used to render content.

## **USER CONTROL**

For more advanced users, you can create .NET User Controls using Visual Studio and then use them in the Application Designer.

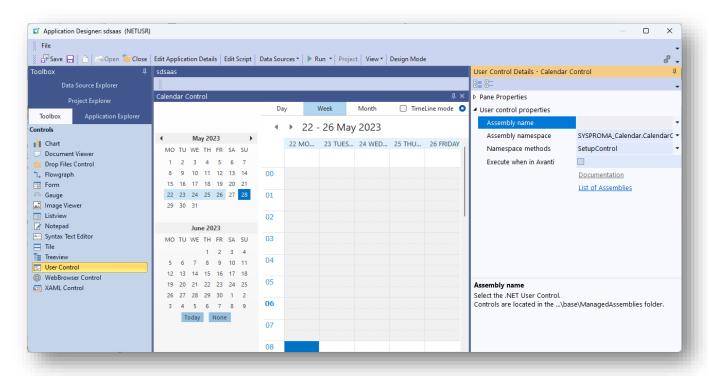

**Note:** The creation of such a control is beyond the scope of this document).

Within the application's script you can execute a method on a User Control using the callout **UserExecuteMethod**. The script syntax looks like this:

```
CallSYSPROFunction(UserExecuteMethod, "xxxxxxxxx", "methodName|param1|param2")
```

where xxxxxxx is the name of the control within the application, and Param1 and Param2 are optional parameters that can be passed to the control when executing the method.

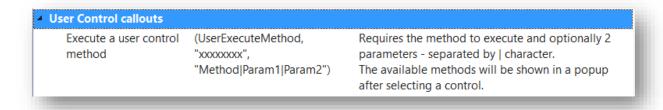

When double-clicking on **Execute a user control method** the available User Control names will be shown in a popup, and when you select a user control the available methods in that control will be shown:

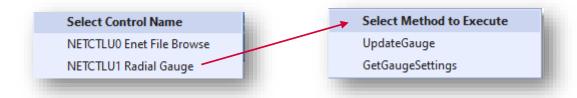

If the user control returns a value, then you can extract it using this syntax:

```
returnValue = CallSYSPROFunction(UserExecuteMethod, "NETCTLUO",
"FileBrowse|*.xml")
```

### **DROP FILES CONTROL**

This control allows files to be dragged from Windows Explorer onto a document control area.

You can use this control to manage documents and files that your application needs to process. This might alleviate the need to have a file browse button on a form to process a filename one at a time.

In your application, click on **Drop Files control** and a pane will be added to your application like this:

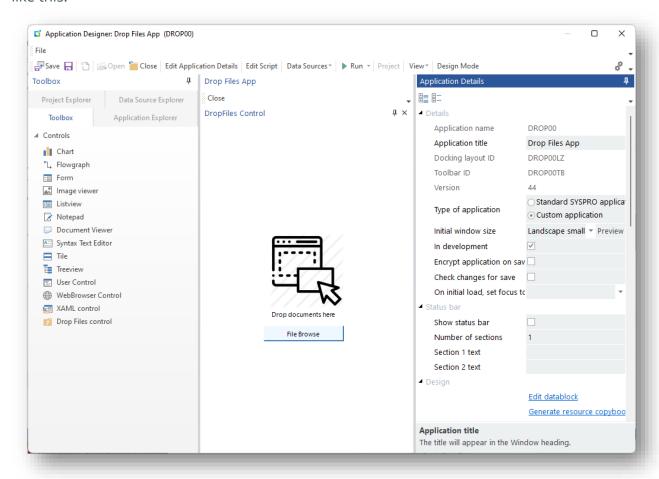

Now run the application, which will look like this:

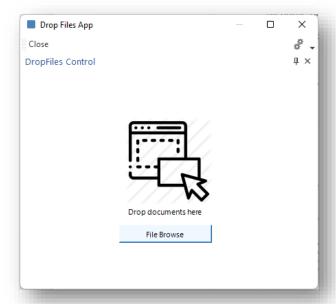

Now select and drag one or more files from Windows Explorer onto the drop area of the control:

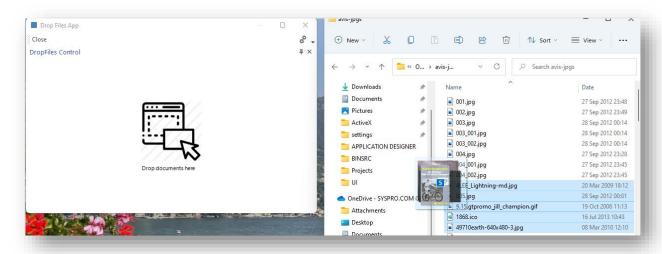

Alternatively, you can click on **File Browse** to select files by browsing the file system.

If you subsequently drop more files onto the control, you will then be prompted:

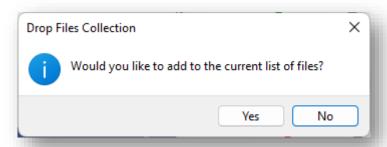

This is particularly useful if you wish to create a list from more than one folder.

When one or more files are dragged and dropped onto the control area the script event DroppedFilesEvent will be raised in the AppDesigner\_OnUserEvent. The list of files dropped onto the control will passed into **Param1**, each filename separated by a TAB character.

Here's some example code to process the list of dropped files:

```
Dropped files event. Paraml contains a list of filenames, each separated by
a TAB character
Function
AppDesigner OnUserEvent(EventType, EventName, EventID, Param1, Param2, Param3)
if eventType = DroppedFilesEvent and eventID = DroppedFiles then
   dim FileNameArray, x1, ArraySize
   FileNameArray = split(Param1, Chr(10))
   ArraySize = ubound(FileNameArray)
   for x1 = 0 to ArraySize
       msgbox "Filename: " + FileNameArray(x1)
   next
end if
```

Optionally, you can also show the list of dropped files in the control area.

When you click on any of the listed files, the **DroppedFileSelected** script event is triggered and Param1 will contain the name of the file:

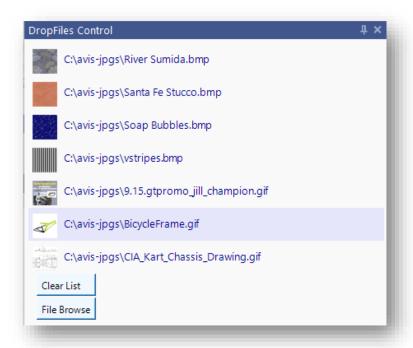

You can also change the **Number of columns to show** in this list.

This is what the list will look like with 2 columns to show:

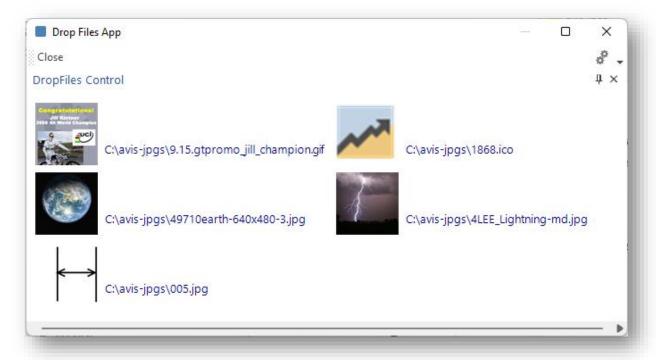

Finally, you can change the Image size to be Normal, Medium or Large. This property applies to files that are of type image.

The list of files can be cleared by clicking on the **Clear List** button.

You can also the script callout **DropAddFiles** to add a collection of filenames to the drop control:

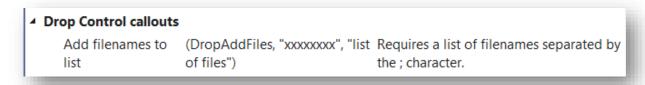

**Note:** When clicking on a file the **DroppedFileSelected** Script event is triggered.

## TAG CLOUD CONTROL

The Tag Cloud control shows text values ranked by font size according to a score – the higher the score for an item, the larger the font size.

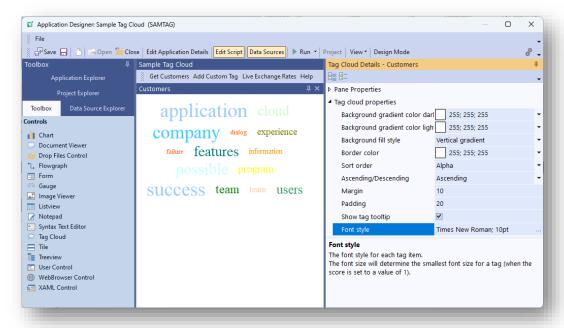

Apart from the properties for the control, the contents of the Tag Cloud control are controlled by a number of script callouts:

| ng cloud callouts                           |                                                    |                                                                                                    |
|---------------------------------------------|----------------------------------------------------|----------------------------------------------------------------------------------------------------|
| Add tag cloud items                         | (TagCloudAddItems, "xxxxxxxxx", xmlstring)         | xmlString syntax (in the sam<br>format as a "list" custom da<br>source):<br><query> <row><br/><tagtext>xxxx</tagtext><br/><tagscore>xxxx</tagscore></row> </query>  |
| Clear tag cloud and populate with new items | (TagCloudClearAndPopulate, "xxxxxxxxx", xmlstring) | xmlString syntax (in the sam<br>format as a "list" custom dat<br>source):<br><query> <row><br/><tagtext>xxxx</tagtext><br/><tagscore>xxxx</tagscore></row> </query> |
| Clear tag cloud                             | (TagCloudClear, "xxxxxxxxx", " ")                  |                                                                                                    |

The sample application **SAMTAG** demonstrates how to use the Tag Cloud control. Note that there is no equivalent control yet for Avanti.

# Working with Projects

Projects can help manage multiple applications and resources, especially if deploying a full solution to an end-user. Projects can also be useful simply to keep a track of applications that you are working on.

Projects can contain resources including:

- **Custom Applications**
- Standard SYSPRO applications
- Web Views
- .NET User controls
- **VBS** Modules

Additionally, projects can include 'Other resources'. These can be any type of file in any folder location that can be added to the project. When importing such files, they will always be imported to the ...\settings\AppDesigner\Resources folder on the target machine.

# **MANAGING PROJECTS**

To manage Projects, click on the **Project** button in the Application Designer toolbar:

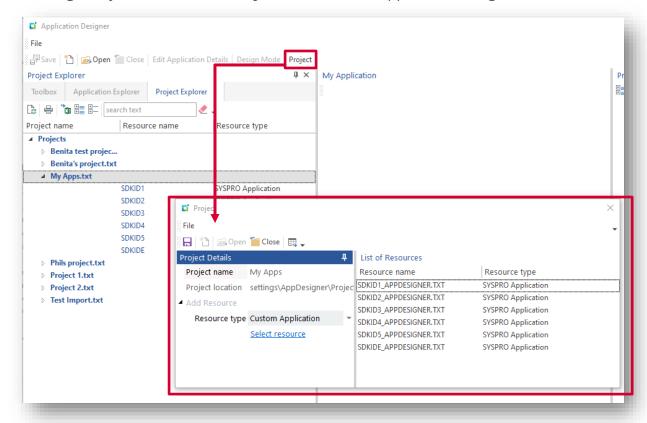

# **CREATING NEW PROJECTS**

To create a new project, click on the **NEW** button and enter a project name.

- The name can be anything up to 40 characters long but cannot contain any special character, such as / ? : & \ \* " < > | # or %.
- The project will be saved in the ...\settings\AppDesigner\Projects folder.

You can add 'resources' to your project by first selecting the **Resource type** and then clicking **Select resource** hyperlink.

- The selected resources are shown in the List of Resources grid.
- You can delete a resource in the grid by pressing the DEL key.

You can also reposition any resource item by dragging it up or down the grid.

- You might wish to do this as when the project is exported and then imported on another machine, the list will be shown exactly in the same order.
- You might wish to add a 'other resource' to your project which contains installation or deployment instructions to the end-user, and you want that resource to appear at the top of the list.

After clicking SAVE, the resource list is saved in the projects named file. You can view this list either within the Projects window by clicking the OPEN button and selecting the appropriate project, or by using the Project Explorer.

The Project Explorer displays all the projects on the local machine:

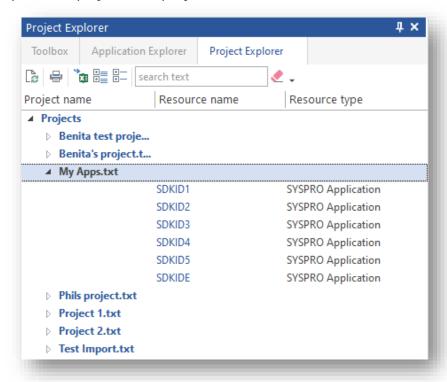

# **MAINTAINING PROJECTS**

You can click on the Project name to edit the project directly, or you can click on any application to edit it directly. This makes it easy to manage a group of applications, both from an editing perspective and from an export perspective.

#### **EXPORTING A PROJECT**

When editing a Project, you can click on the **Export** button.

- This will ZIP up the resource files and place the ZIPPED file in your ...\AppDesigner\Projects folder.
- The name of this zip file will be the name of the project with the suffix .prjzip.

The ZIP file can now be sent (via email, for example) to the end-user.

### **IMPORTING A PROJECT**

An end-user can import a project by clicking on the Import Project button in the Administration tab of the ribbon bar:

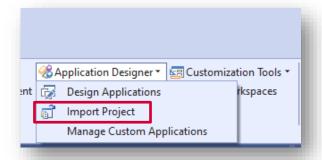

Once the Project Window is displayed, select the **Open** button to locate the ZIP file:

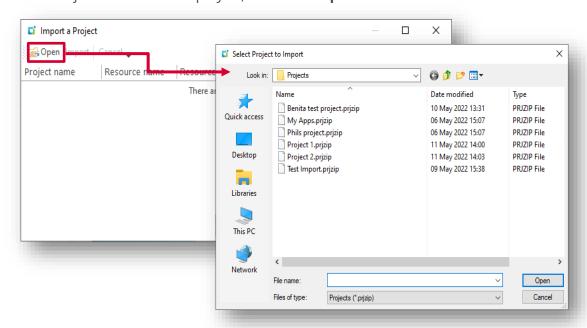

The contents of the project are shown in the Resource List:

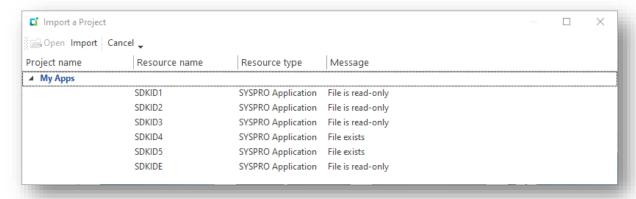

Select **Import** to import the resource contents.

- The files are unzipped from the ZIP file into a temporary folder in the ...\Projects folder and are then copied to their respective locations on the client machine.
- If the system is running in client/server mode, the files are then copied back to the server machine, again to their respective folders.

Files imported into the ...\AppDesigner\Resources folder on the server are automatically selfhealed to other client machines as users log in (in much the same manner as the contents of ManagedAssemblies and VBSModules folders).

If any files are read-only, then the import will not be allowed to happen. If any files already exist, the user will be prompted to decide whether to continue with the import:

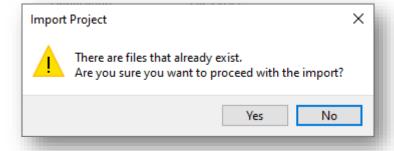

## USING THE {RESOURCE} KEYWORD

You can define a path using the keyword {resources} for these various controls:

- Flowgraph
- Notepad
- Image viewer
- Document viewer
- Syntax text editor
- XAML control

These controls allow a specific file to be defined that will be loaded when the application runs. However, the entered path may not exist on another computer and therefore the application will fail to load the file.

To overcome this, you can enter a path starting with {resources}. This keyword will be changed at runtime (and when designing the application) to point to the ...settings\AppDesigner\Resources folder on both the local and target computer.

You would store your file(s) in this Resources folder and, using **Projects**, you can package up your solution including your resource files and send your solution as a ZIP file to the target machine for importing.

Here's an example of entering a path for the Flowgraph control:

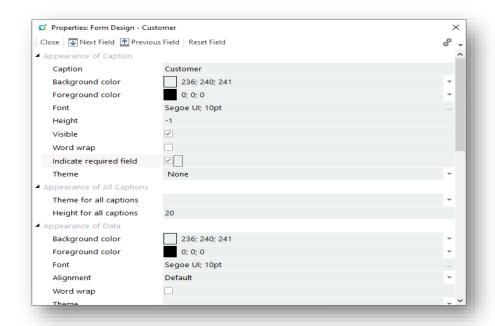

# Sample Apps

There are a series of sample Apps that ship with the product.

These Applications are intended to show different features of the designer and its controls and are fully working Applications.

The code is well documented and should be a good source of examples and techniques.

Sample Applications can be viewed when the **Open** button is pressed:

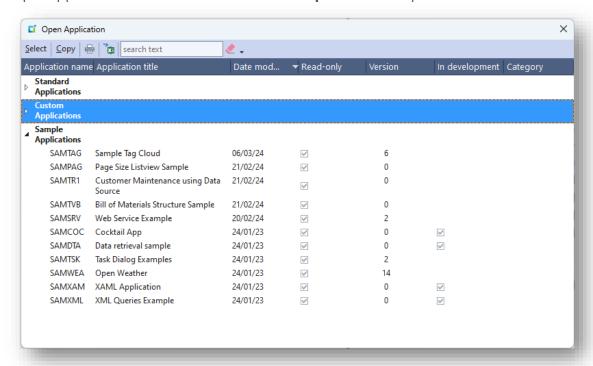

Sample Apps are read only and cannot be amended. However, they can be copied by using the copy function at the top of the **Open Application** pane and renamed; thereafter they can be changed.

# Appendix A – VBScript code snippets

This appendix contains some useful code snippets:

### **APP COMMENT SECTION**

```
'App Name:
'Date:
'Authored by:
'This application .....
```

# CATCHING EVENTTYPE

```
'check for toolbar events
if EventType = ToolbarEvent then
 select case EventID
   case Tbar Close
       call CallSYSPROFunction(CloseApp, " ", " ")
    case Tbar_aaaaa
        'do something here
    end select
end if
```

## **DISPLAYING ONUSEREVENT PARAMETERS**

```
'comment out any line you do not want to display
dim msq
msg = msg & "EventType: " & EventType & vbcrlf
msg = msg & "EventName: " & EventName & vbcrlf
msg = msg & "EventID: " & EventID & vbcrlf
msg = msg & "Param1: " & param1 & vbcrlf
msg = msg & "Param2: " & param2 & vbcrlf
msg = msg & "Param3: " & param3 & vbcrlf
msgbox msg
```

## **GET LOCAL WINDOWS TEMP DIRECTORY NAME**

```
'Get local windows temp directory
......
dim fso, tempdir
set fso = CreateObject("Scripting.FileSystemObject")
tempdir = fso.GetSpecialFolder(2) 'gets local temp directory
```

# **TOOLBAR CONSTANTS**

```
'toolbar event ids to help make code more readable
const Tbar File = "01001"
const Tbar_Close = "01002"
const Tbar aaaaa = "01003"
```

## WRITING TEXT TO A FILE - SIMPLE FUNCTION

```
function WriteTextToFile(strtext, strfilename)
dim fso
dim f
set fso = CreateObject("Scripting.FileSystemObject")
set f = fso.CreateTextFile(strfilename, true)
f.WriteLine(strtext)
f.Close
end function
```

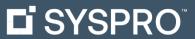

#### www.syspro.com

Copyright © SYSPRO. All rights reserved. All brand and product names are trademarks or registered trademarks of their respective holders.

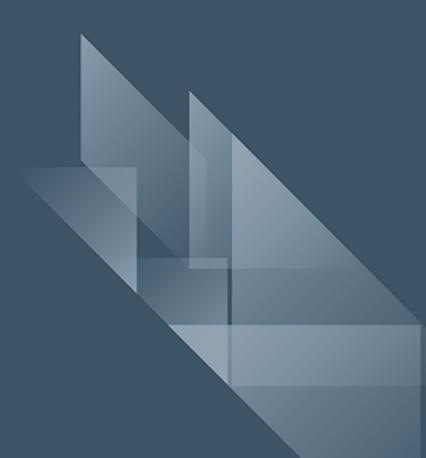